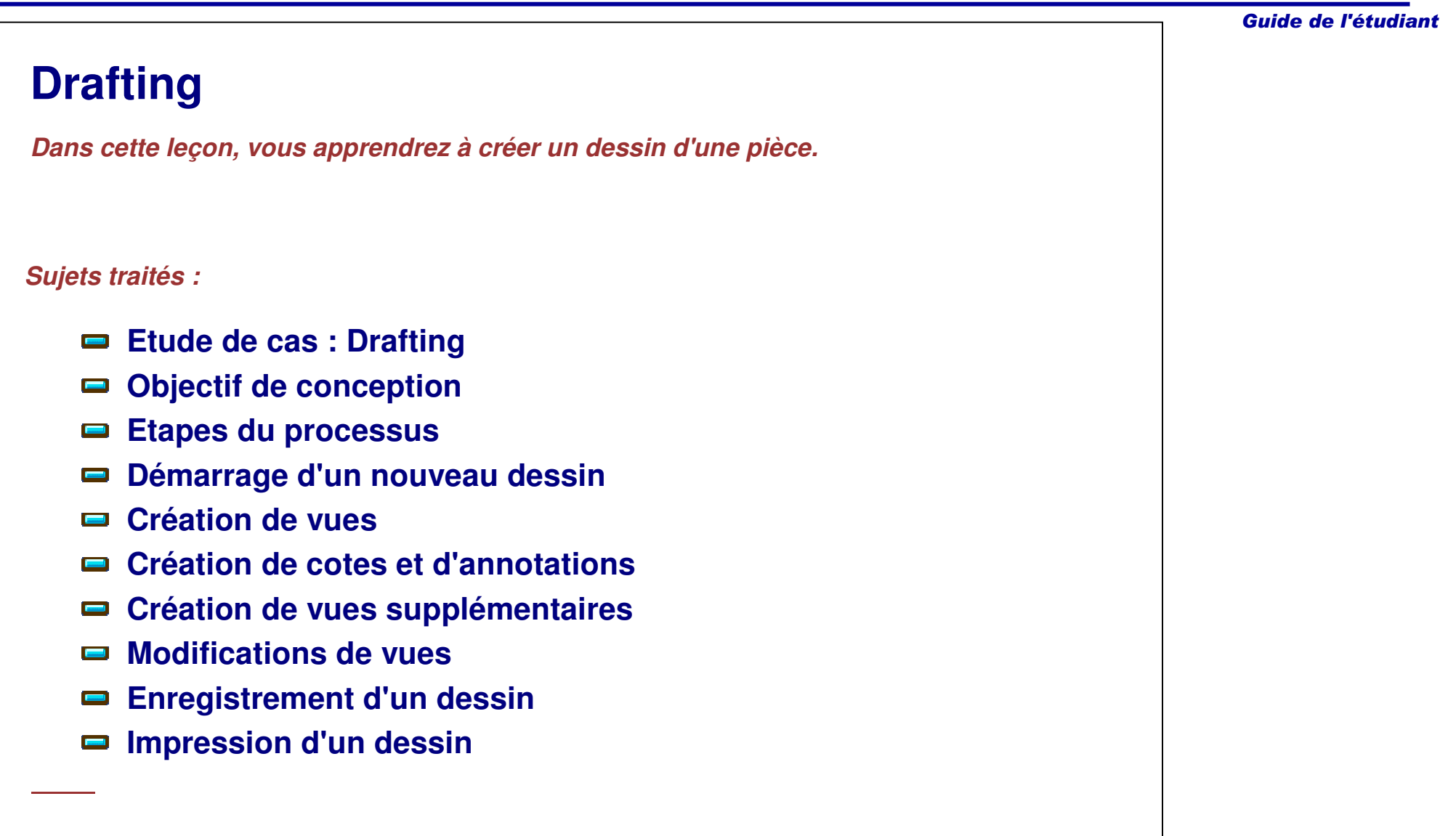

#### Guide de l'étudiant

# **Étude de cas : Drafting**

L'étude de cas pour cette leçon est la pièce de base de l'assemblage de la perceuse à colonne, illustrée ci-dessous. Cette étude de cas se focalise sur l'intégration de l'objectif de conception lors de la création d'un dessin de la pièce.

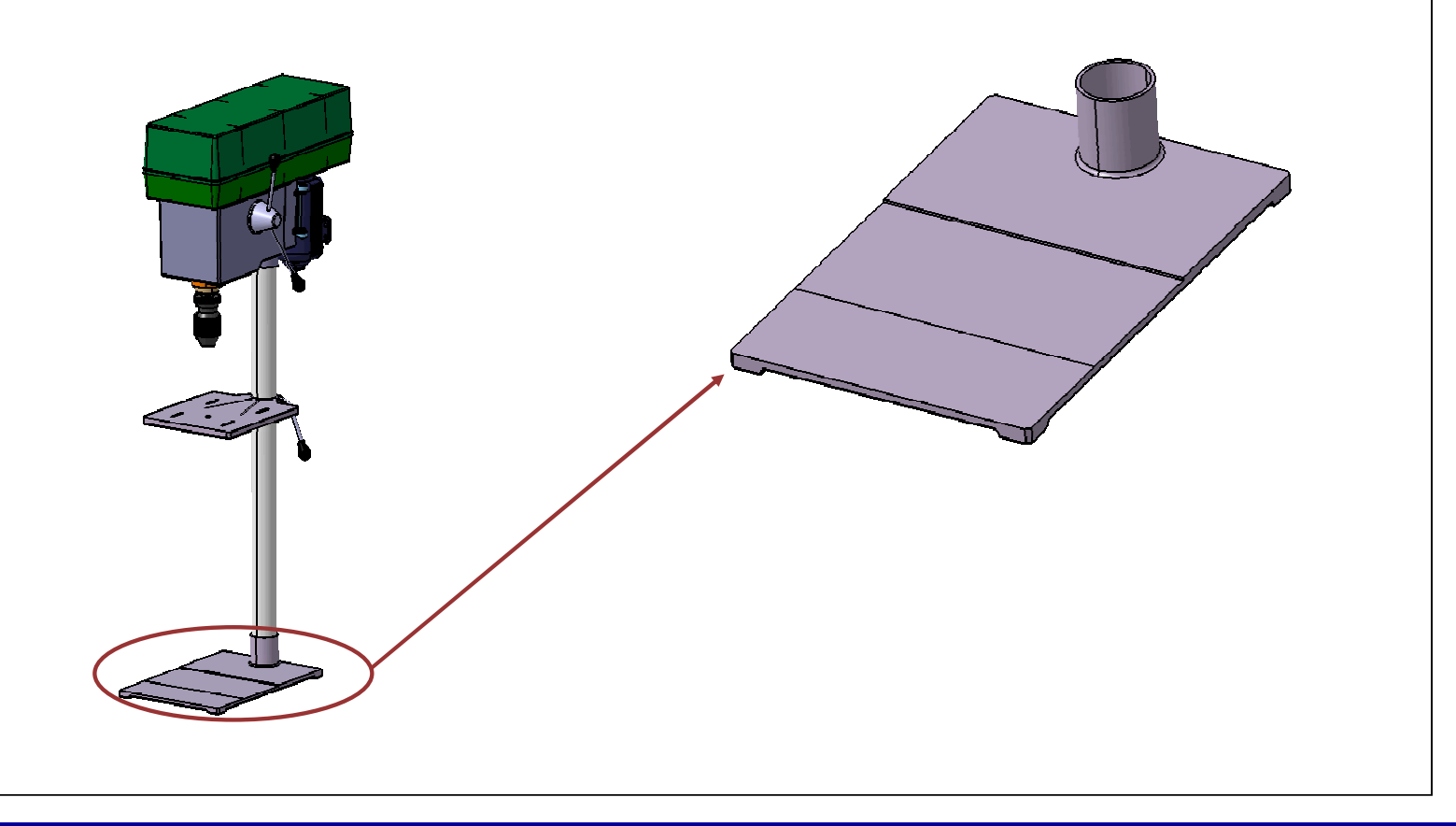

# **Objectif de conception**

Le dessin de la base doit correspondre aux prérequis de l'objectif de conception suivant :

- Le dessin doit être créé en utilisant une norme ANSI.
	- Les normes définissent des formats prédéfinis pour les cotes, les annotations et les vues afin d'assurer une interprétation cohérente des informations.
- $\checkmark$  Le dessin doit contenir une vue qui affiche les lignes cachées et les axes.
	- L'affichage des ces entités dans une vue simple permet une meilleure compréhension du modèle en affichant la profondeur et l'intérieur des éléments.
- $\checkmark$  Le dessin doit contenir un cartouche.
	- Obligatoire pour tout dessin.

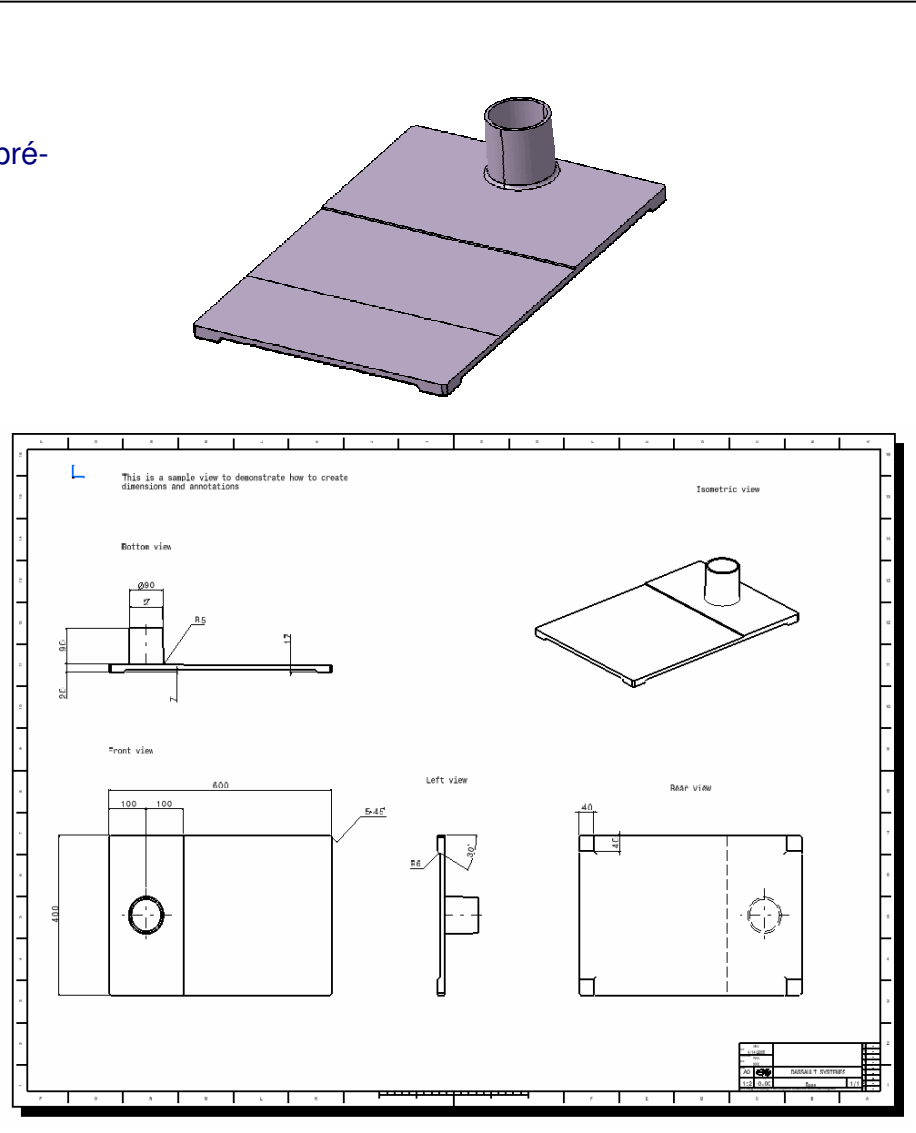

Guide de l'étudiant

# **Etapes du processus**

Les étapes suivantes seront utilisées pour créer le dessin détaillé de la pièce de base :

- 1. Démarrage d'un nouveau dessin.
- 2. Ajout d'un cartouche.
- 3. Création de vues.
- 4. Création des cotes et des annotations.
- 5. Enregistrement du dessin.
- 6. Impression du dessin.

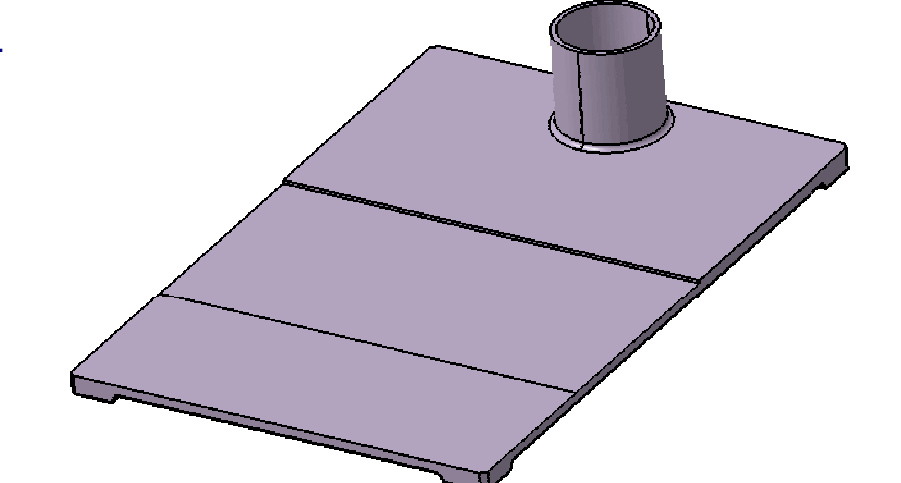

Guide de l'étudiant

# **Présentation de Generative Drafting**

L'environnement 3D donne aux concepteurs un outil très efficace et flexible pour créer des pièces et des assemblages. Cependant, il est souvent nécessaire de convertir ces informations en dessins 2D des composants pour indiquer les détails de fabrication.

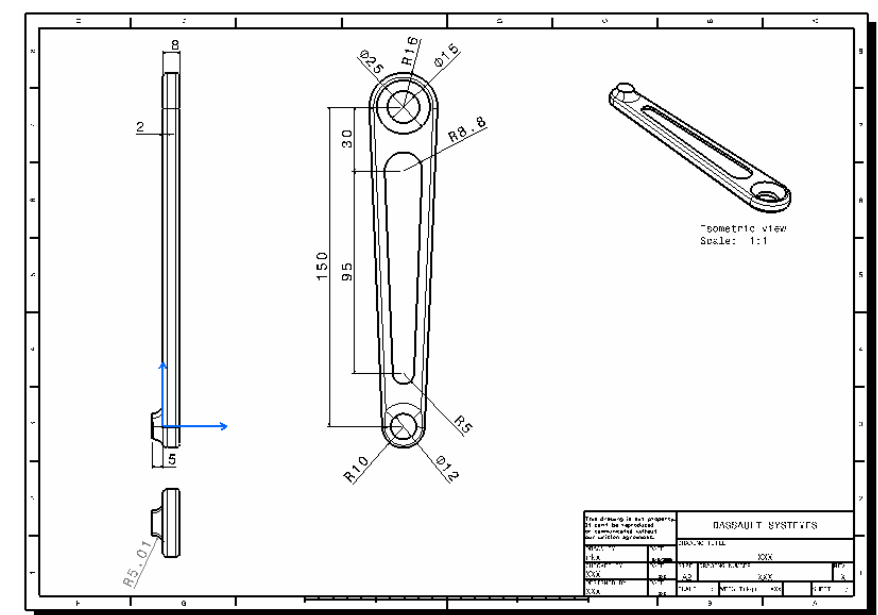

# **Processus général**

La création d'un dessin pour des pièces et des assemblages peut commencer à tout moment dans le processus de conception. CATIA maintient un lien associatif entre le dessin et les pièces et assemblages associés. Au fur et à mesure que les modèles de pièces et d'assemblages 3D évoluent, les dessins affichent automatiquement les géométries mises à jour.

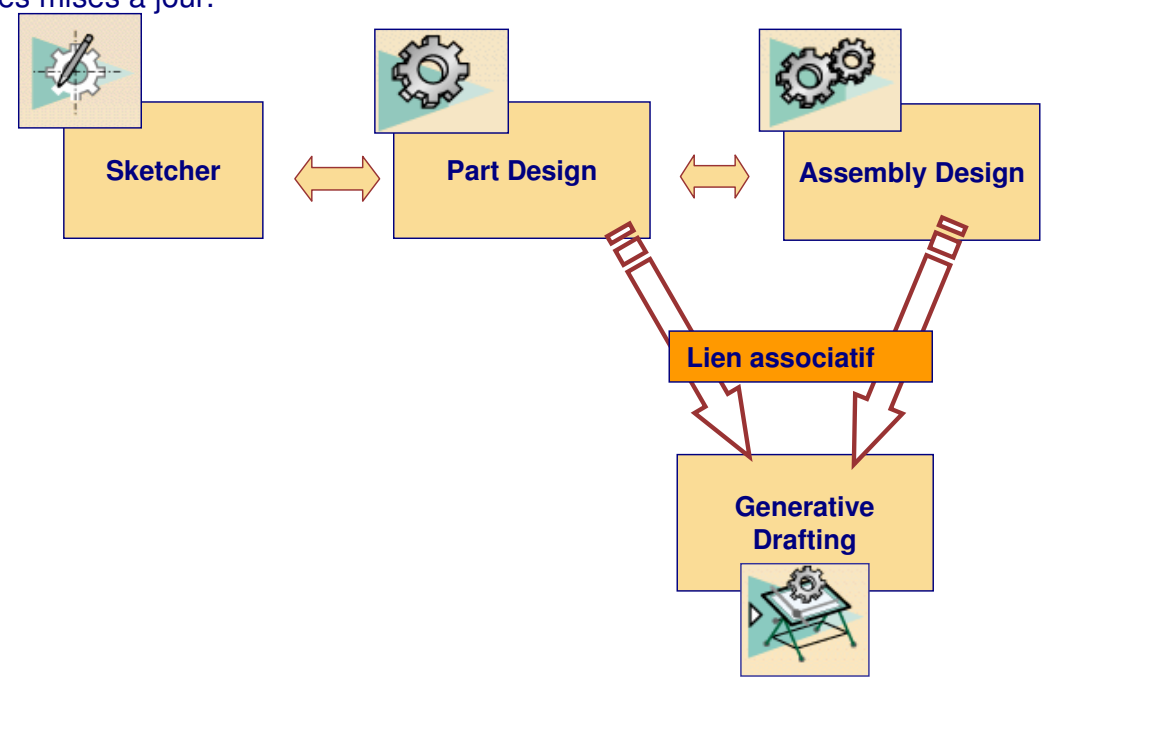

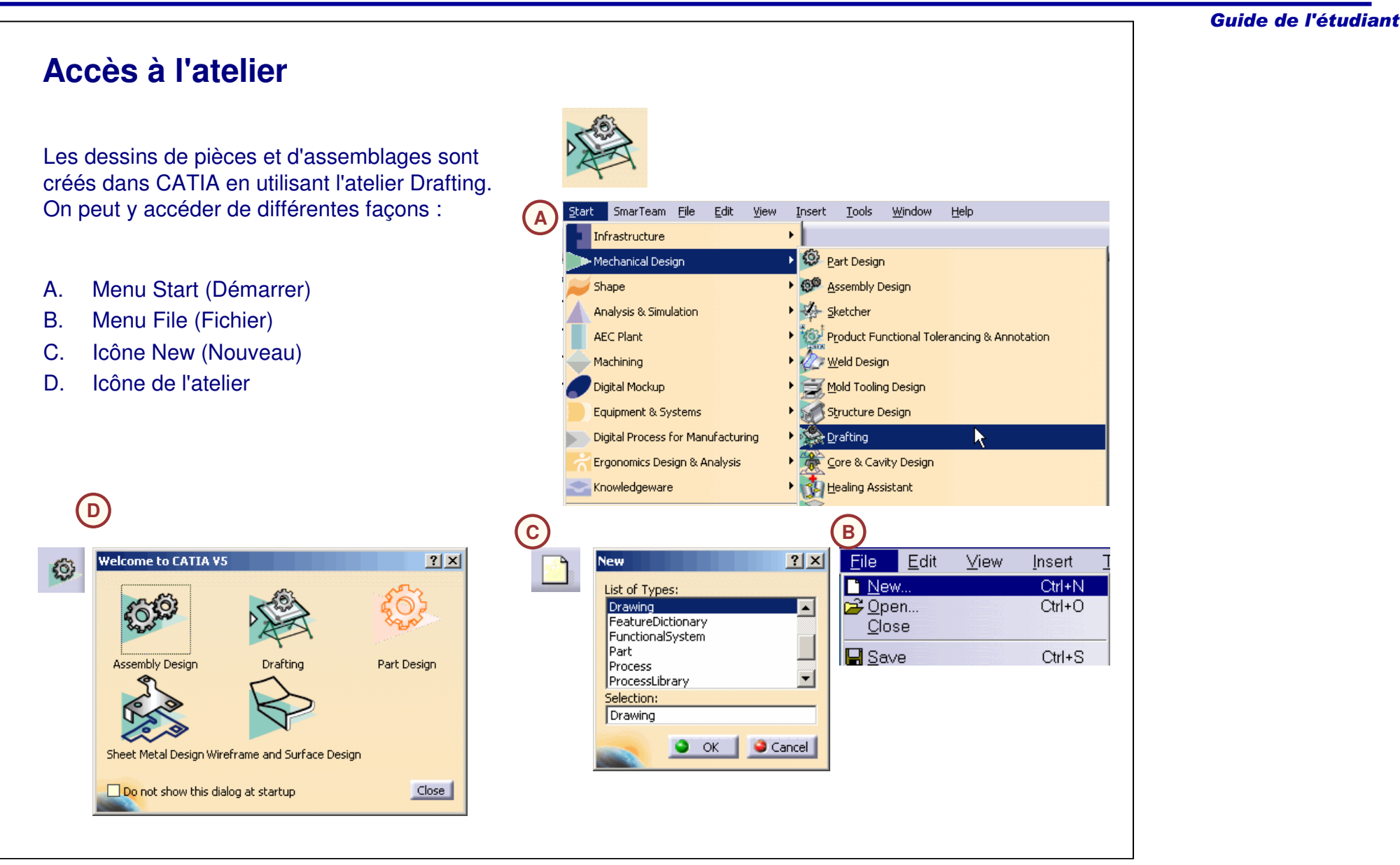

# **L'environnement de dessin**

L'environnement de dessin de l'atelier Drafting présente les entités suivantes :

- A. Arbre des spécifications
	- Contient les informations sur les calques et les vues.
- B. Sheet (Calque)
	- Contient les vues de dessin, le cartouche, les annotations, les cotes, etc.
	- La vue active est soulignée dans l'arborescence et encadrée en rouge.
- C. Prompt (Messages)
	- Affiche les pré-requis et les instructions pour les outils quand ils sont activés. Les entrées des lignes de commande sont aussi effectuées ici.
- D. Barre d'outils
	- Contiennent les outils de l'atelier Drafting.

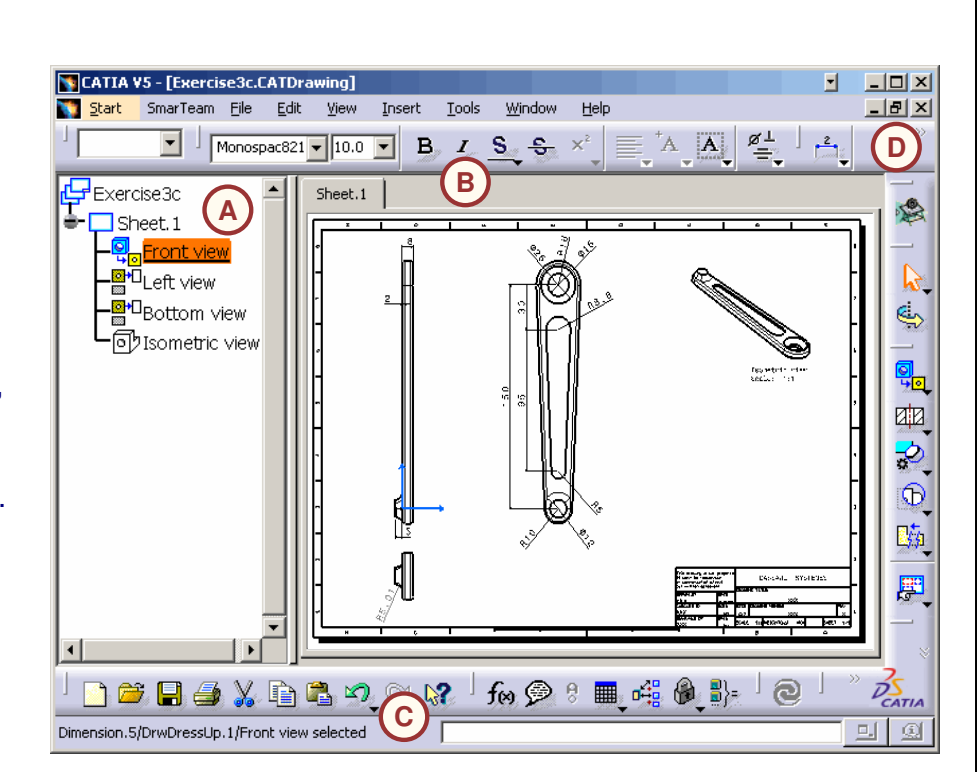

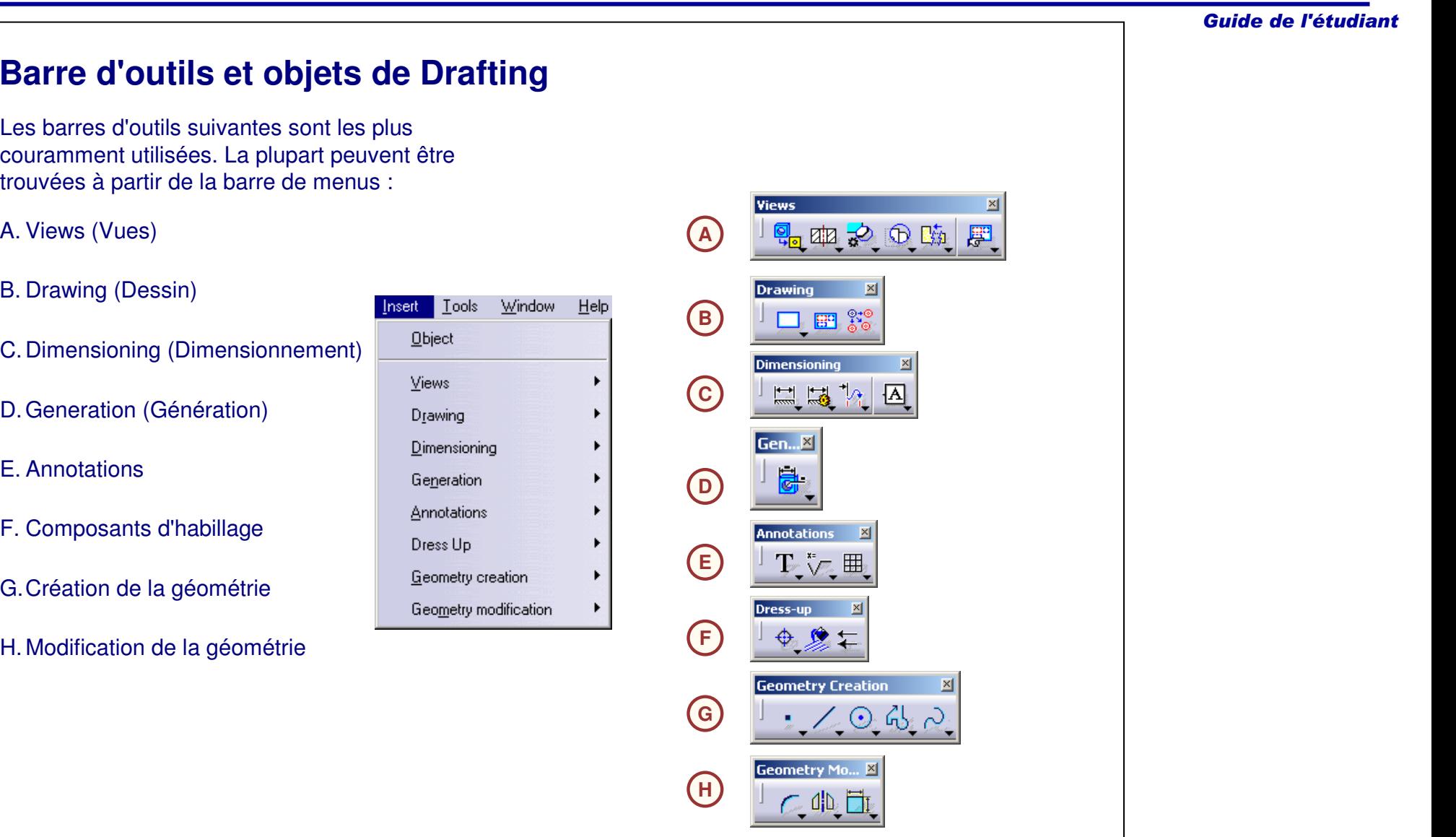

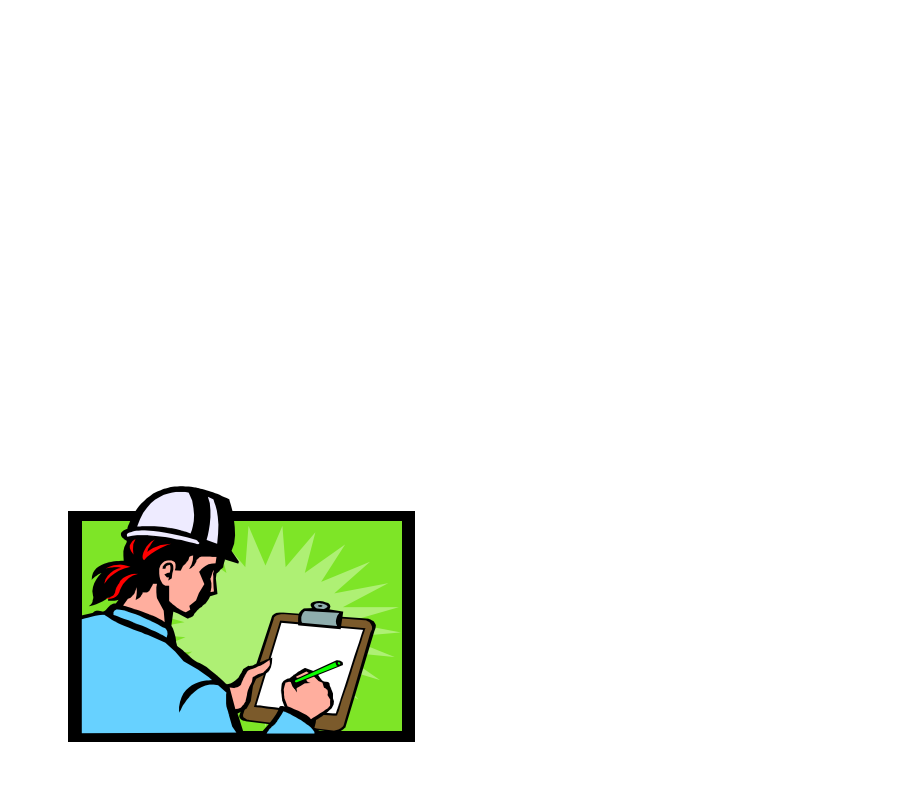

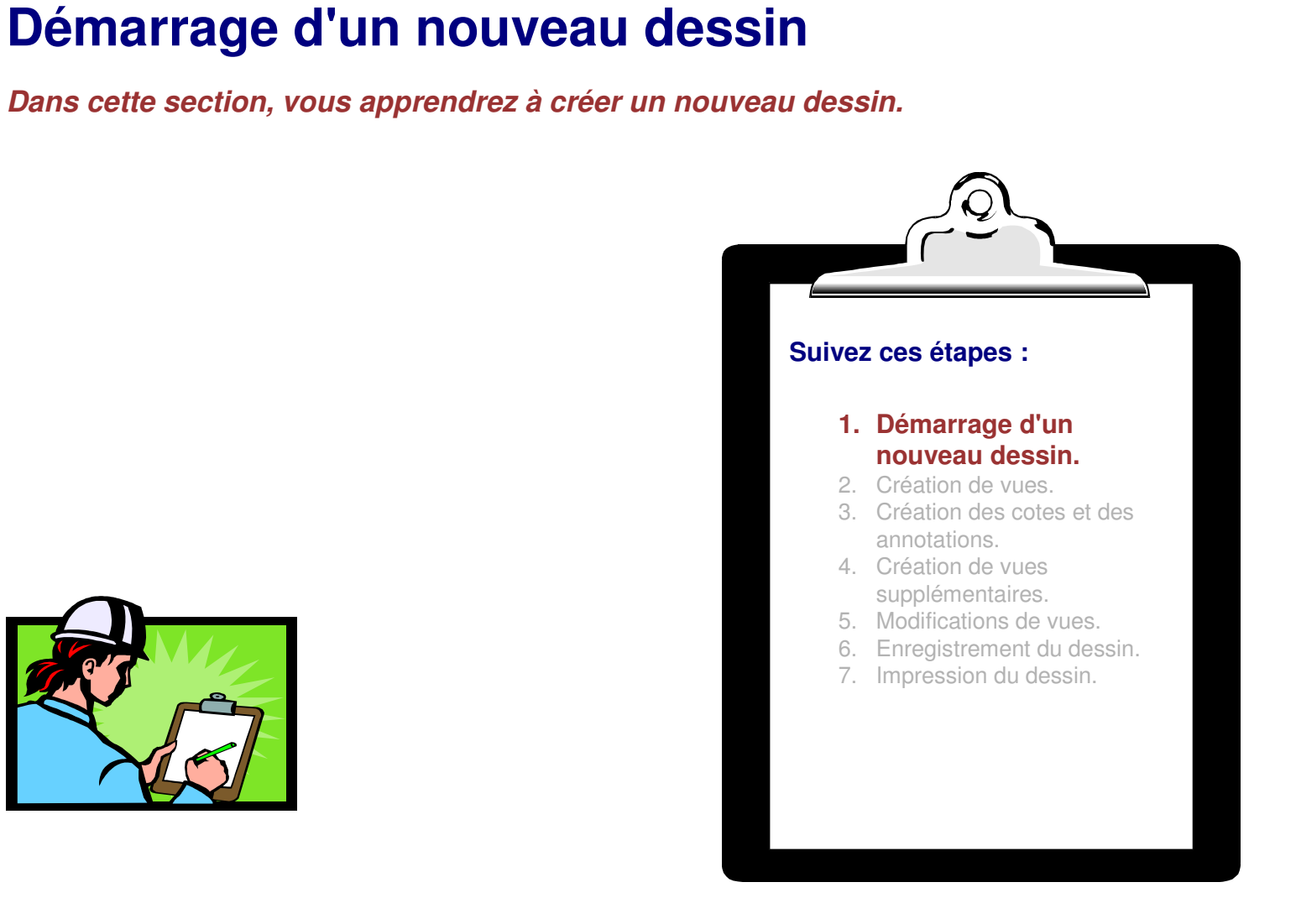

# **Définition du format et des normes du dessin**

Quand un nouveau dessin commence, il vous est demandé de définir les propriétés du dessin.

Voici les types de paramètres à votre disposition :

- A. Standard (Norme)
	- Normes ISO, ANSI ou JIS
- B. Format du papier
	- A, B, C ; ou A0, A1, A2, etc.
- C. Orientation
	- Landscape (Paysage) ou Portrait.

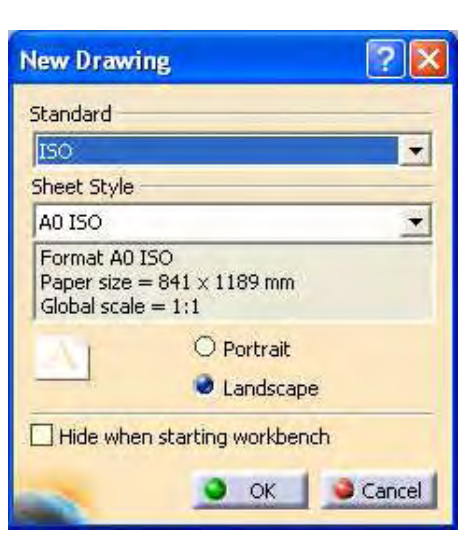

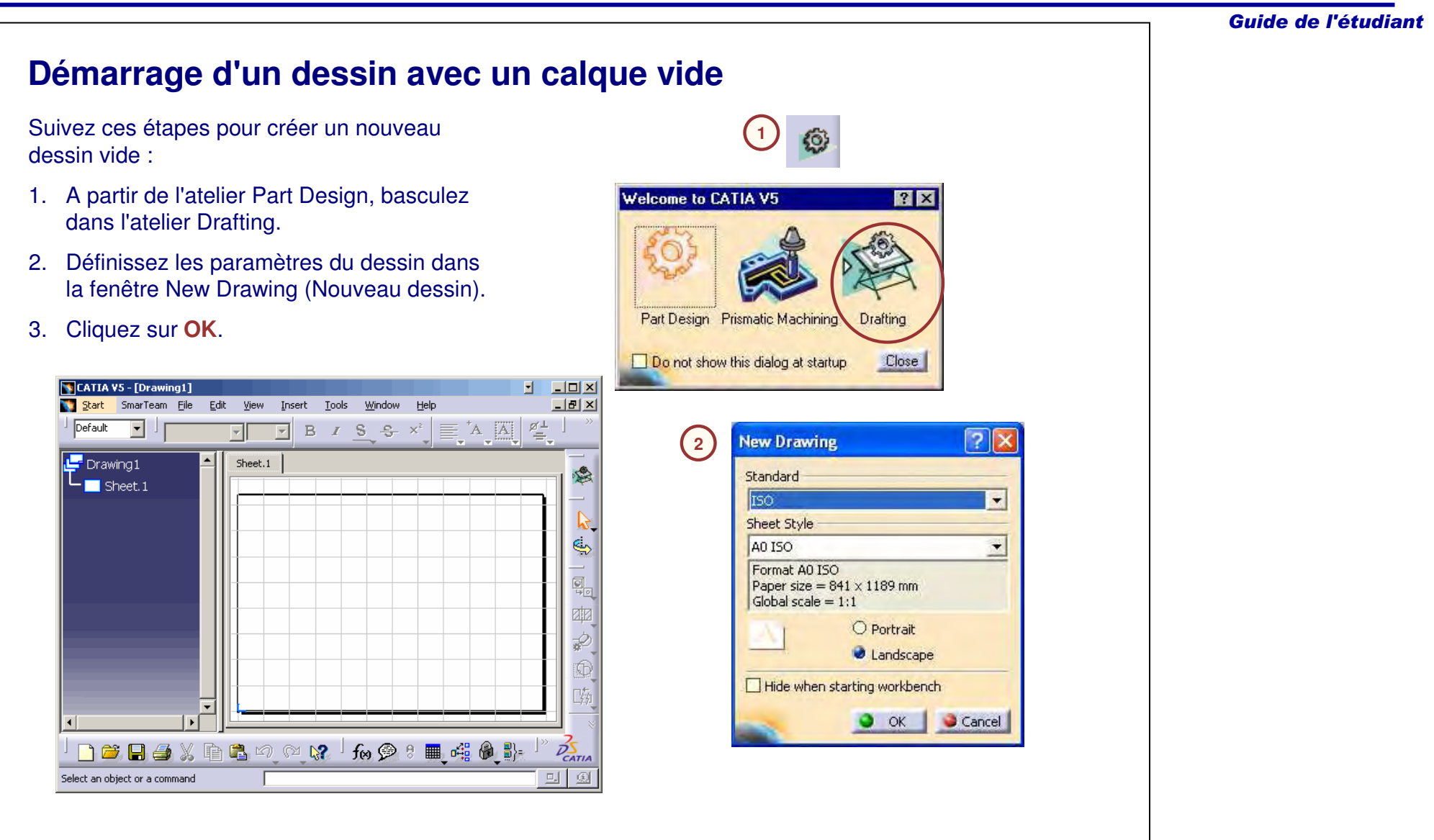

# **Propriétés des calques**

Suivez ces étapes pour modifier les propriétés d'un calque :

- 1. Cliquez avec le bouton droit de la souris sur la feuille dans l'arbre de spécifications. Cliquez sur **Propriétés (Propriétés)** dans le menu contextuel.
- 2. Dans la fenêtre Properties (Propriétés), vous pouvez effectuer des modifications sur le calque, en entrant des valeurs dans les champs Name (Nom), Scale (Echelle), et Projection method (Méthode de projection) (ANSI ou ISO).

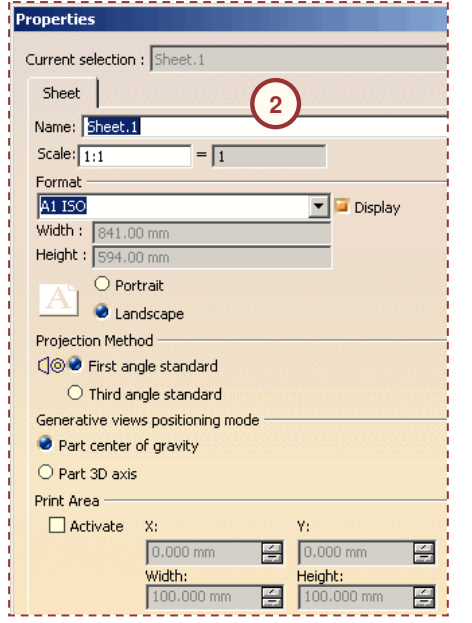

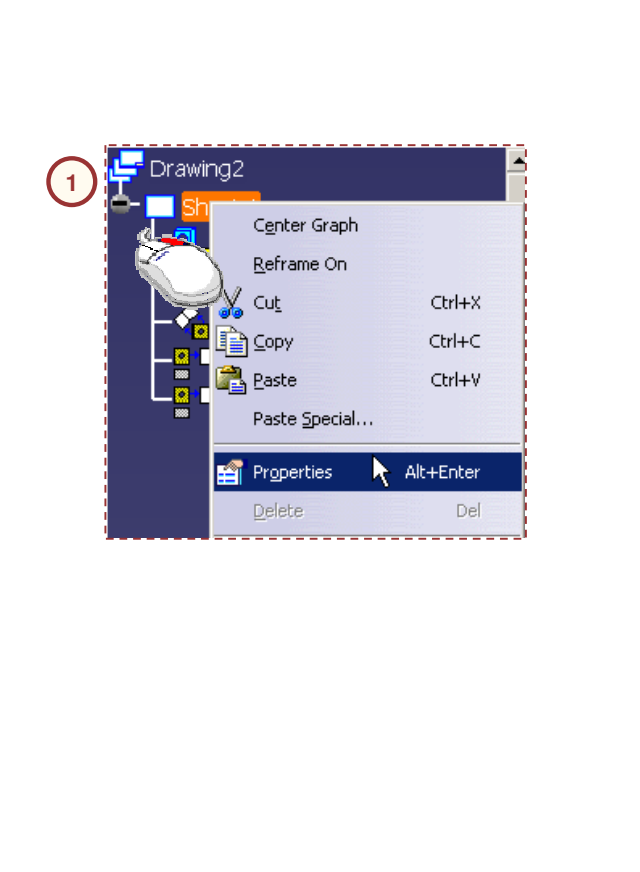

# **"File > New from" (Fichier <sup>&</sup>gt; Créer à partir de)**

Il est possible de stocker des exemples de fichiers CATDrawing correspondant aux normes d'une organisation à un emplacement central. Ces fichiers contiennent les informations suivantes :

- A. Cartouches de l'organisation, pouvant contenir des informations du type nom de l'organisation, numéro de référence, numéro de révision, etc.
- B. Normes de dessin, du type styles de cote, types de droite par défaut, couleurs des lignes, etc.

Vous pouvez vous servir de ces fichiers pour commencer de nouveaux dessins. Pour ce faire, sélectionnez le menu "**File <sup>&</sup>gt; New from**" (Fichier <sup>&</sup>gt; Créer à partir de). Sélectionnez le fichier exemple, renommez le dessin et supprimez les éléments existants du dessin. Vous pouvez commencer à travailler dans ce nouveau fichier.

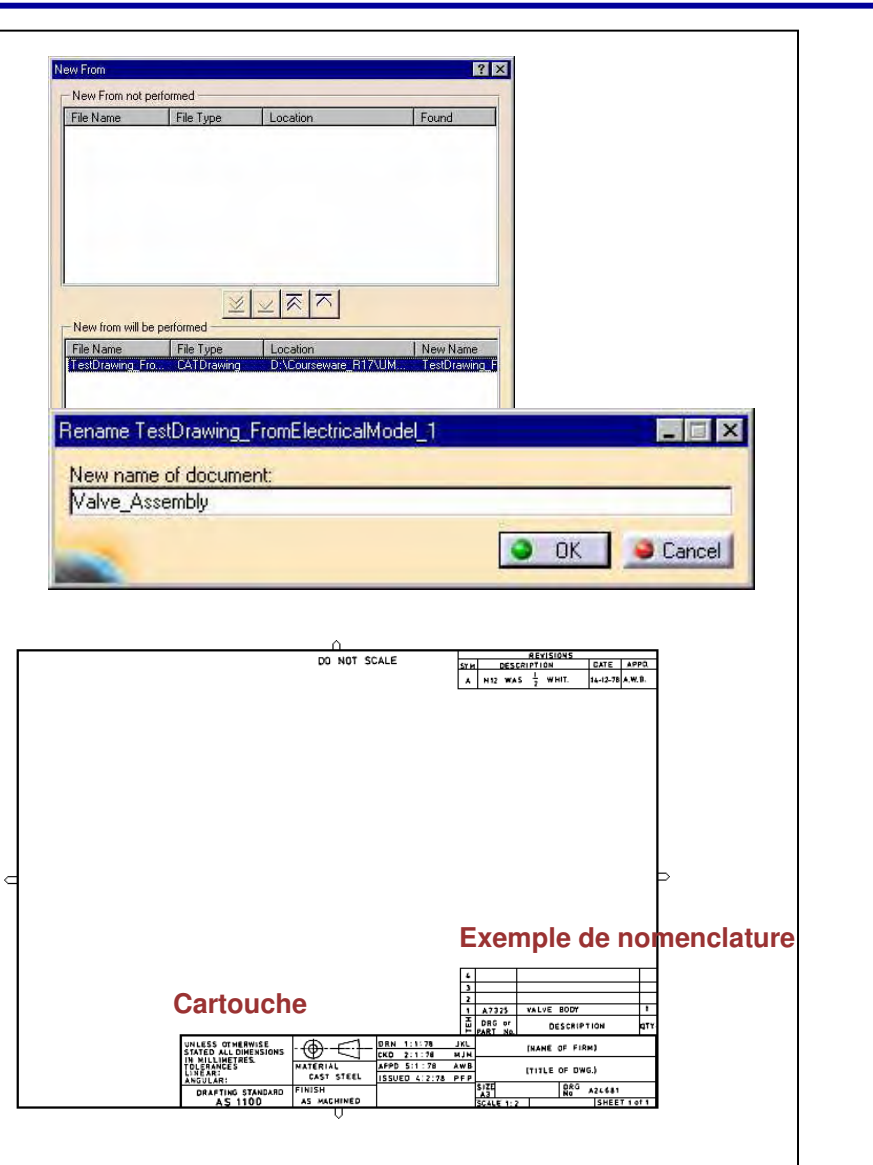

# **Cartouches de dessin (1/2)**

Les cartouches dans CATIA peuvent être générés de trois façons :

- • Vous pouvez manuellement créer un modèle de dessin en utilisant les outils de géométrie. Vous pouvez alors utiliser le modèle comme dessin de démarrage pour tous les nouveaux dessins. Cliquez sur le menu **Fichier <sup>&</sup>gt; Créer à partir de** dans la barre de menus pour créer un fichier à partir d'un modèle.
- • Vous pouvez entrer des macros personnalisées pour générer le cartouche. CATIA fournit des modèles de cartouche qui peuvent être utilisés comme point de départ pour créer des cartouches personnalisés pour votre société.
- • Vous pouvez créer les cartouches en insérant un ensemble prédéfini d'éléments de dessin à partir d'un catalogue 2D. Cet ensemble est appelé composant 2D.

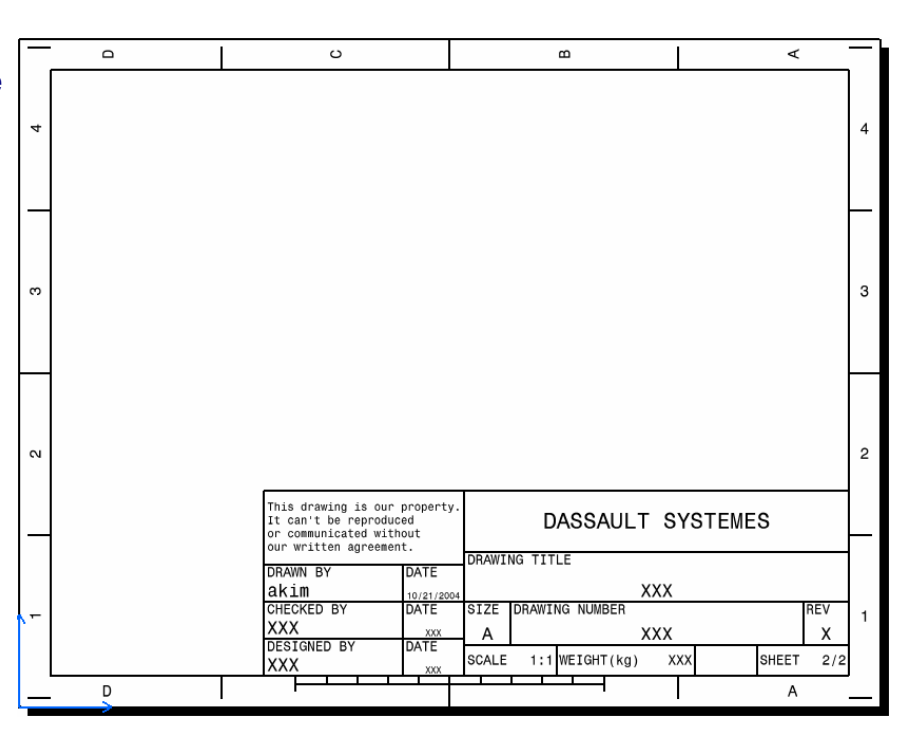

# **Cartouches de dessin (2/2)**

Suivez ces étapes pour insérer un cartouche dans un dessin :

- 1. Cliquez sur le menu **Edition <sup>&</sup>gt; Calque du fond** pour entrer dans le mode CATIA d'édition du cadre et du cartouche.
- 2. Cliquez sur l'icône **Frame Creation (Crée le cartouche).** La fenêtre **Insert Frame and Title Block (Insertion du cadre et du cartouche)** <sup>s</sup>'ouvre et affiche les styles par défaut et les exemples de macro.
- 3. Sélectionnez le type de cartouche dans la liste **Style of Titleblock (Style de cartouche).**
- 4. Sélectionnez **Création** dans le champ Action.
- 5. Cliquez sur **Apply (Appliquer).**
- 6. Cliquez sur **OK**.

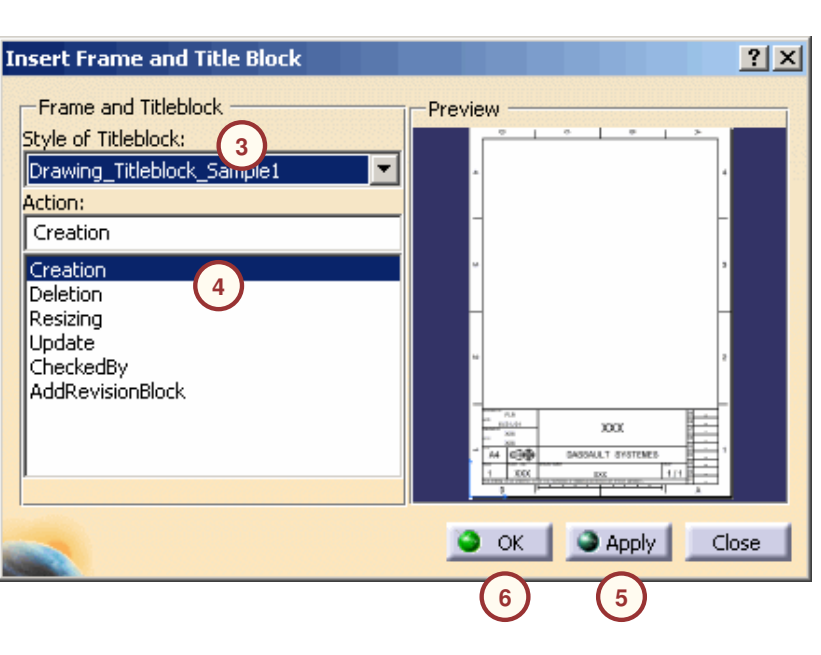

**2**

Un composant 2D est un ensemble réutilisable de géométries et d'annotations. Ce composant est enregistré dans un Catalog Browser:D:\Courseware\_R17\UMD\_R\_17\UMD\_Drafting... R X CATDrawing présent dans le catalogue. Il Bolts est possible d'instancier plusieurs fois le composant 2D, et chaque instance fournit un Regular+Grover composant avec une orientation, une Special K10 position et une échelle spécifiques.Special L10 Filister head+Grover

Un lien est conservé entre les instances et le composant 2D d'origine. Vous pouvez mettre à jour les instances de façon à refléter les modifications apportées au composant 2D d'origine.

**Présentation des catalogues 2D**

## *Principes de base CATIA V5- Leçon 10 : Drafting (ISO)*

# **Composant 2D**

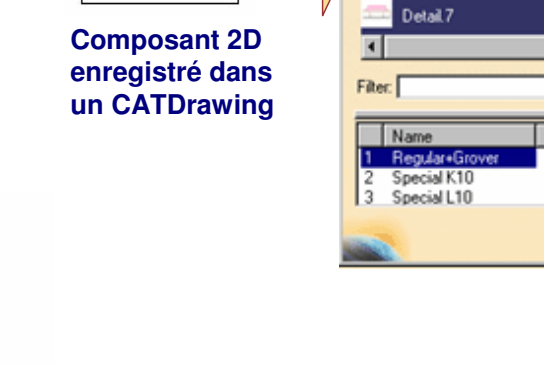

 $Scale: 1:1$ **Instances d'un composant 2D.**

Front view

Guide de l'étudiant

de Ee

Close

州国

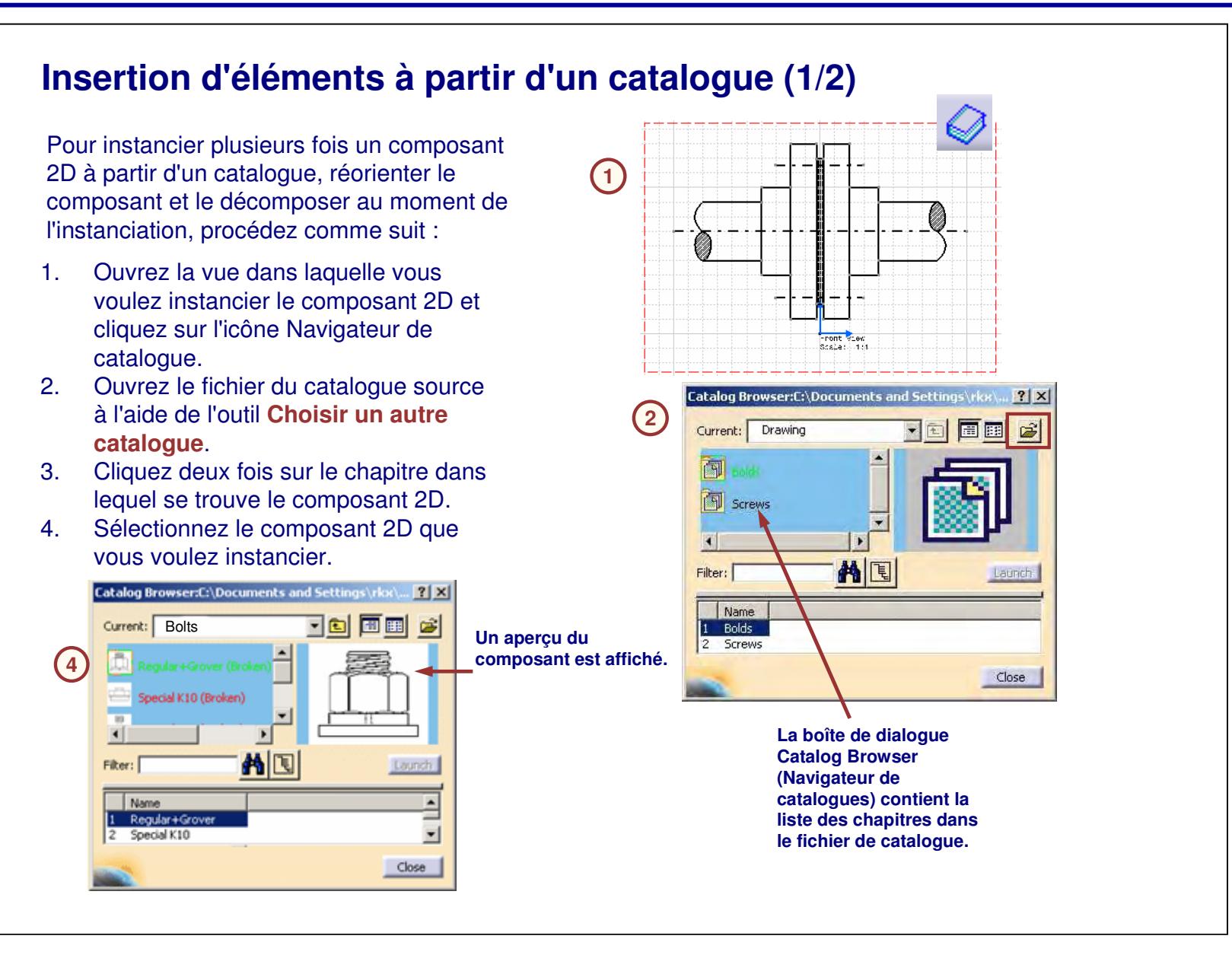

# **Insertion d'éléments à partir d'un catalogue (2/2)**5. Faites glisser le composant du **5** Navigateur de catalogue dans la fenêtre du dessin et sélectionnez les points d'instanciation . 6. Définissez les valeurs d'angle et d'échelle.7. Utilisez les outils à votre disposition pour positionner et orienter correctement l'instance de composant. 8. Cliquez sur l'espace vide dans le calque pour quitter la commande. **67**ools Palette **8** ್ಲಿ Angle -90deg Ò Scale: 0.5 Front view<br>Scale: 1:1

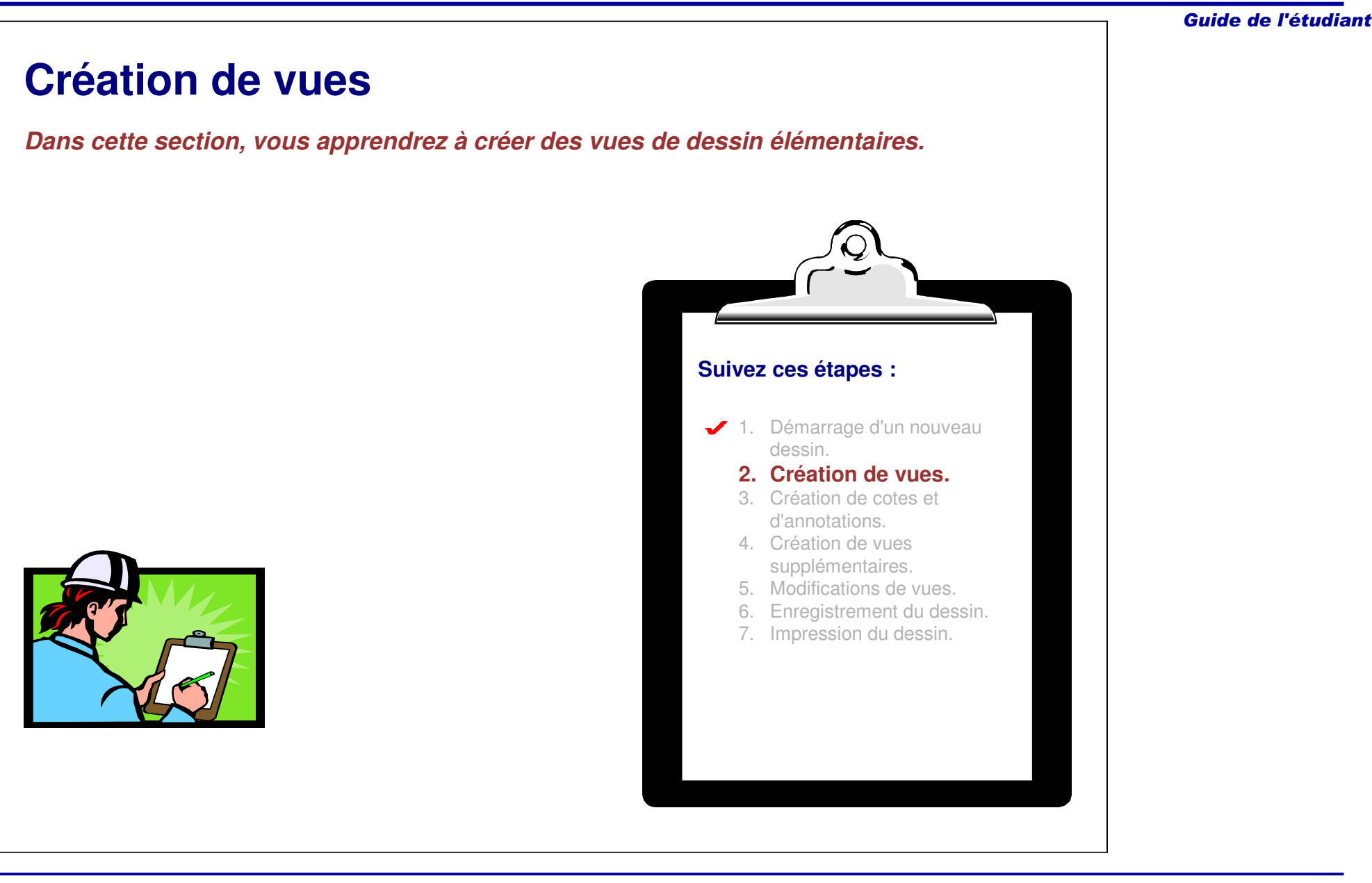

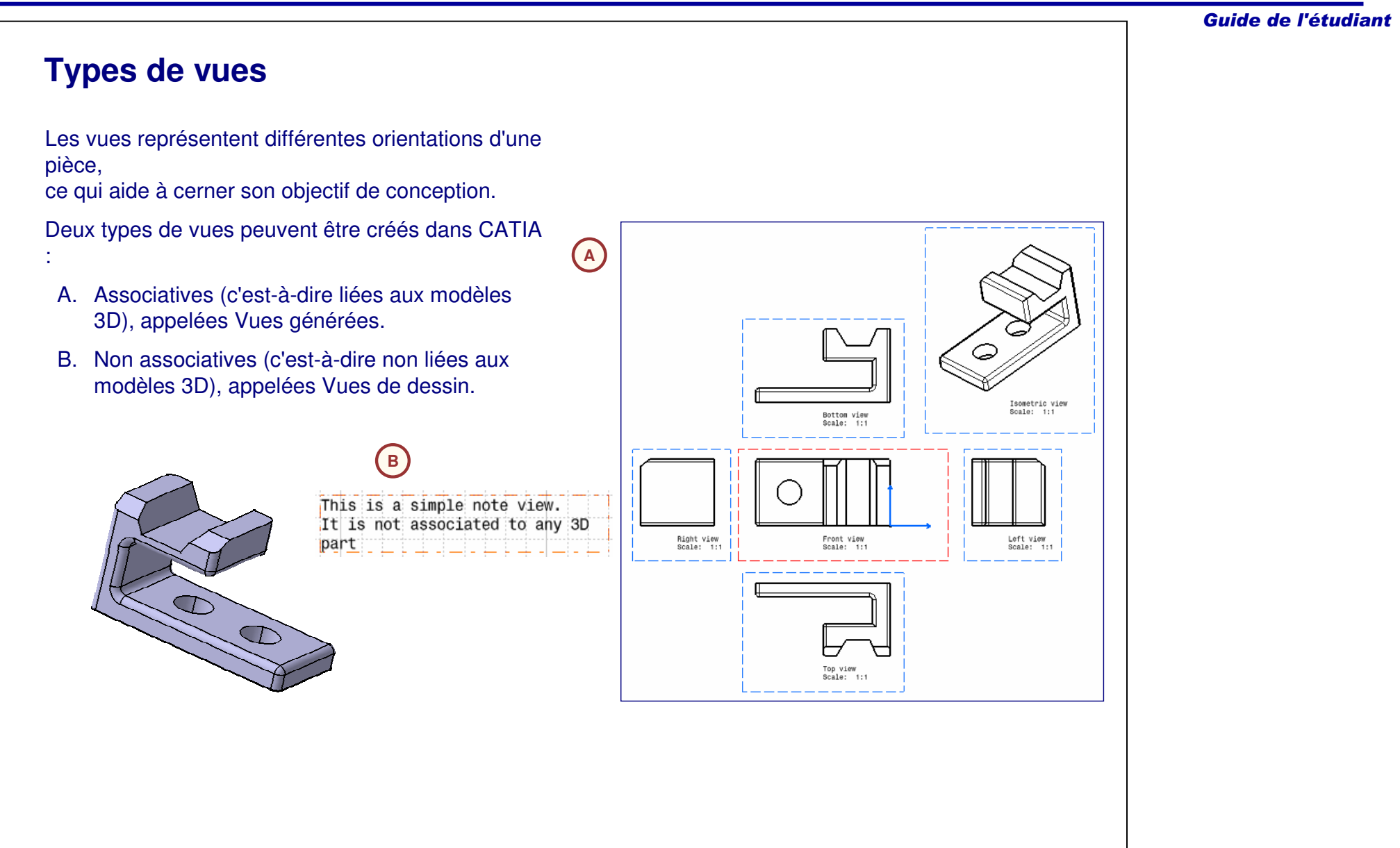

# **Principe d'une vue de face**

Une vue de face est une vue de projection, obtenue en dessinant la perpendiculaire à tous les points des arêtes d'une pièce sur le plan de la projection.

Pour créer une vue de face, vous avez besoin de trois éléments :

- A. Conteneur du dessin : Il <sup>s</sup>'agit d'un calque dans lequel la vue de face est créée.
- B. Géométrie 3D : Il peut <sup>s</sup>'agir d'un corps de pièce d'une CATPart ou de composants d'un document d'assemblage. Pour créer une vue de face, il est nécessaire d'ouvrir un document contenant la géométrie 3D dans CATIA.
- C. Un plan de projection : Il peut <sup>s</sup>'agir d'un plan ou d'une surface plane d'une pièce.

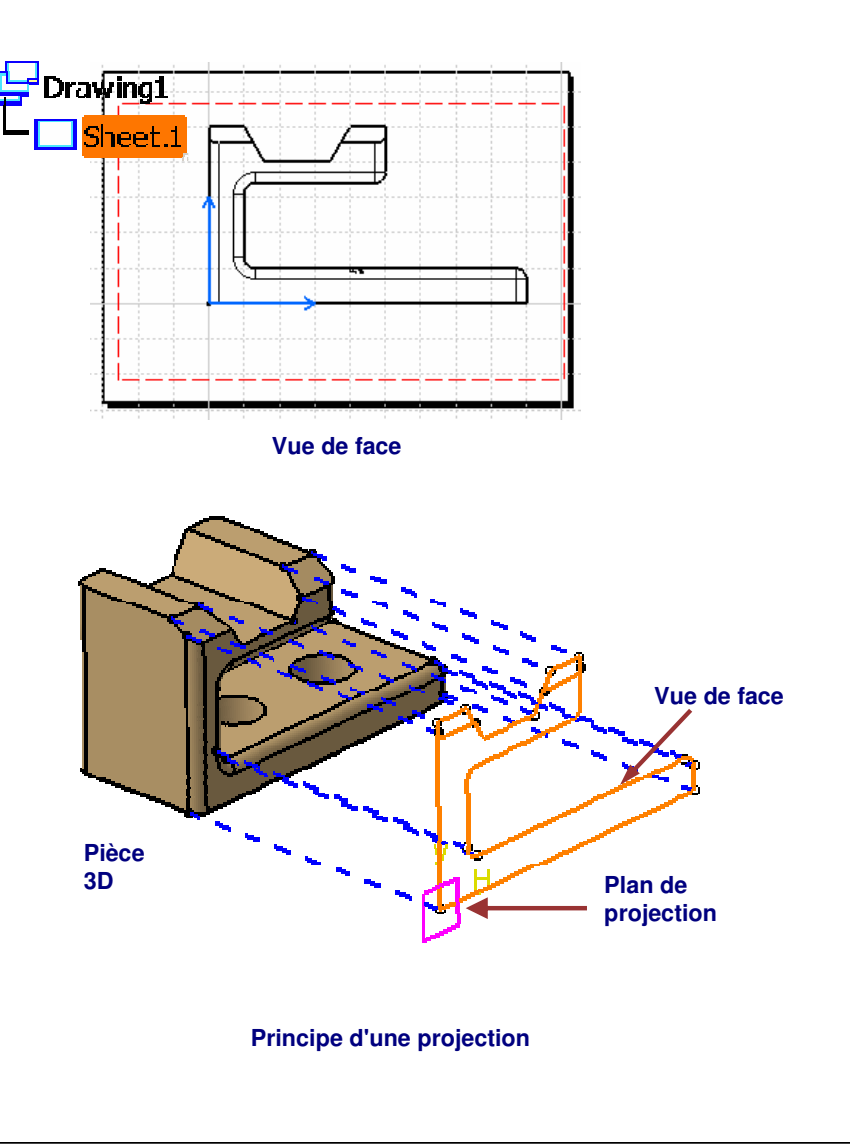

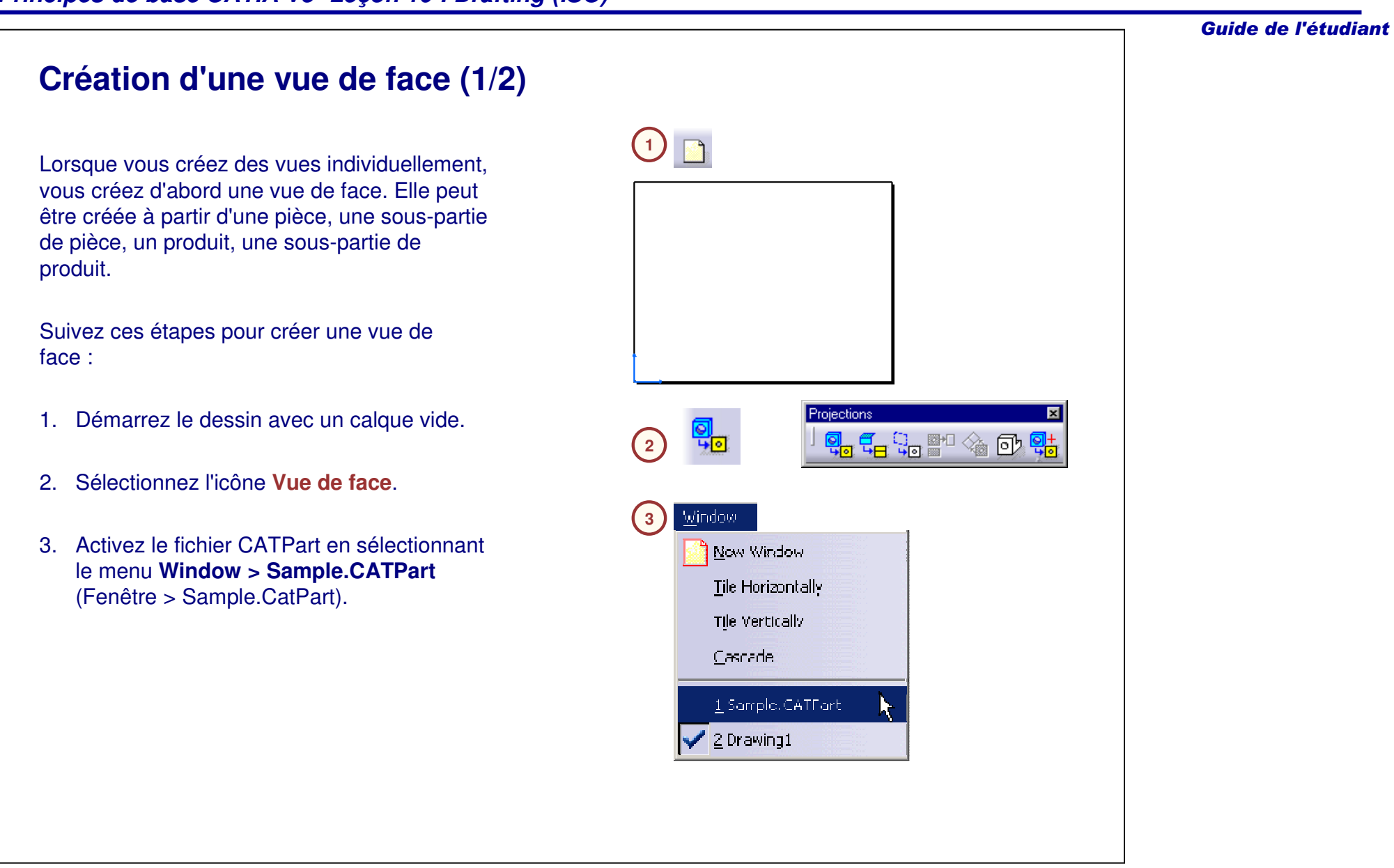

# Guide de l'étudiant **Création d'une vue de face (2/2)** Suivez ces étapes pour créer une vue de face (suite) :4. Déplacez le pointeur au-dessus d'un plan ou d'une surface plane pour définir la vue de face. Un aperçu <sup>s</sup>'affiche. 5. S'il vous satisfait, sélectionnez la **4**référence. CATIA bascule dans l'atelier Drafting avec un aperçu de la vue. Vous pouvez manipuler et faire pivoter **Oriented Preview:** l'orientation à l'aide de la boussole. 6. Cliquez <sup>n</sup>'importe où  $\bullet$ dans le calque du ا ب dessin pour générer la vue. **5 6** Front view<br>Scale: 1:

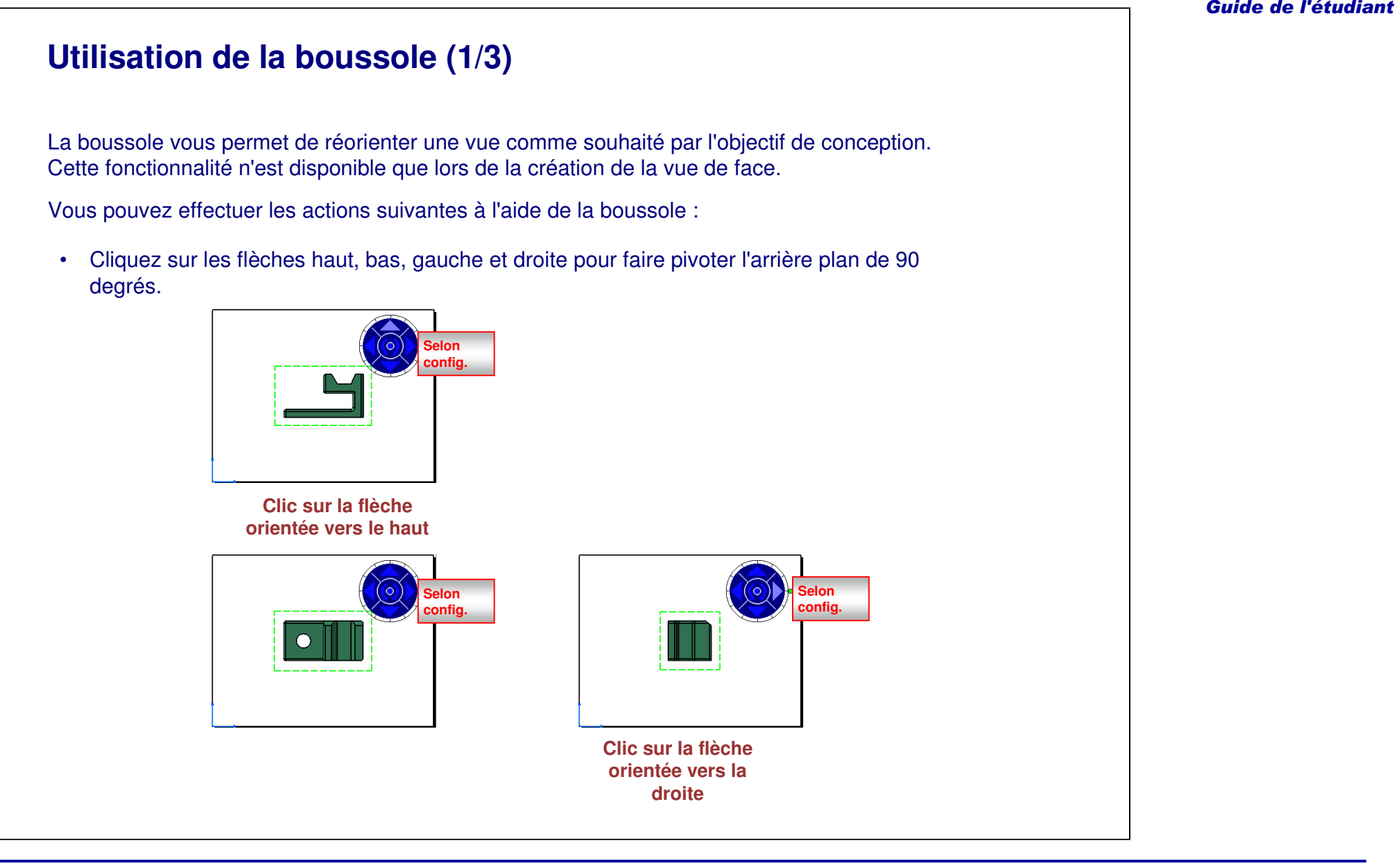

**Utilisation de la boussole (2/3)**

**Selonconfig.**

Vous pouvez effectuer les actions suivantes à l'aide de la boussole (suite) :

• Cliquez sur les flèches centrales gauche et droite pour faire pivoter la vue de 30 degrés sur le même plan. L'incrément de 30 degrés peut être modifié dans le menu contextuel qui apparaît en cliquant avec le bouton droit sur la boussole.

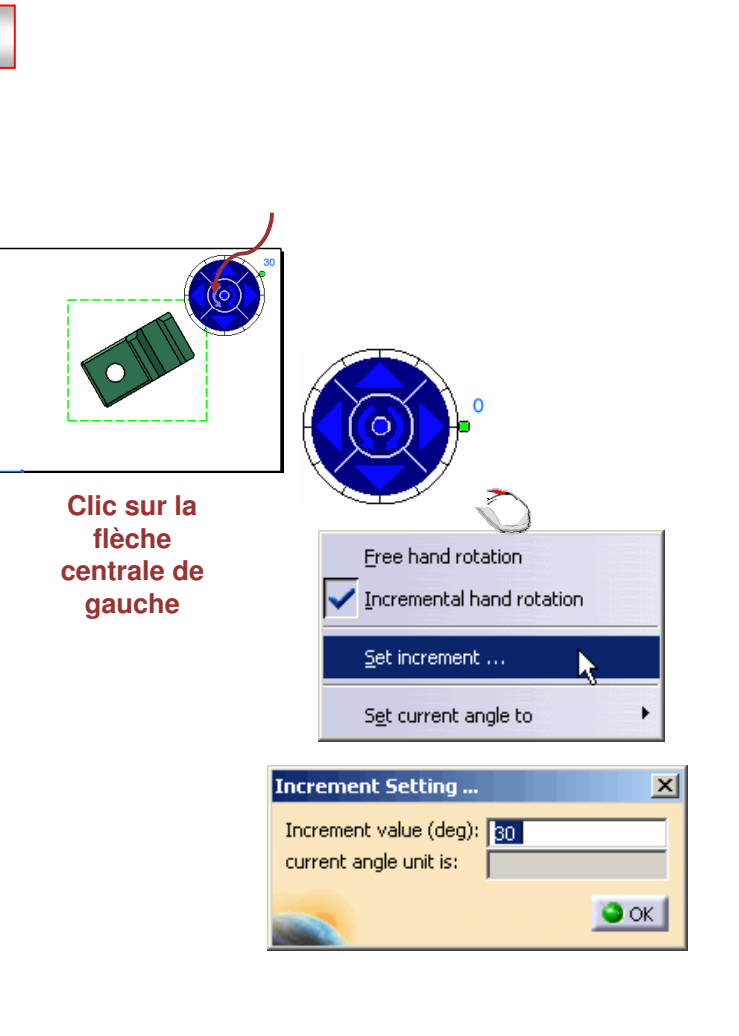

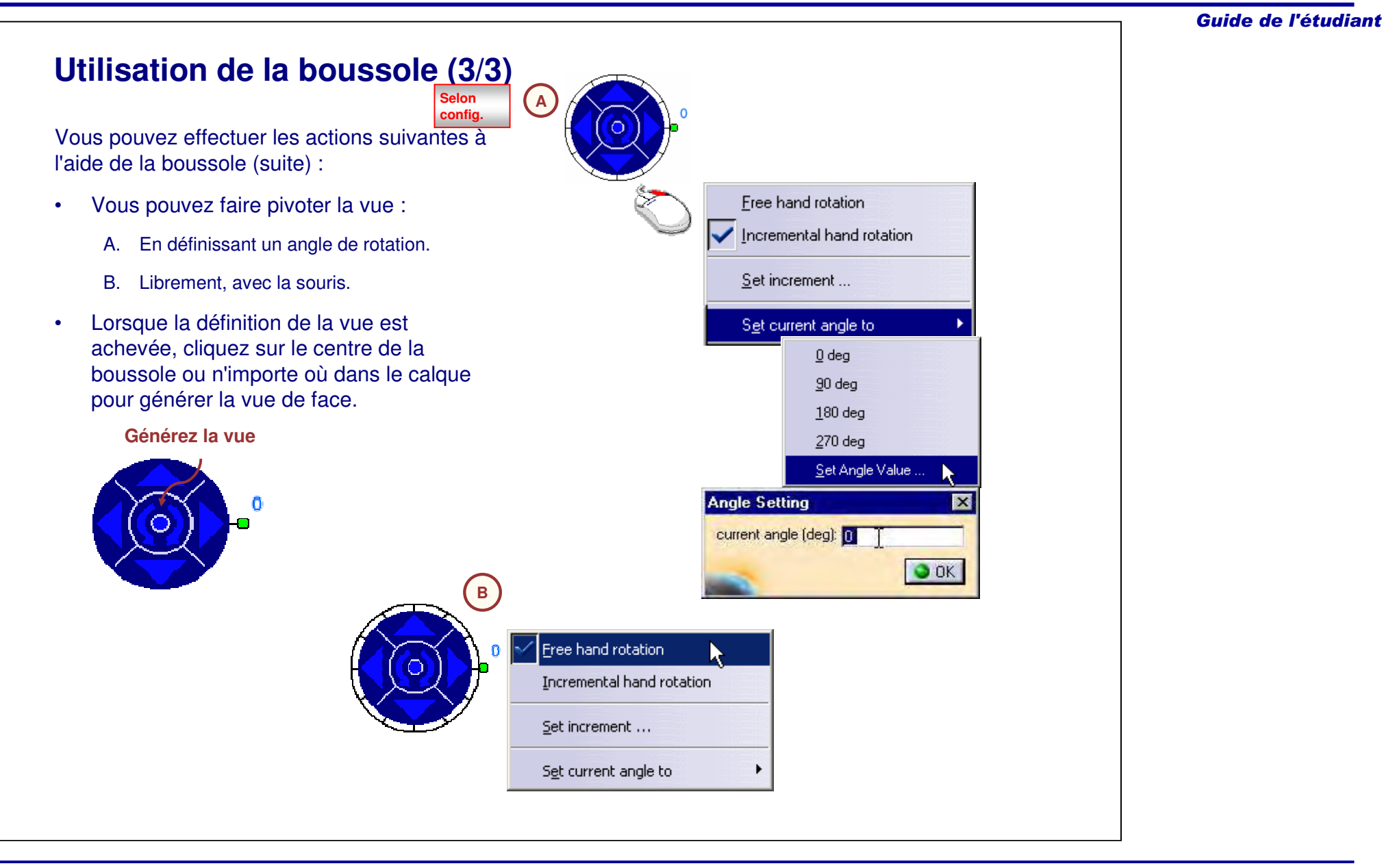

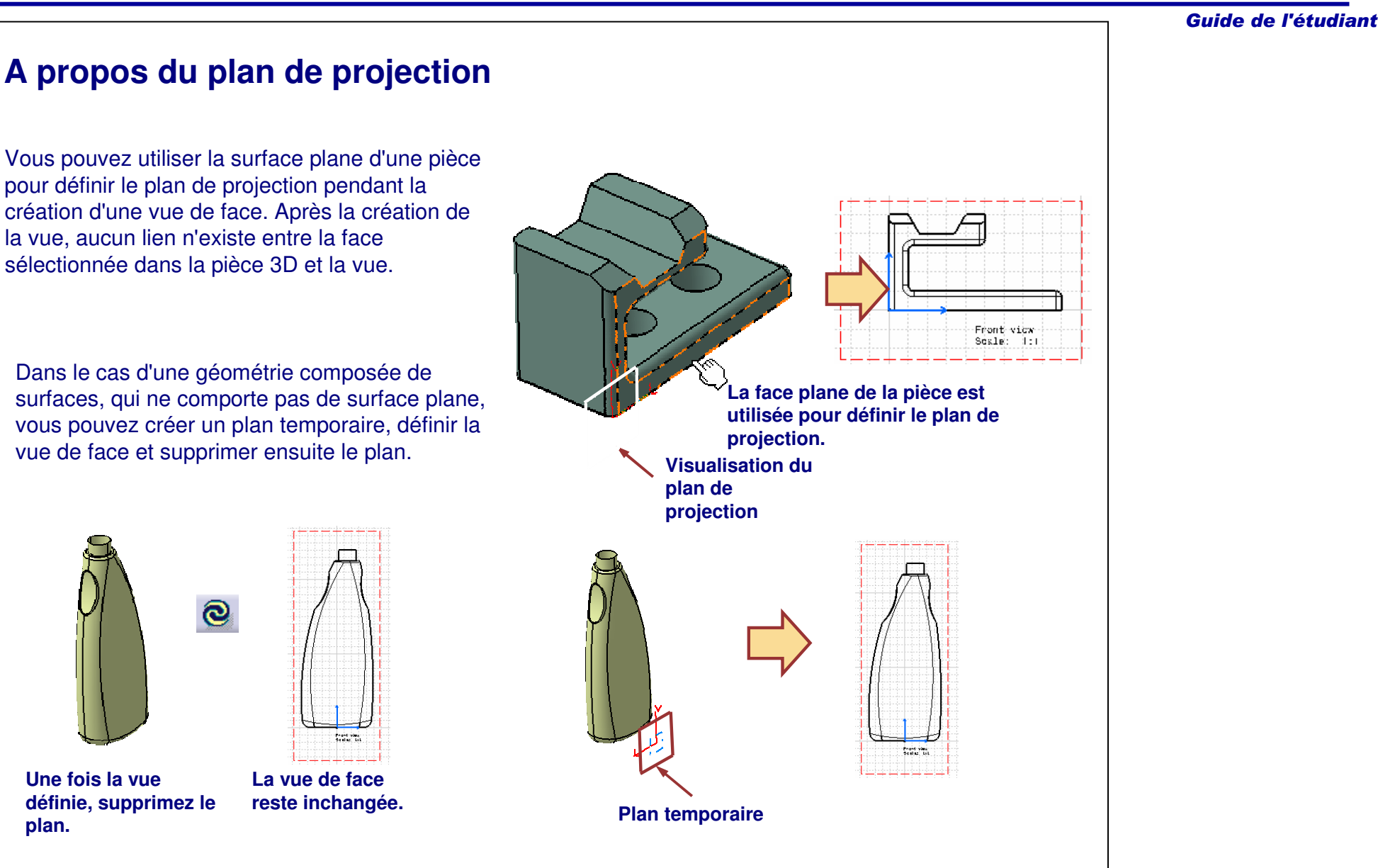

# **Ajout de vues de projection**

Après avoir positionné la vue de face initiale, vous pouvez ajouter rapidement des vues de projection (ex. dessus, dessous, droite et gauche) en utilisant la vue de face comme référence.

Suivez ces étapes pour ajouter une vue de projection :

- 1. Sélectionnez l'icône **Vue projetée**.
- 2. Placez le pointeur dans la zone du dessin où créer la vue. Un aperçu de la vue apparaît.
- 3. Cliquez sur le dessin pour générer la vue.

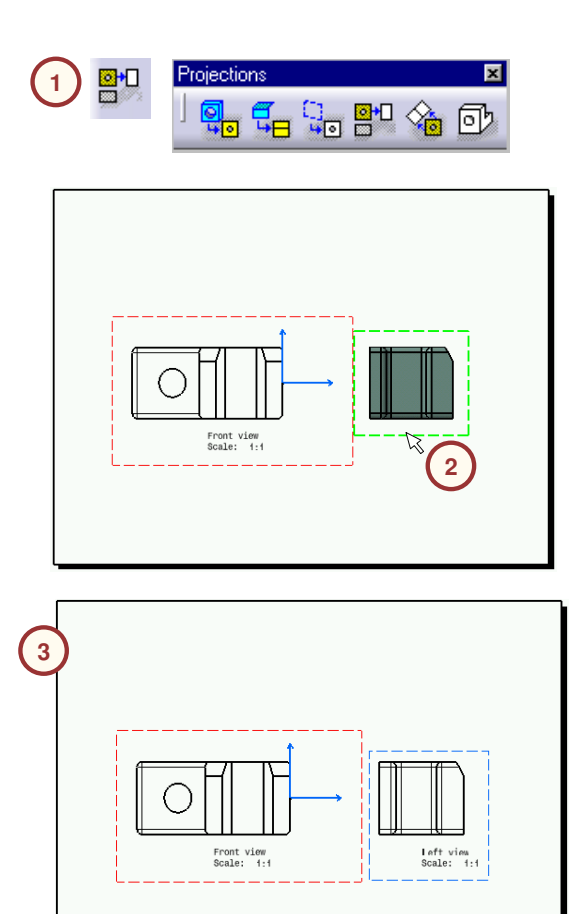

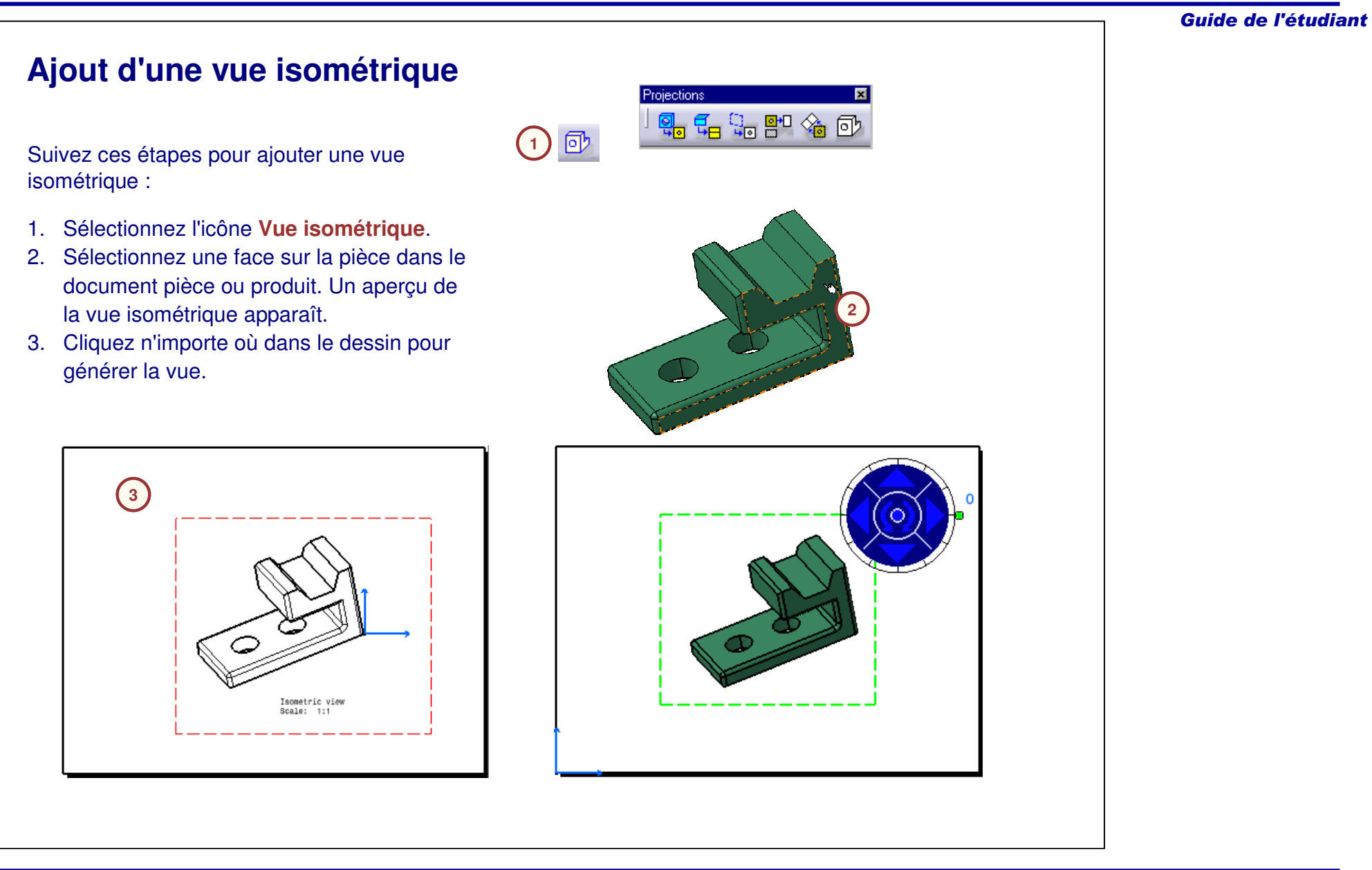

#### Guide de l'étudiant

# **Assistant 2D**

View Wizard (Assistant 2D) vous permet de créer rapidement :

- A. Des mises en page de vue standard, comprenant :
	- •Face, dessus, gauche.
	- •Face, dessous, droite.
	- •• Toutes les vues.
- B. Des mises en page personnalisées, comprenant :
	- Ajout de vues pour créer une mise en page de vues spécifique.
	- • Suppression et réorganisation des vues comme souhaité.

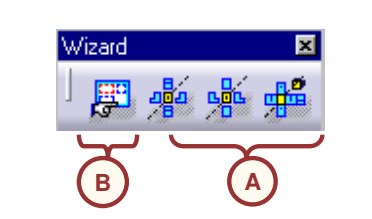

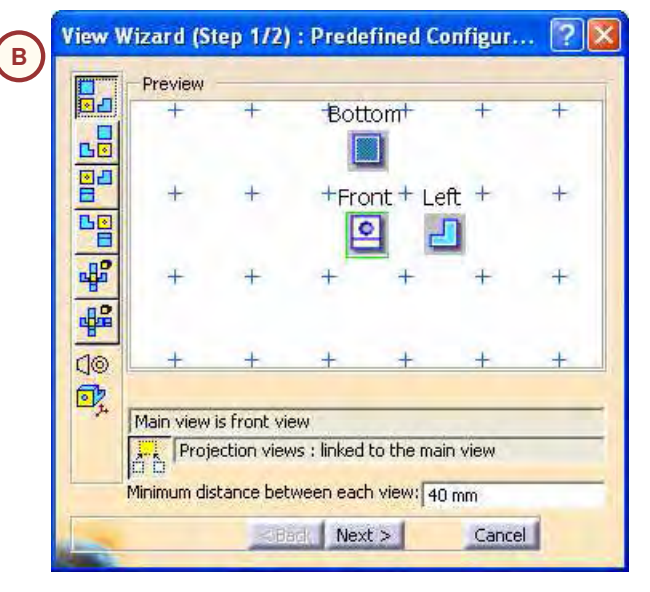

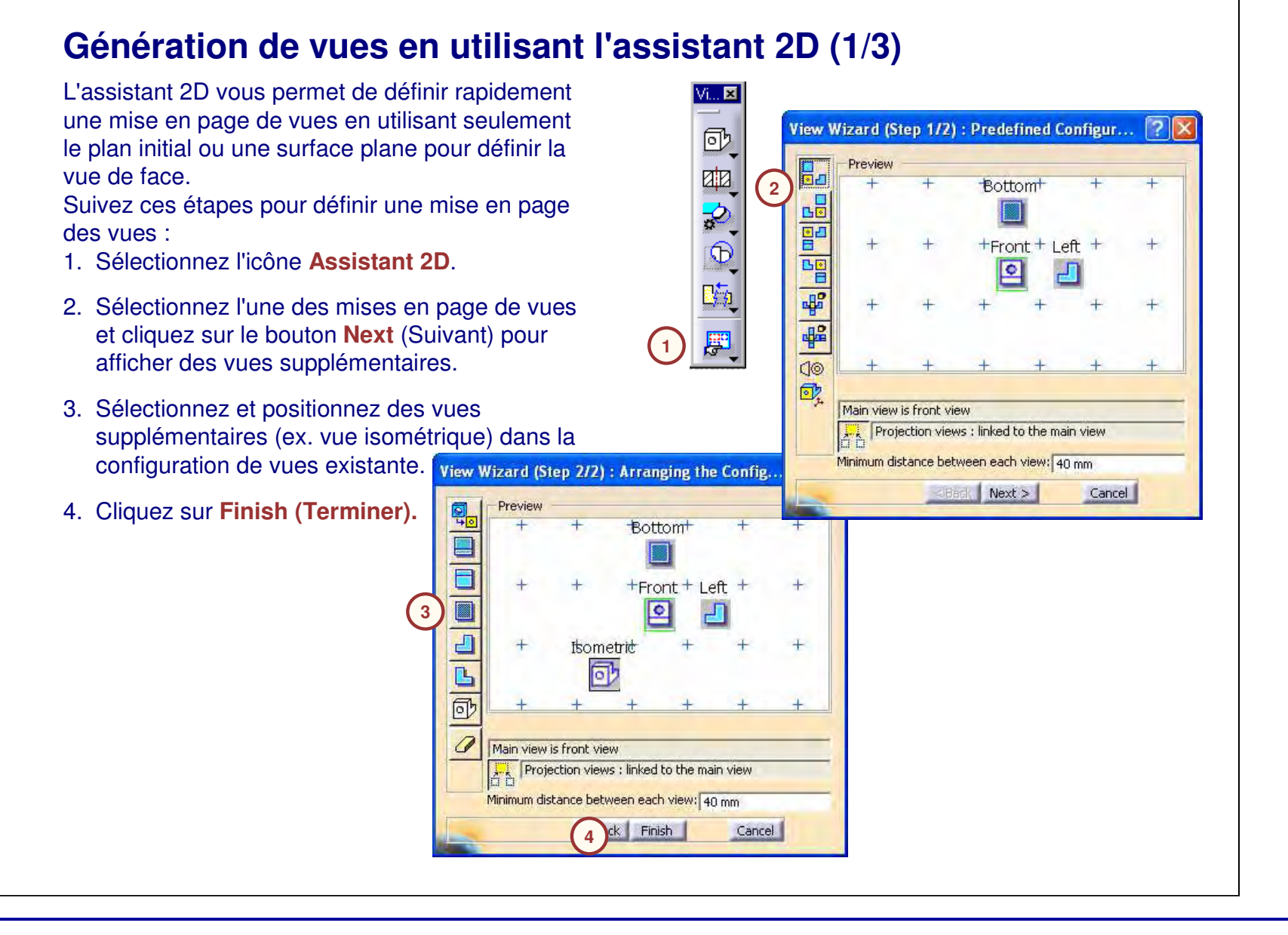

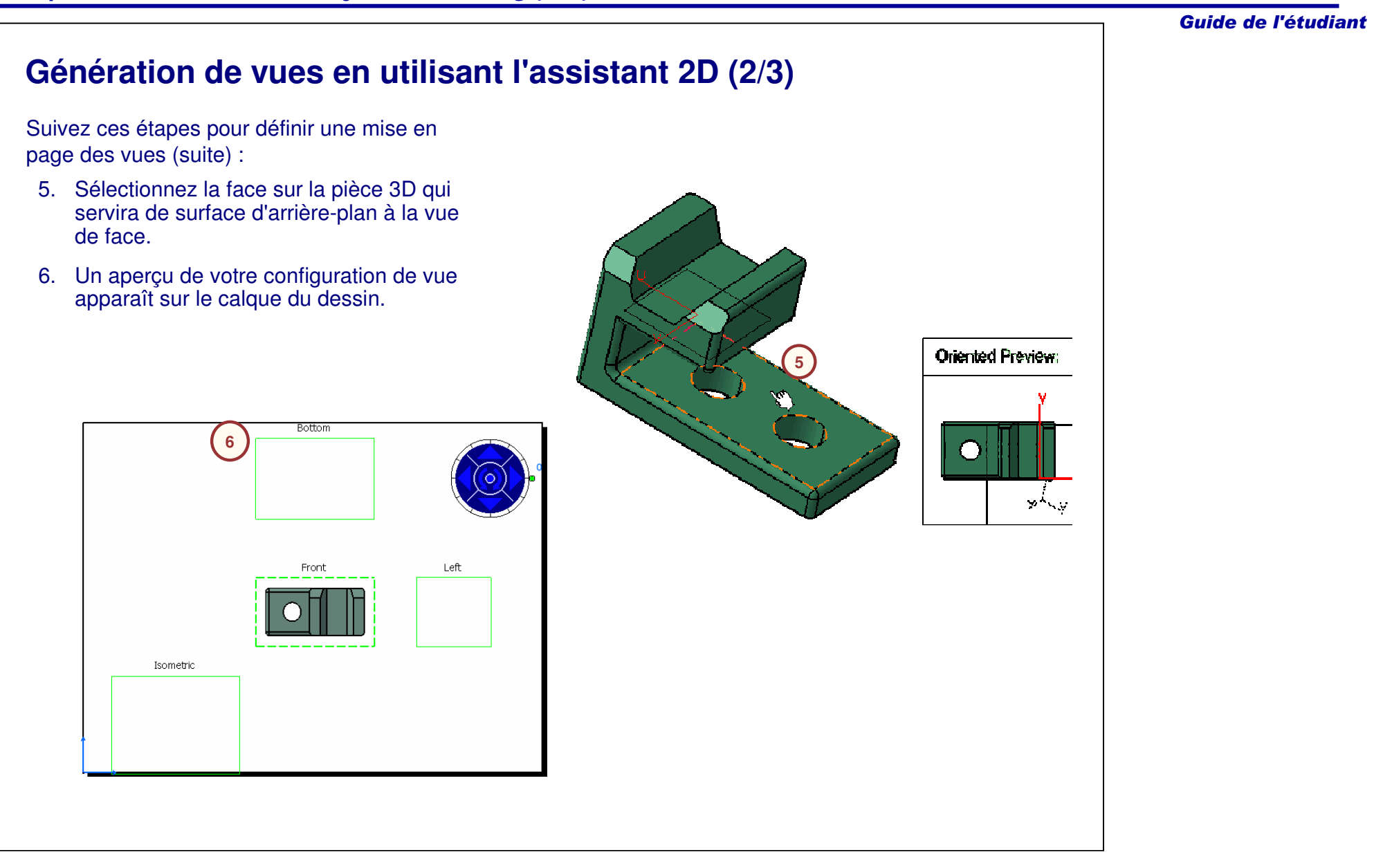

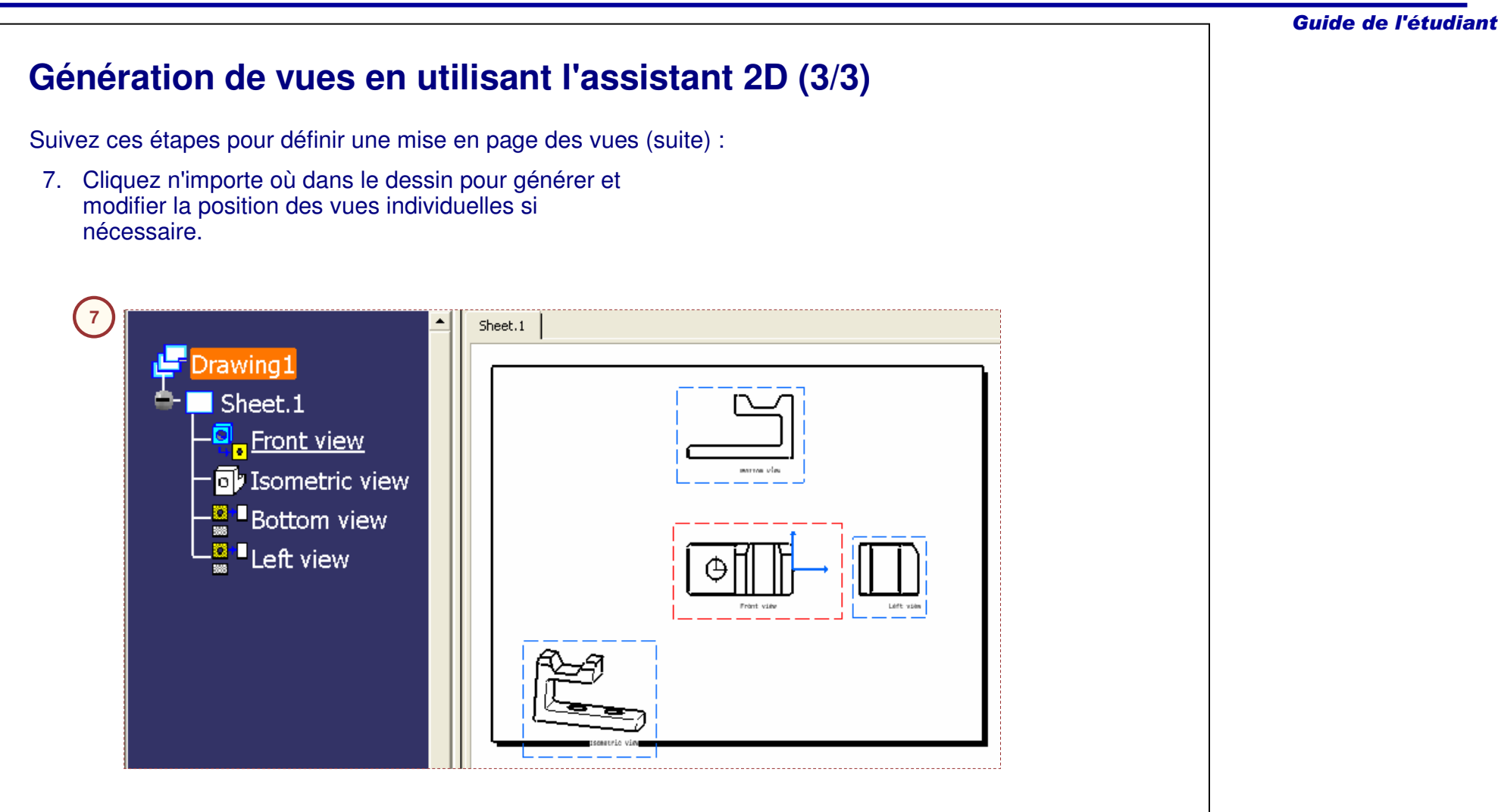

# **Différents modes de génération de vue**

Vous pouvez créer une vue dans un dessin en utilisant l'un des modes suivants :

- 1. Le mode de génération de vue Exact est souvent le meilleur choix. Cette option permet de générer tous les types de vues. Il existe cependant quelques cas où ce mode est déconseillé :
	- a. Dans le cas d'assemblages impliquant de grandes quantités de données, la génération de vues exactes risque de consommer beaucoup de mémoire.
	- b. Certains éléments de documents .model V4 (tels que les dittos, les surfaces, etc.) ne sont pas pris en charge.
- 2. Les vues CGR sont générées à l'aide du format CGR. Ces vues sont pratiques pour la gestion d'assemblages volumineux, impliquant de grandes quantités de données.
- 3. Les vues approximées ne sont pas aussi précises que les vues exactes, mais ce mode de génération réduit la consommation de mémoire.
- 4. Les vues en image bitmap sont générées comme des images. Elles vous permettent de générer rapidement des vues globales pour des produits ou assemblages volumineux.

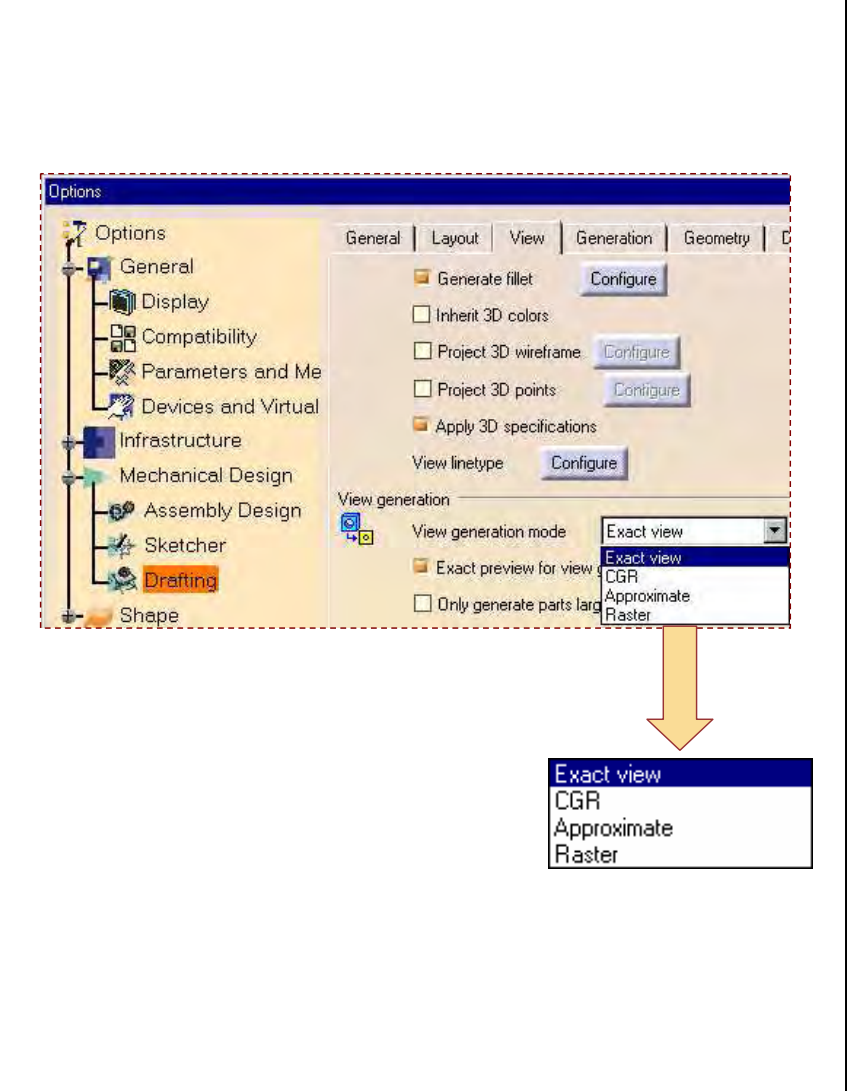

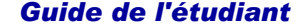

# **Vues CGR**

Les vues CGR sont générées à l'aide du format CGR (CATIA Graphical Representation). Un format CGR ne contient qu'une représentation graphique de la géométrie, qui est disponible avec le mode visualisation.

Avantages des vues CGR :

- 1. Les vues CGR optimisent la mémoire lors de la génération et de la gestion de vues de projection pour des produits ou des assemblages volumineux.
- 2. Elles génèrent des vues à partir de données de tiers ou d'éléments polyédriques (tels que dittos, surfaces, etc.) dans des documents .model V4.

Inconvénients des vues CGR :

- 1. La qualité des vues CGR est inférieure à celle des vues exactes.
- 2. Vous ne pouvez pas projeter d'éléments 3D tels que des éléments filaires, points, etc. dans des vues CGR.
- 3. Vous ne pouvez pas créer les types de vues suivants à l'aide du mode CGR :
	- a. vues de section
	- b. vues détaillées
	- c. vues écorchées
	- d. vues dépliées
	- e. vues 3D

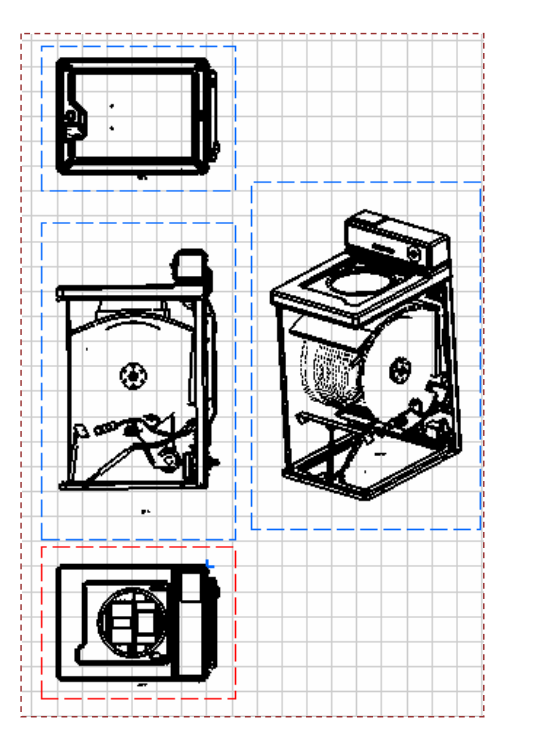

**Utilisez le mode CGR pour créer rapidement des vues moins précises d'assemblages volumineux, ouvertes en mode visualisation.**
#### Guide de l'étudiant

## **Quels seront les éléments projetés ?**

Le type d'éléments 3D projetés dans une vue dépend du type de vue et du mode de génération de vue.

De façon très générale, en cas de création de projections à partir de l'espace 3D en mode Exact, tous les éléments d'une CATPart (solide 3D et géométrie filaire 3D) seront générés, du moment que les options suivantes sont définies :

Lors de la création d'une vue de projection à partir d'un modèle CATIA V4, un solide exact (SolidE), une peau (\*SKI) et des faces (\*FAC) sont projetés. Les autres éléments tels que les surfaces, les volumes et les éléments filaires (\*SUR, \*VOL, \*CRV, \*CCV, \*LN, \*PT, \*CPT, \*PLN, \*POL) ne sont pas projetés.

**Jotions** Generation | Geometry General Layout View **7** Options Geometry generation / Dress-up **Li** General  $\Box$  Generate axis Generate three Infrastructure Generate hidder Generate center Ines **Mechanical Design** Generate fillet Configure **69** Assembly Design Inherit 3D colors Sketcher Project 3D wireframe Configure **LAS Drafting** Project 3D points Configure Shape Apply 3D specifications View linetype Configure **Sélectionnez cetteoption pour projeter des points 3D.**

**Sélectionnez cette option pour projeter des éléments filaires 3D, comme des droites, des courbes**

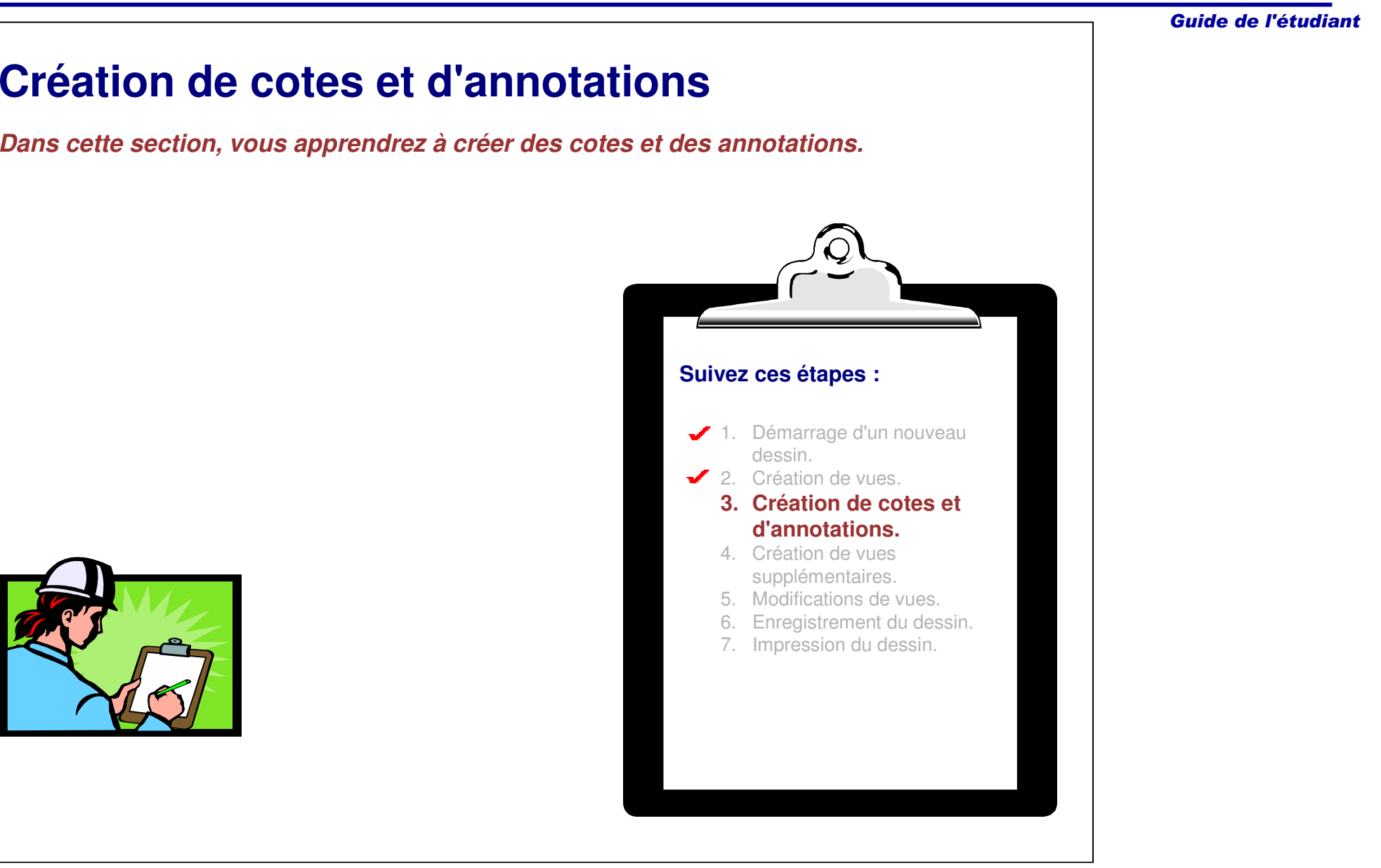

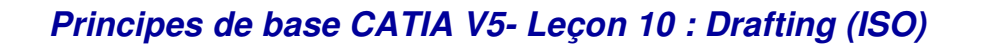

## **Création de cotes**

Les cotes définissent la taille et l'objectif fonctionnel d'une pièce, elles sont souvent utilisées pour créer un dessin de fabrication pour un fabricant.

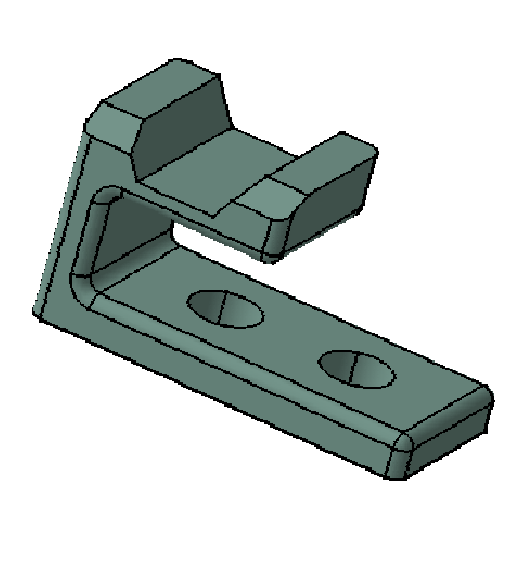

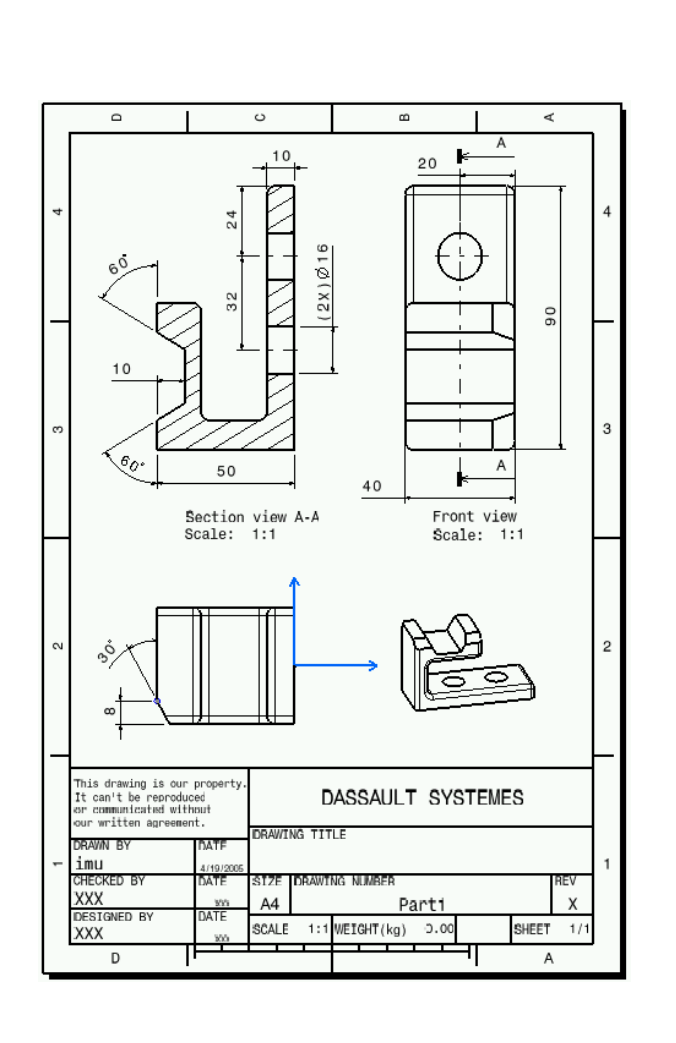

#### Guide de l'étudiant **Système de cotes**  $\begin{picture}(20,20) \put(0,0){\line(1,0){10}} \put(15,0){\line(1,0){10}} \put(15,0){\line(1,0){10}} \put(15,0){\line(1,0){10}} \put(15,0){\line(1,0){10}} \put(15,0){\line(1,0){10}} \put(15,0){\line(1,0){10}} \put(15,0){\line(1,0){10}} \put(15,0){\line(1,0){10}} \put(15,0){\line(1,0){10}} \put(15,0){\line(1,0){10}} \put(15,0){\line(1$ **A**18 16 16 En utilisant la barre d'outils Dimensions (Cotes), vous pouvez créer les types de système de cote suivants :A. Chaînée **Di...**<sub> $\boxtimes$ </sub>  $\pm$ B. Cumulée 红红目 **A B** C. Empilée **C** हैन्द्री **B** $\Box$  $\overline{\mathcal{L}}$ 国  $\mathbf \omega$  $\frac{4}{3}$ 50 **C**  $\frac{R}{\sqrt{2}}$  $\overline{\phantom{0}}$  $\overline{50}$  $\stackrel{\text{\normalsize{0}}}{\longleftarrow}$ 34.23 **A** 15.77 師  $\frac{\sqrt{3} \, \pi}{\sqrt{3} \, \pi}$  $\begin{array}{c}\n\oplus^{\psi}_{\mathbb{H}}\\
\downarrow^{\psi}\end{array}$ ☆☆<br>☆無

## **Types de positionneurs de cotes (1/2)**

Pour ajouter des cotes manuelles, il est possible, en fonction de la géométrie, d'utiliser plusieurs types de cotes pour décrire la même entité. Lorsqu'une icône de cote manuelle est sélectionnée, la barre d'outils **Tools Palette (Palette d'outils)** apparaît pour préciser le type de cote à créer.

CATIA vous permet de positionner les cotes manuelles au moyen des outils de positionnement suivants :

#### A. Cote projetée

• La position du pointeur détermine la cote qui sera créée.

#### B. Cote forcée sur un élément

• Quelle que soit la position du pointeur, la cote est imposée parallèlement à l'objet sélectionné.

**Barre d'outils Tools Palette (Palette d'outils).**

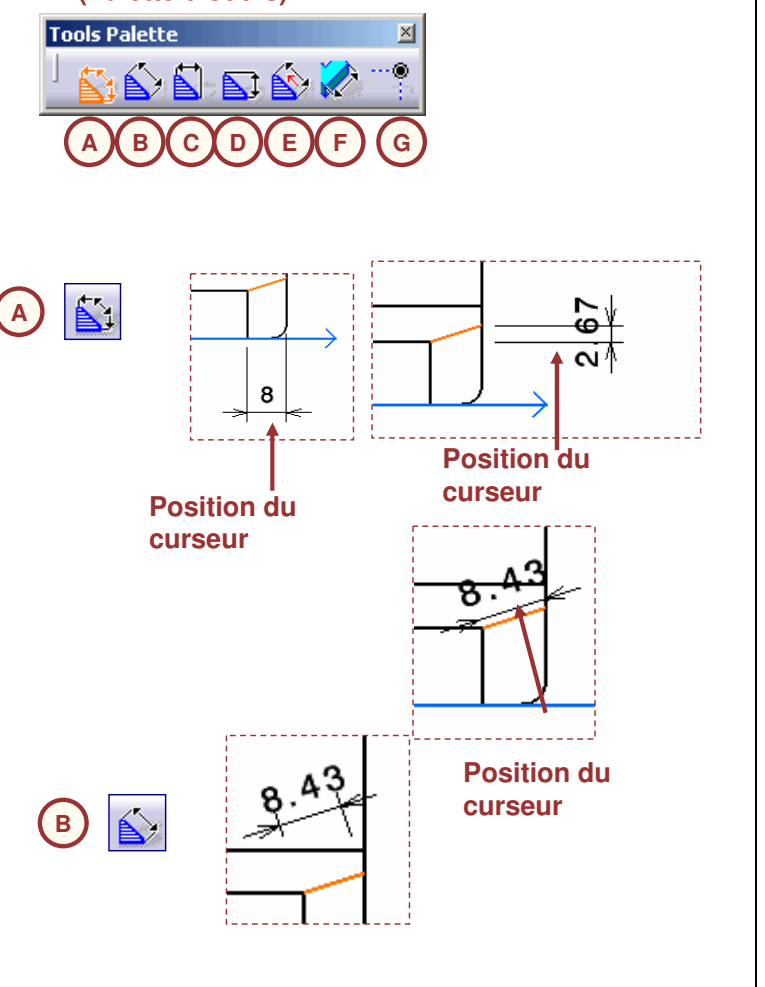

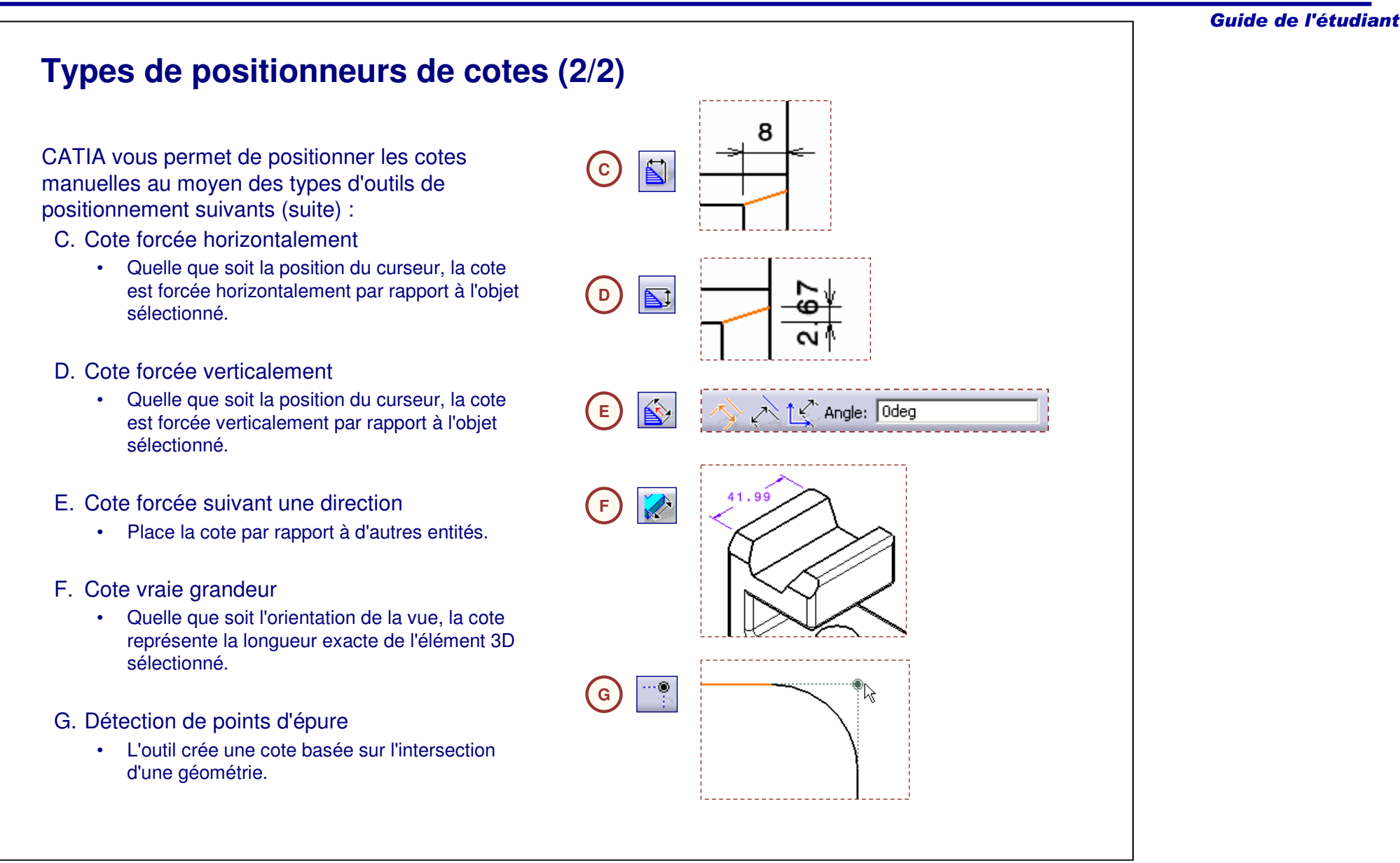

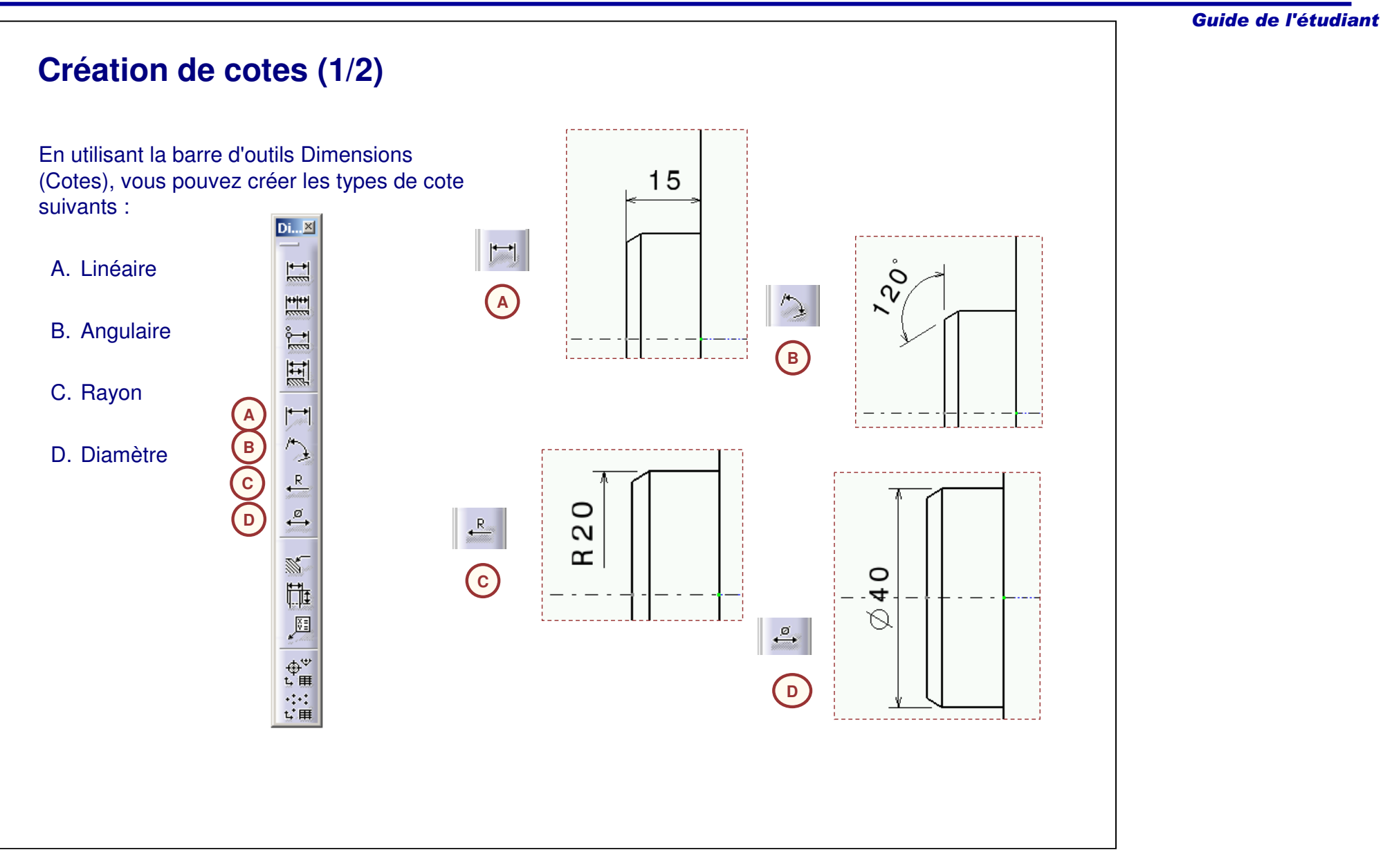

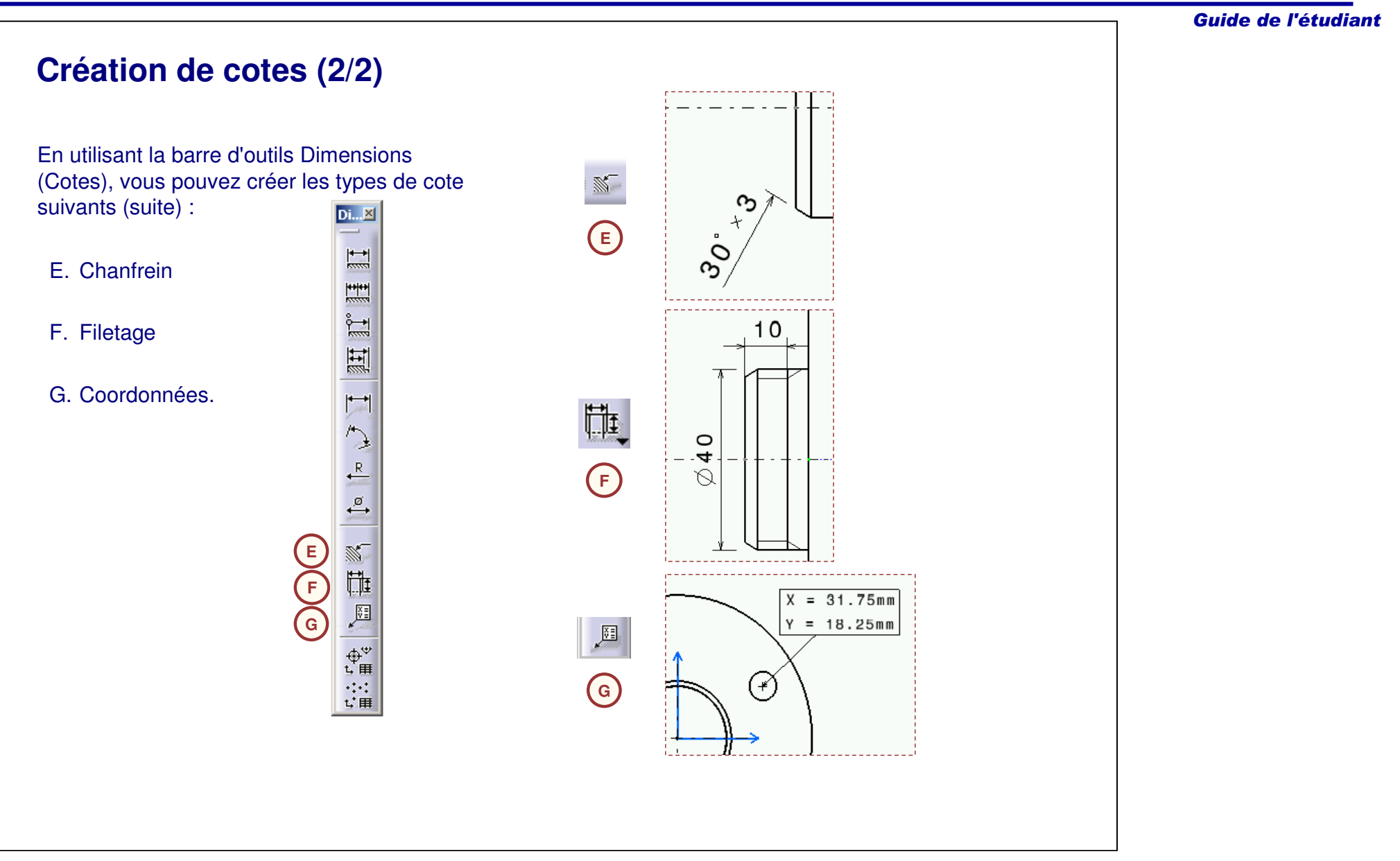

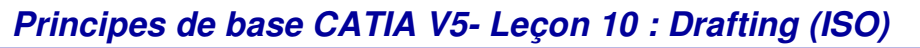

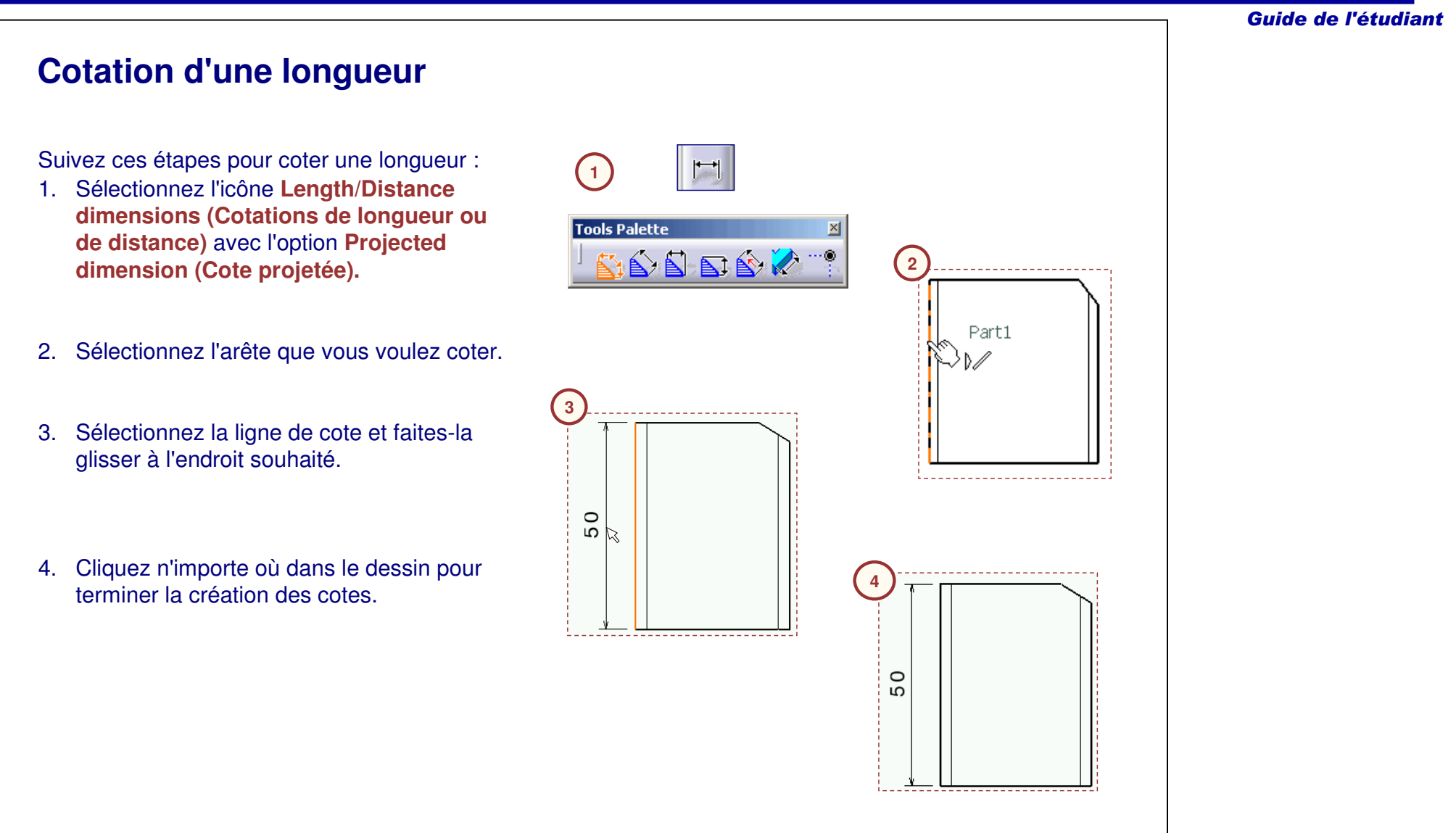

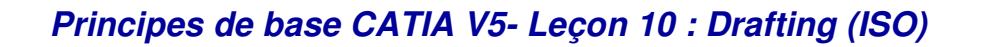

## **Cotation d'une distance**

Suivez ces étapes pour coter une distance :

- 1. Sélectionnez l'icône **Length/Distance Dimensions (Cotations de longueur ou de distance)** avec l'option **Projected dimension (Cote projetée).**
- 2. Sélectionnez la première arête.
- 3. Sélectionnez la deuxième arête.
- 4. Sélectionnez la ligne de cote et faites-la glisser à l'endroit souhaité.
- 5. Cliquez <sup>n</sup>'importe où dans le dessin pour terminer la création des cotes.

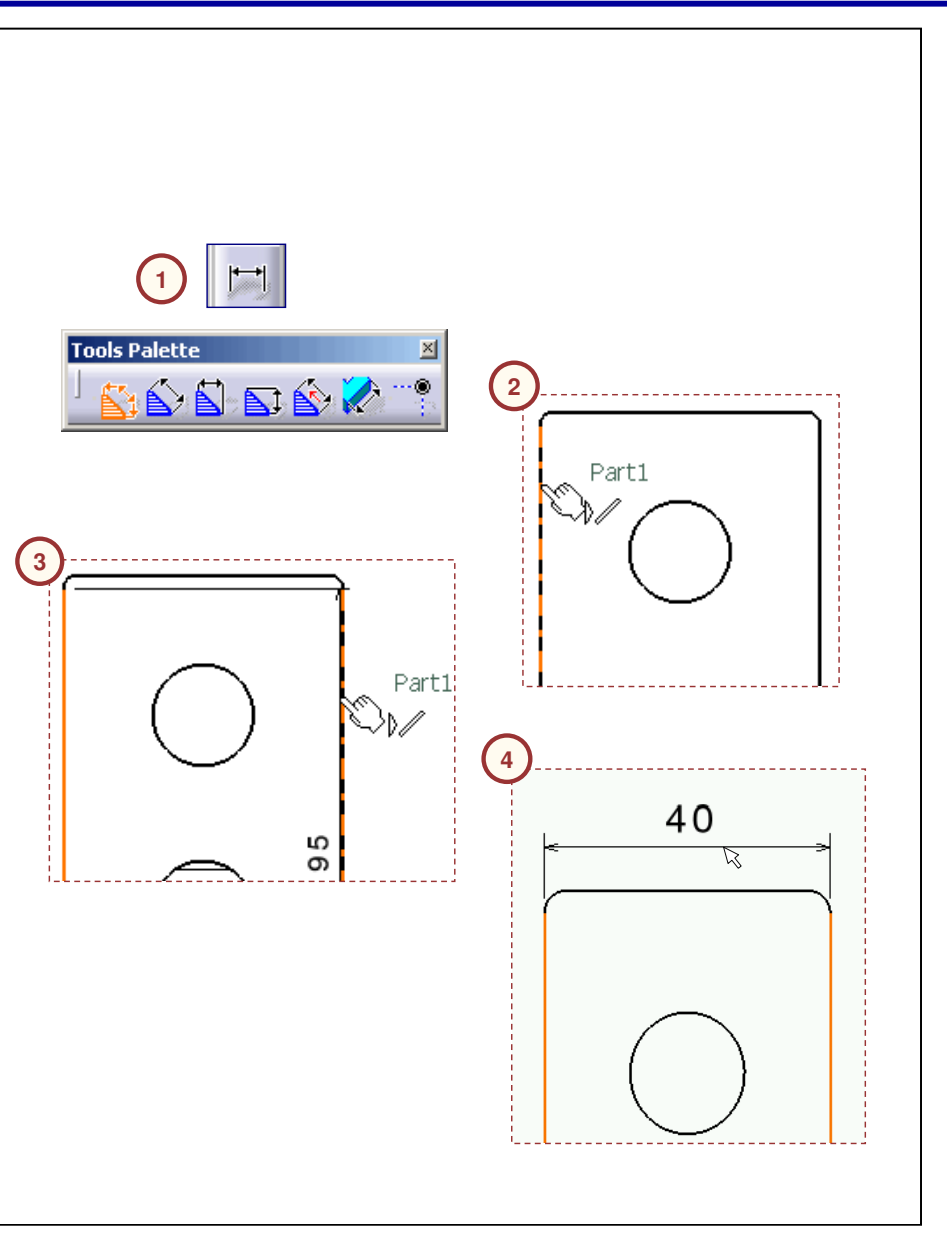

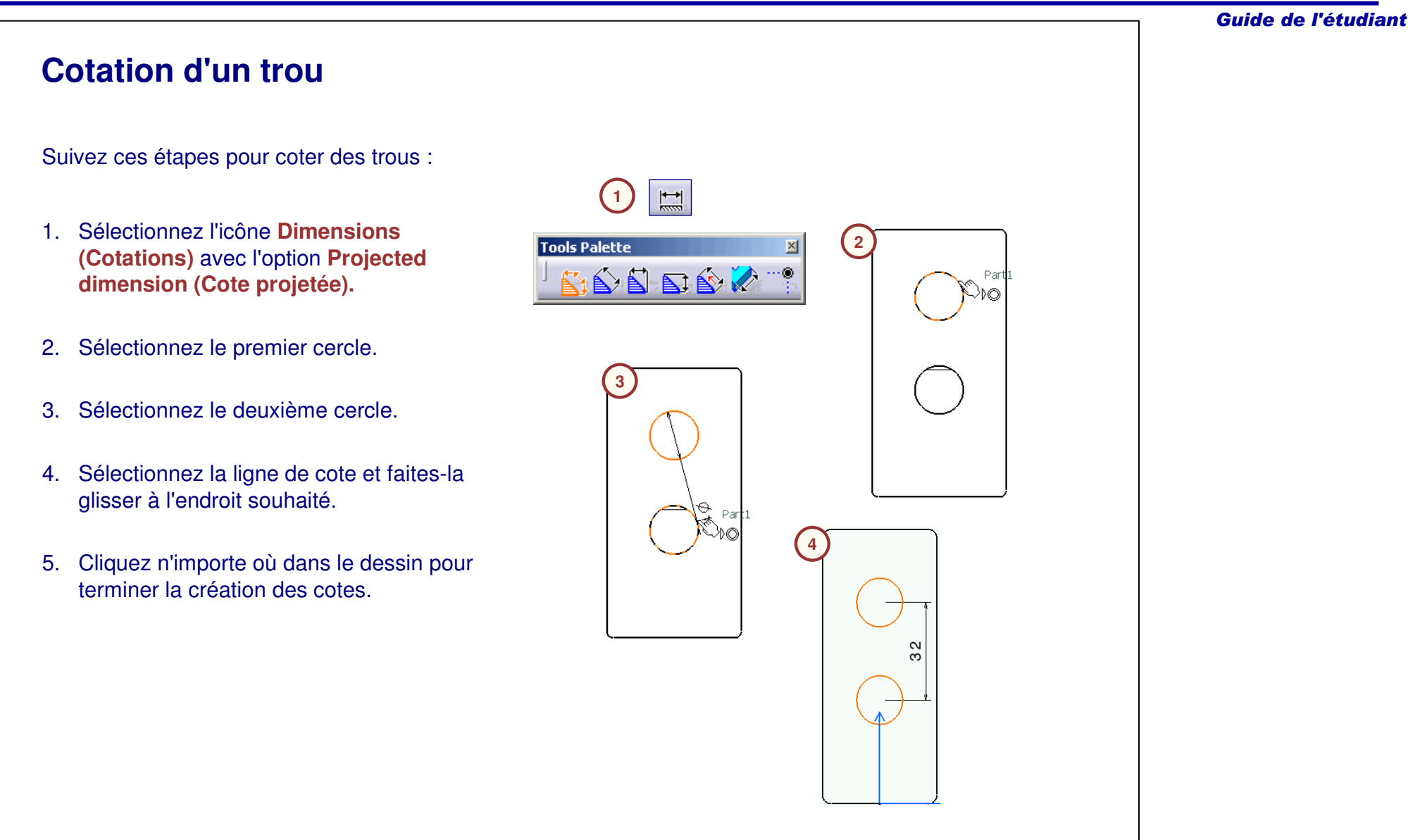

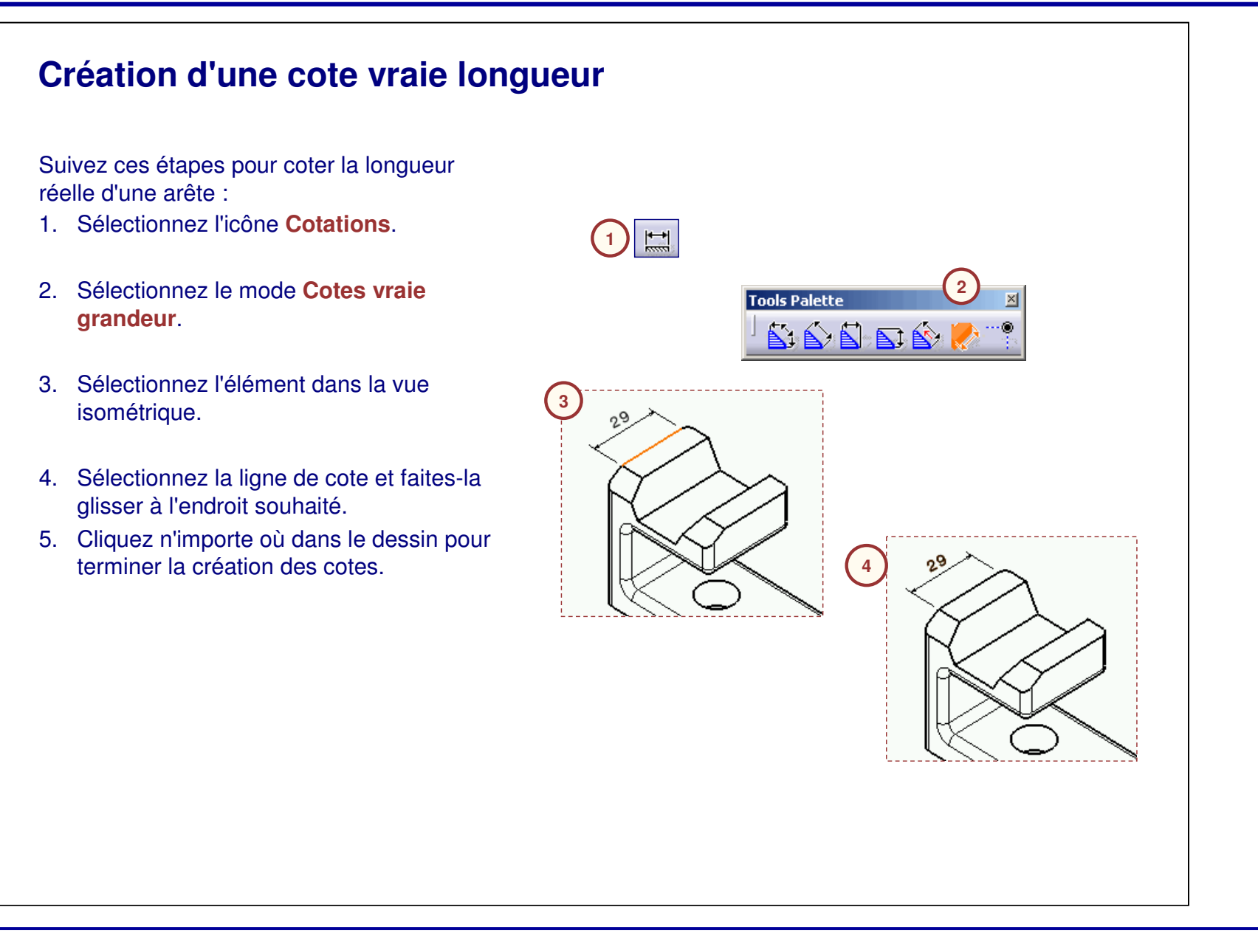

#### Guide de l'étudiant **Cotation d'un angle simple** Suivez ces étapes pour coter un angle : 1. Sélectionnez l'icône **Cotations d'angle**. **1** $\boxed{2}$  **2**2. Sélectionnez la première arête. Part1 **3**3. Sélectionnez la deuxième arête. 4. La cote d'angle est créée. Pour modifier le secteur décrit, cliquez avec le bouton droit sur la cote et sélectionnez **Secteur angulaire** dans le menu contextuel. 5. Cliquez <sup>n</sup>'importe où dans le dessin pour  $\mathcal{L}$ terminer la création des cotes.**4**Ø Sector 1 z Sector 2  $\cancel{3}$  Sector 3  $\mathcal{O}$ O z Sector 4 Complementary

## **Cotation d'un rayon simple**

Suivez ces étapes pour coter un rayon :

- 1. Sélectionnez l'icône **Cotations**.
- 2. Sélectionnez le rayon que vous voulez coter. La cote apparaît par défaut comme une cote de diamètre ; dans ce cas, vous devez la changer en cote de rayon.
- 3. Sélectionnez la cote, cliquez avec le bouton droit de la souris, puis sélectionnez **Radius Center (Rayon radial).**
- 4. Sélectionnez la ligne de cote et faites-la glisser pour faire tourner la cote jusqu'à l'endroit souhaité.

**4**

5. Cliquez <sup>n</sup>'importe où dans le dessin pour terminer la création des cotes.

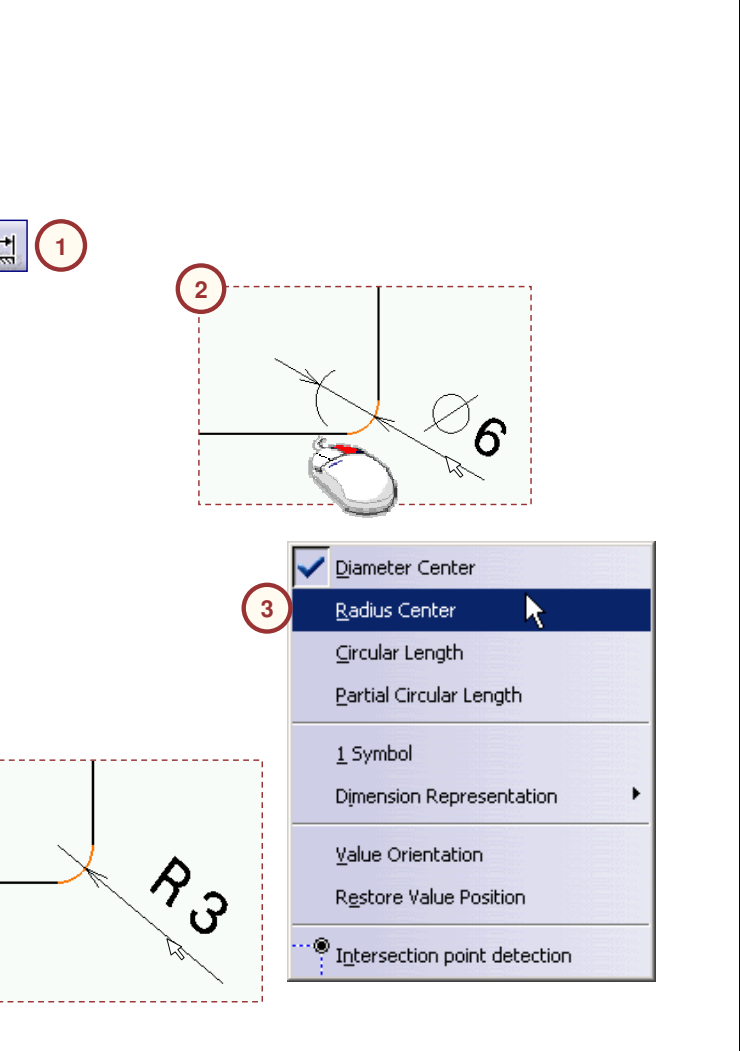

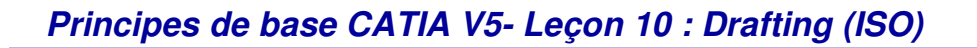

## **Cotation d'un diamètre**

Suivez ces étapes pour coter un diamètre :

- 1. Sélectionnez l'icône **Cotations de diamètre**.
- 2. Sélectionnez le cercle à coter. La cote de diamètre apparaît comme indiqué.
- 3. Sélectionnez la ligne de cote et faites-la glisser pour faire tourner la cote jusqu'à l'endroit souhaité.
- 4. Cliquez <sup>n</sup>'importe où dans le dessin pour terminer la création des cotes.

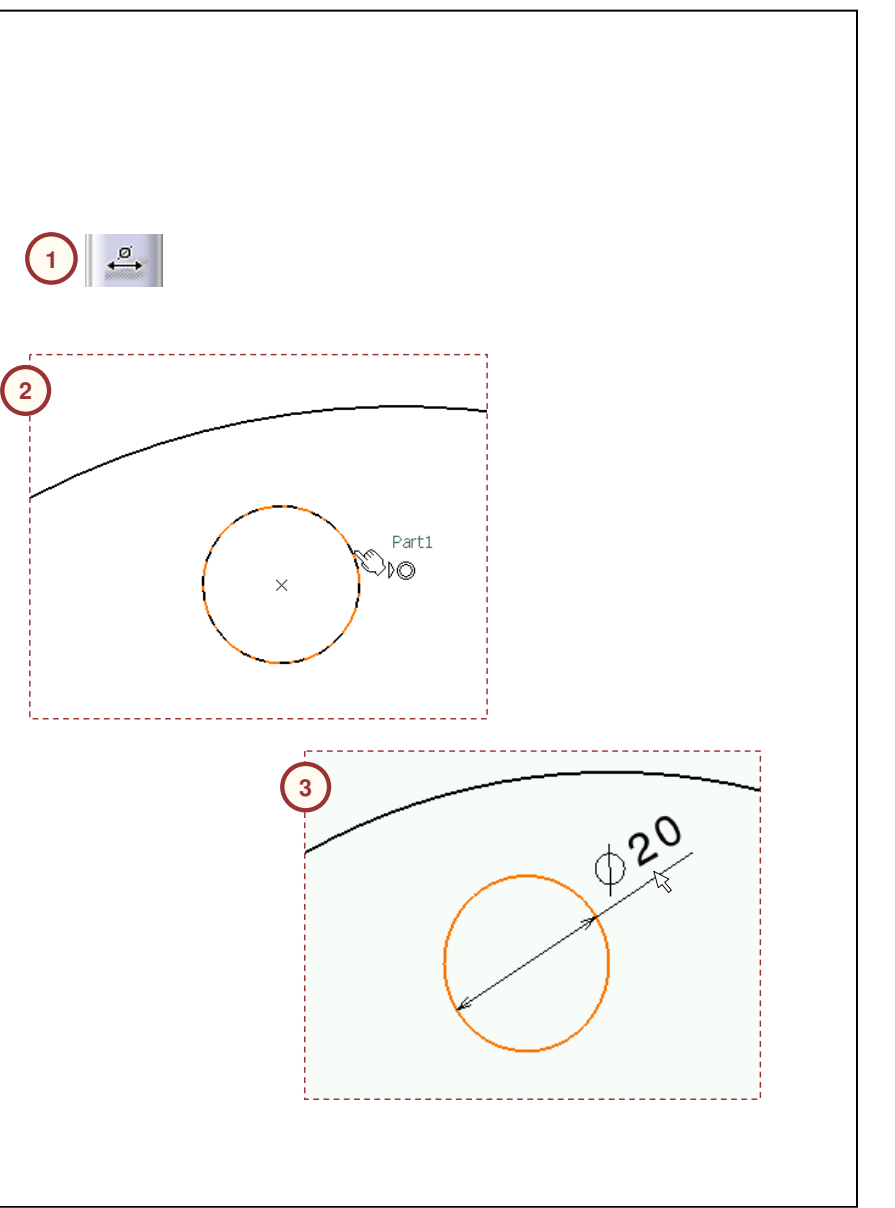

## **Cotation d'un chanfrein**

Suivez ces étapes pour coter un chanfrein :

- 1. Sélectionnez l'icône **Chamfer Dimensions (Cotations de chanfrein),** puis sélectionnez le format du chanfrein dans la barre d'outils **Tools Palette (Palette d'outils).**
- 2. Sélectionnez une ligne ou une surface de chanfrein à coter.
- 3. Cliquez <sup>n</sup>'importe où dans le dessin pour terminer la création de la cote.

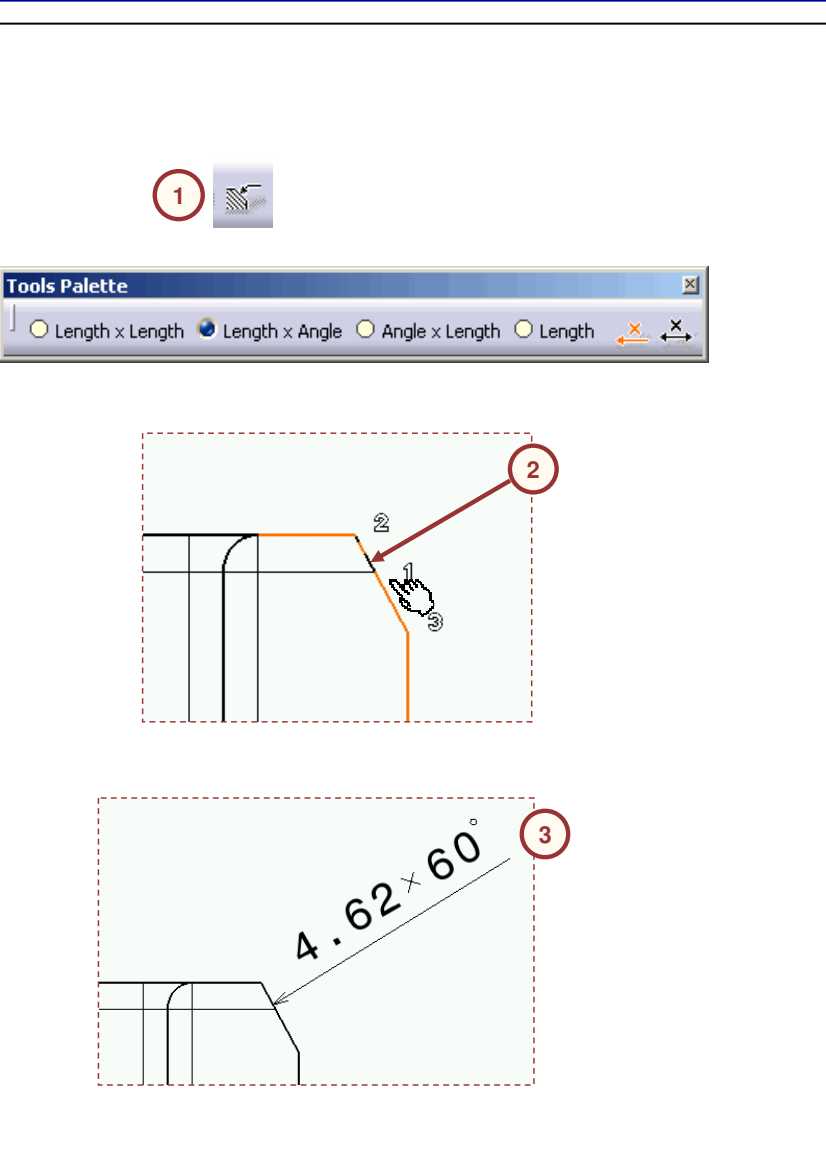

Guide de l'étudiant **Cotation d'un taraudage** Suivez ces étapes pour créer une cote de taraudage : **1**1. Cliquez sur l'icône **Cote de taraudage**. 2. Sélectionnez la représentation du taraudage à coter. Des cotes de taraudage peuvent être  $M10x1$ créées pour : **A**A. Vues du dessus. B. Vues latérales.Les entités de taraudage doivent être créées dans le modèle pour créer ce type de cote.  $\circ$ **B** $M10x1$ 

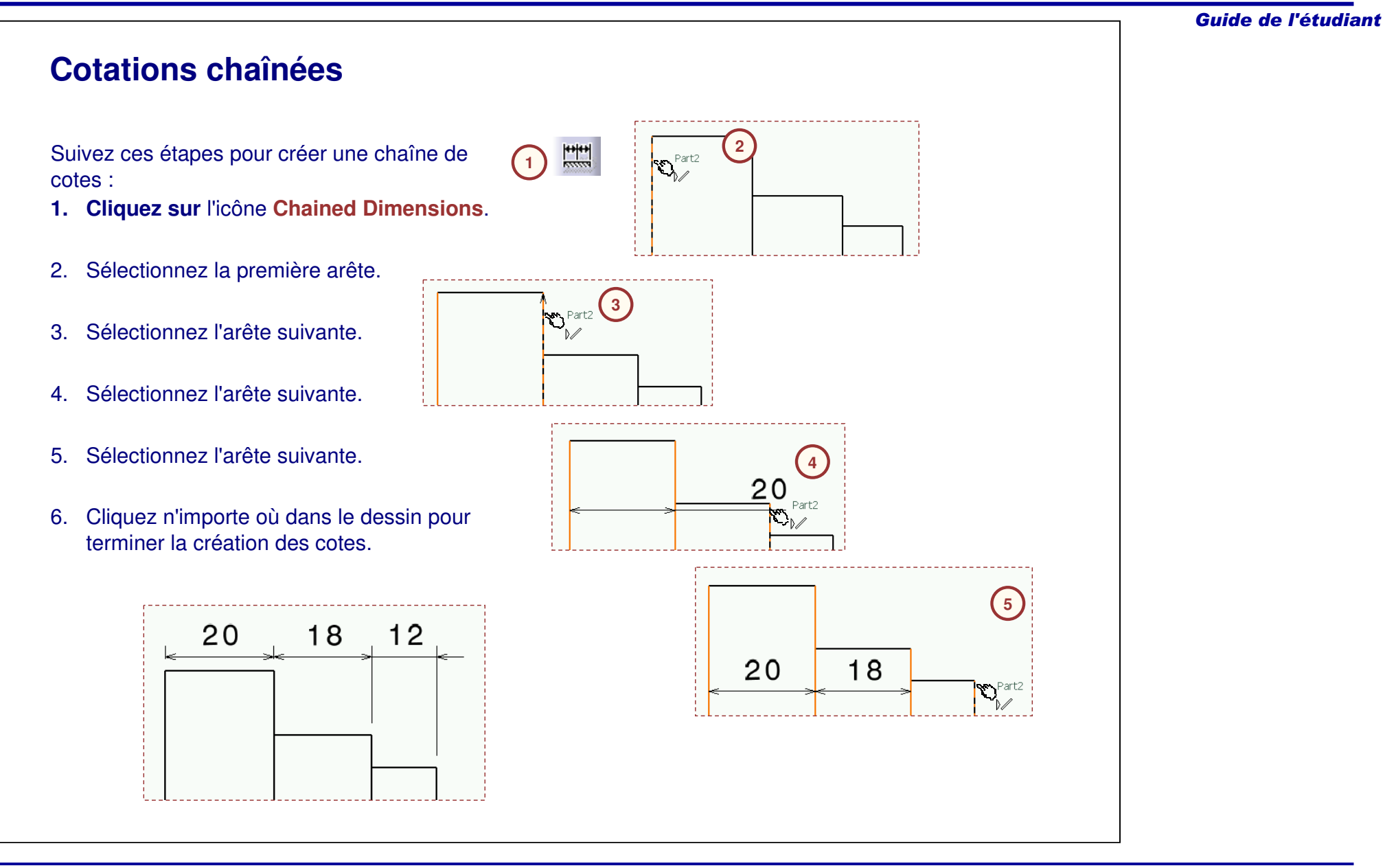

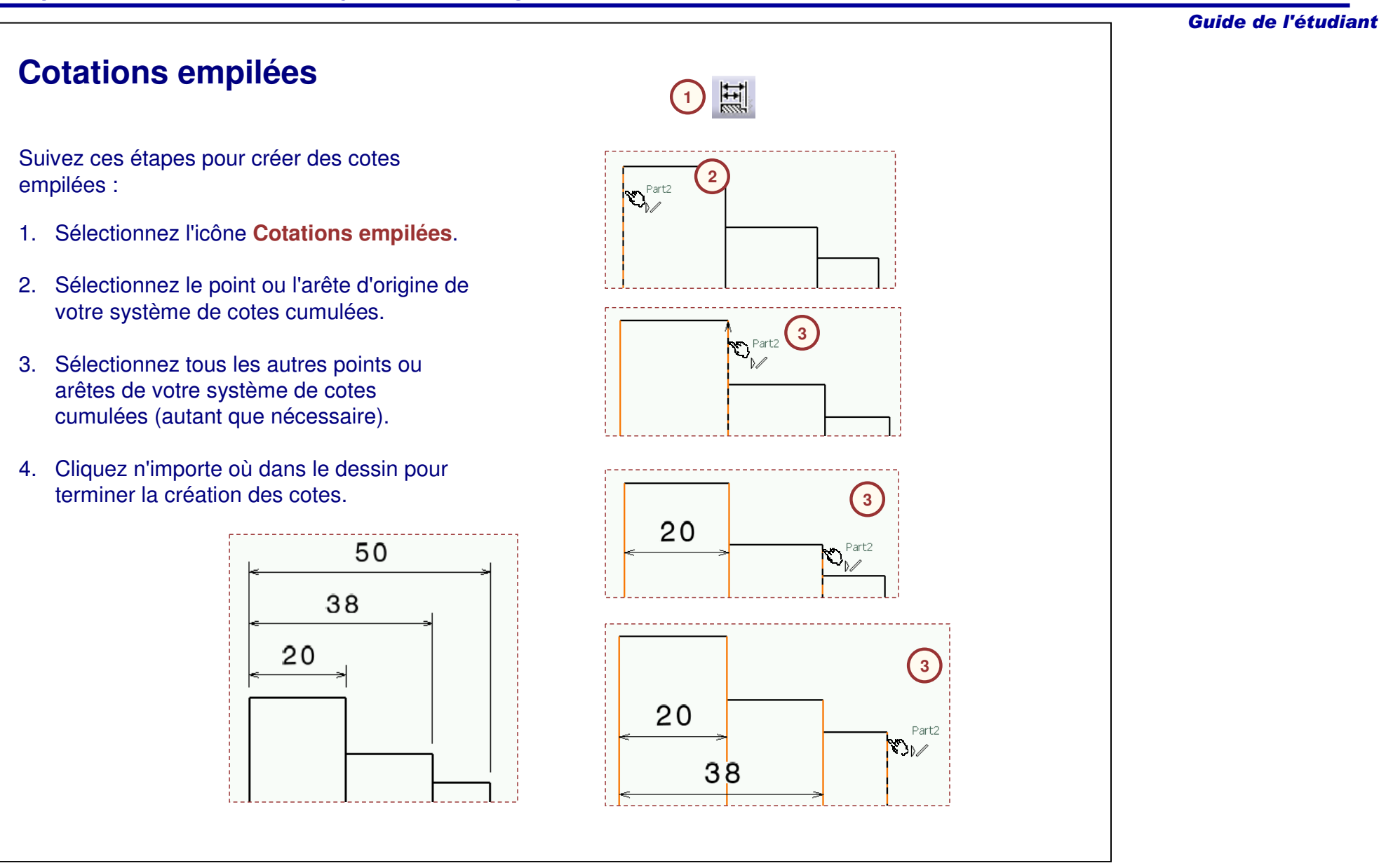

## **Cotations cumulées**

Suivez ces étapes pour créer des cotes cumulées :

- 1. Sélectionnez l'icône **Cotationscumulées**.
- 2. Sélectionnez le point ou l'arête d'origine de votre système de cotes cumulées.
- 3. Sélectionnez tous les autres points ou arêtes de votre système de cotes cumulées (autant que nécessaire).
- 4. Cliquez <sup>n</sup>'importe où dans le dessin pour terminer la création des cotes.

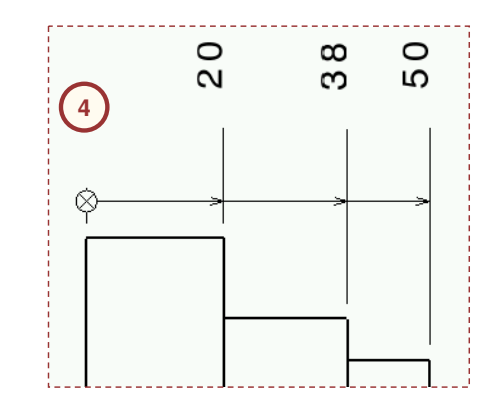

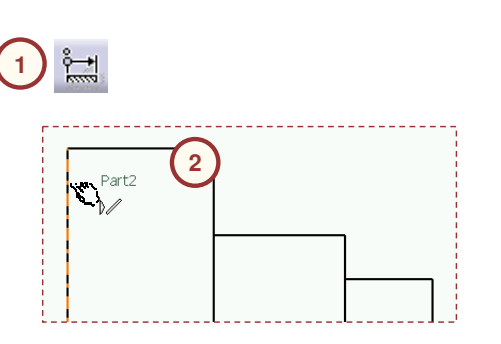

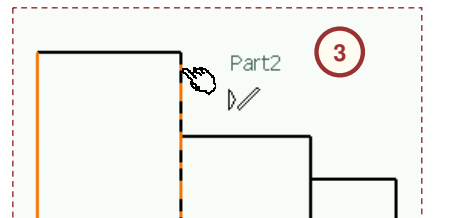

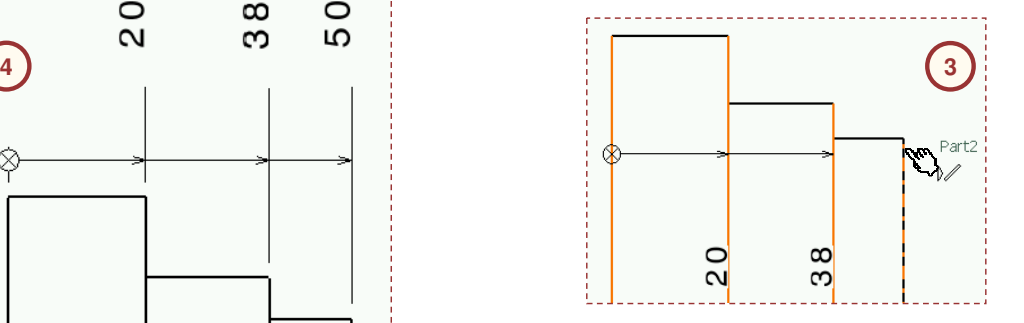

Guide de l'étudiant

## **Propriétés des cotes et numériques**

Vous pouvez contrôler l'affichage des cotes en utilisant les barres d'outils **Dimension Properties (Propriétés des cotes)** etNumerical Properties (Propriétés numériques. Vous pouvez personnaliser les zones suivantes de la cote :

- A. Ligne de cote
	- Définit l'affichage de la ligne de cote par rapport à la cote.
- B. Description de tolérance
	- Affiche la cote avec un système de tolérance.
- C. Tolérance
	- Change la valeur de la tolérance pour la cote.
- D. Description d'affichage numérique
	- Affiche la cote dans une unité particulière.
- E. Précision
	- Définit la précision de la cote.

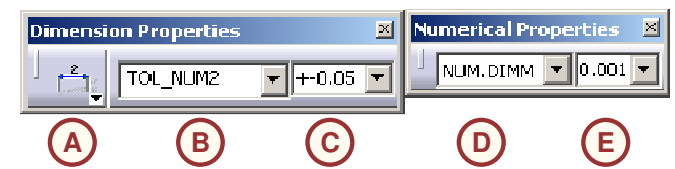

#### Guide de l'étudiant

## **Annotations**

Avec la création de cotes dans un dessin, vous pouvez ajouter des notes et des annotations. La barre d'outils Text (Textes) contient les outils suivants :

#### A. Texte

- Crée une zone de texte sans ligne repère.
- B. Texte attaché
	- Crée une zone de texte avec ligne repère.
- C. Reproduction de texte
	- Crée une copie d'une zone de texte existante, et de ses attributs, liée à une géométrie.
- D. Numéro de pièce
	- Crée un numéro de pièce.
- E. Référence partielle
	- Crée une référence partielle.
- F. Modèle de texte
	- Place un modèle de texte prédéfini.

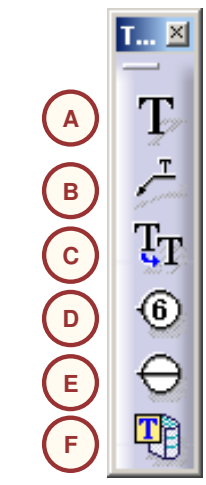

*de section ou des vues écrêtées.*

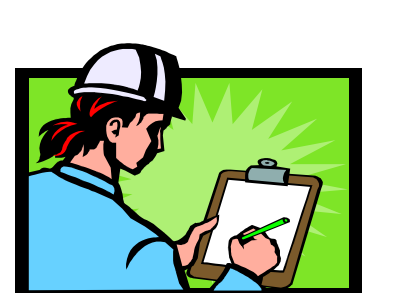

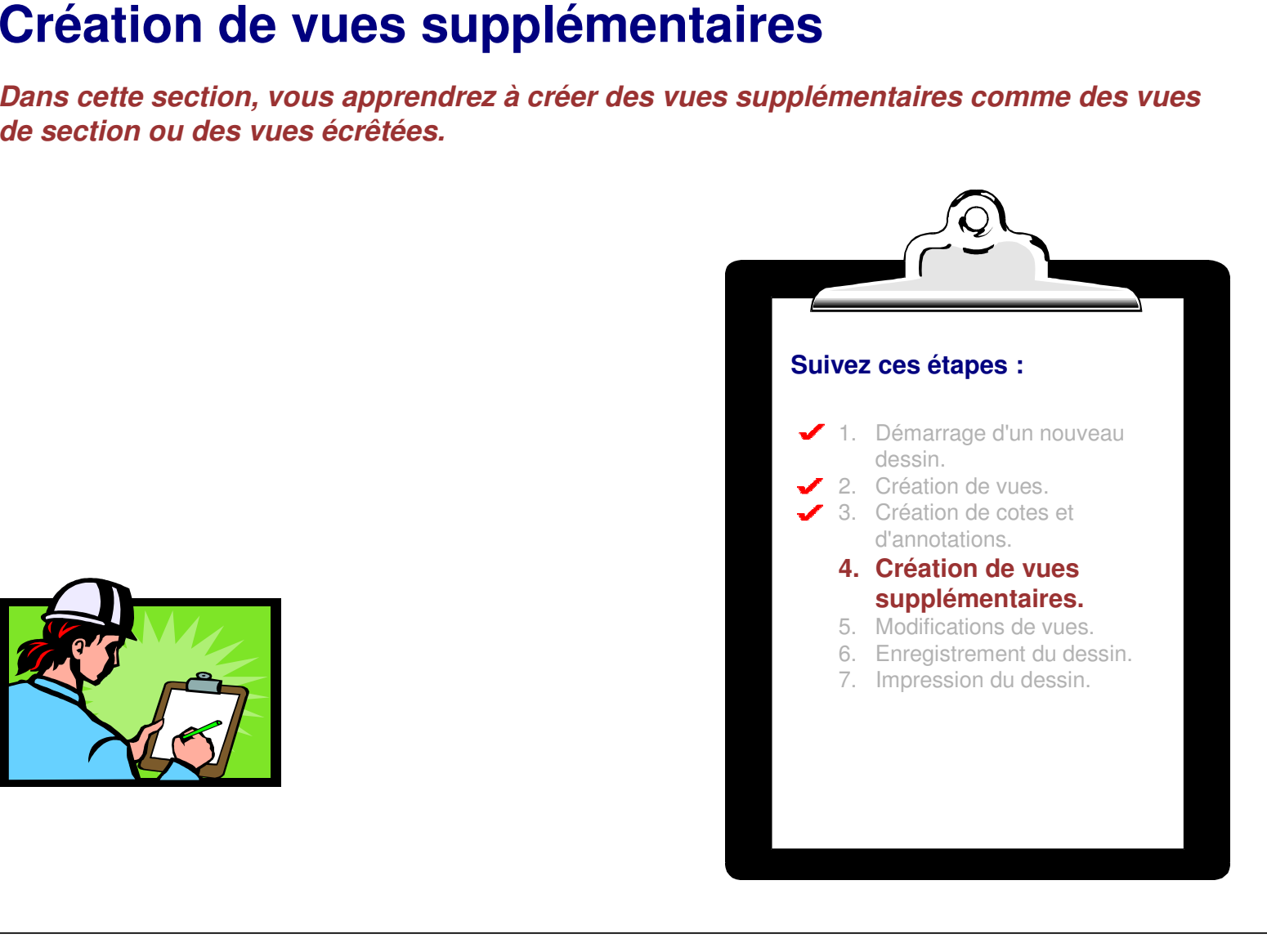

## **Vues de section et coupes de section**

La différence entre une vue de section (décalée ou alignée) et une coupe de section (décalée ou alignée) est expliquée ici.

- A. Vue de section : Vue du plan de coupe et toute géométrie <sup>s</sup>'étendant au-delà du plan de coupe dans le sens de la vue (flèches).
- B. Coupe de section : Vue uniquement du matériau touché par l'arête de découpe lorsqu'elle traverse la pièce.

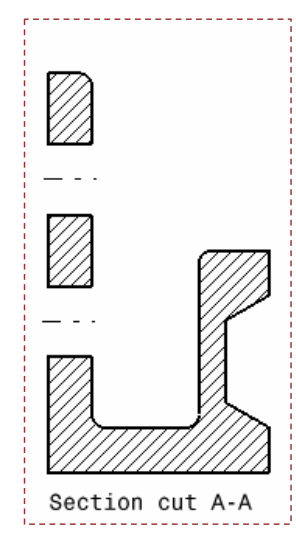

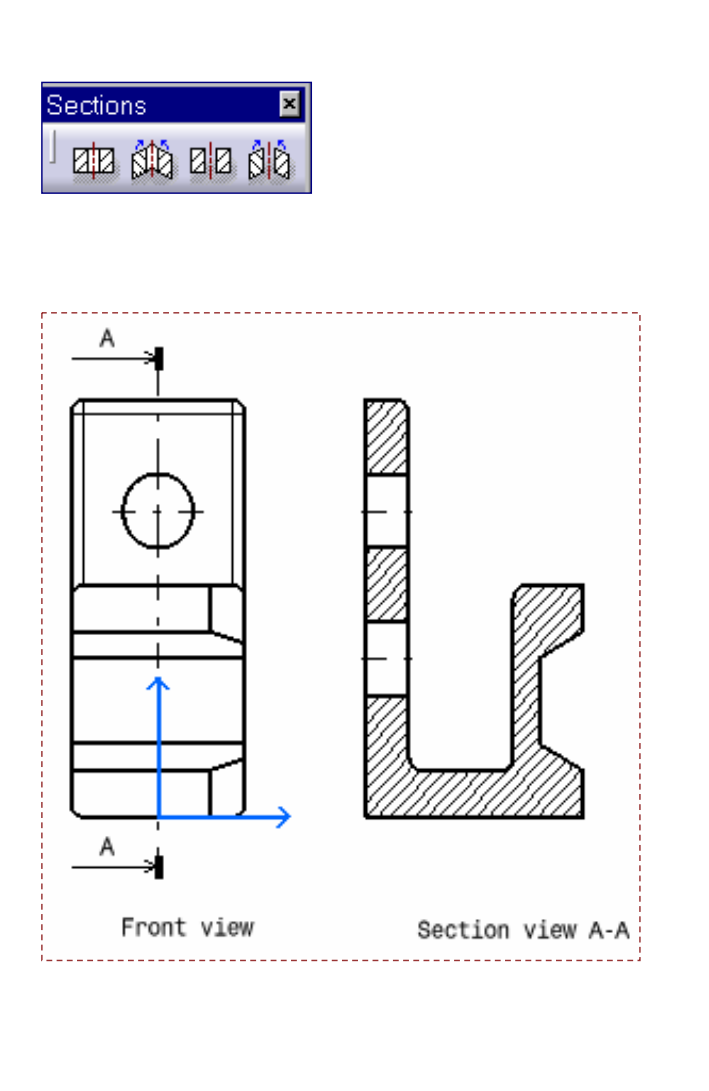

## **Ajout d'une vue de section simple à un dessin**

Suivez ces étapes pour créer une vue de section :

1. Activez la vue de face et sélectionnez l'icône **Section View (Vue de section)** requise. La vue de face est activée lorsque l'axe bleu est visible et que le nom de la vue est souligné dans l'arborescence. Si l'option de cadre est activée, le cadre autour de la vue active apparaît en rouge.

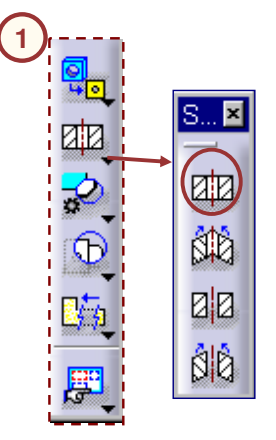

2. Cliquez sur A, cliquez deux fois sur B, un aperçu <sup>s</sup>'affiche.

3. Cliquez sur C.

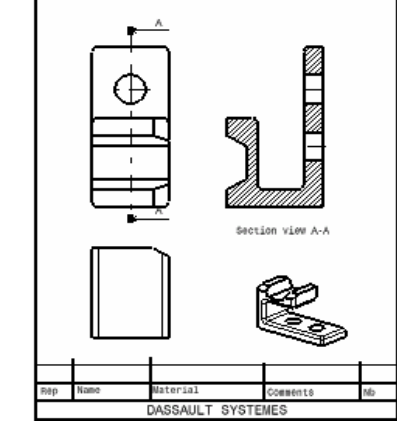

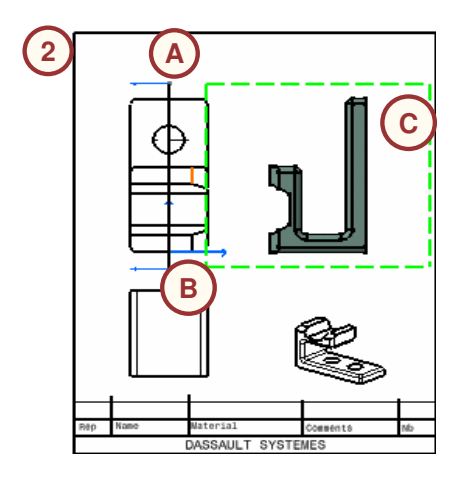

#### Guide de l'étudiant

# **Création d'une vue de section à l'aide d'une définition de profil 3D**

Vous pouvez créer une vue de section en utilisant un profil 3D ou un plan 3D comme élément de section. Utiliser un élément 3D pour définir une vue de section permet de contraindre cet élément avec la géométrie de la pièce. Le profil de coupe sera modifié automatiquement si la géométrie de base change.

- 1. Ouvrez la vue de face et cliquez sur l'icône de section voulue (Vue de section ou Coupe de section).
- 2. Accédez à la fenêtre Part, sélectionnez un profil pour la définition de la section.
- 3. Sélectionnez l'emplacement de la vue.

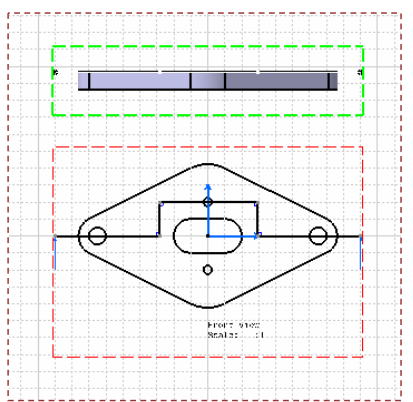

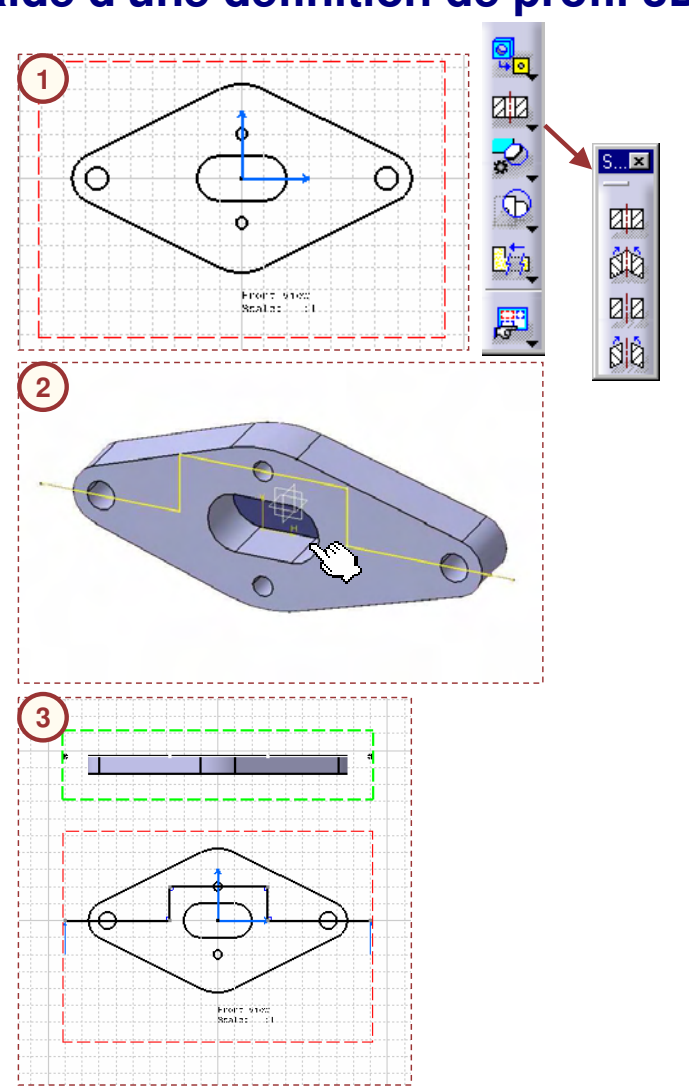

#### Guide de l'étudiant

## **Ajout d'une vue détaillée**

Une vue détaillée est définie par un contour ajouté à une vue existante. La nouvelle vue est créée avec une zone agrandie à l'intérieur du contour.

- 1. Ouvrez la vue de face et cliquez sur l'icône **Vue détaillée**.
- 2. Définissez le centre du cercle en cliquant sur (A). Cliquez sur (B) pour définir son rayon puis déplacez le curseur pour placer la vue détaillée sur (C) avec un clic. La vue est générée. L'agrandissement par défaut est égal à deux fois l'échelle de la vue d'origine.
- 3. Pour modifier l'agrandissement par défaut de la vue détaillée, sélectionnez Properties (Propriétés) dans le menu contextuel, puis **Parameters (Paramètres)** dans le menu **View (Affichage).**

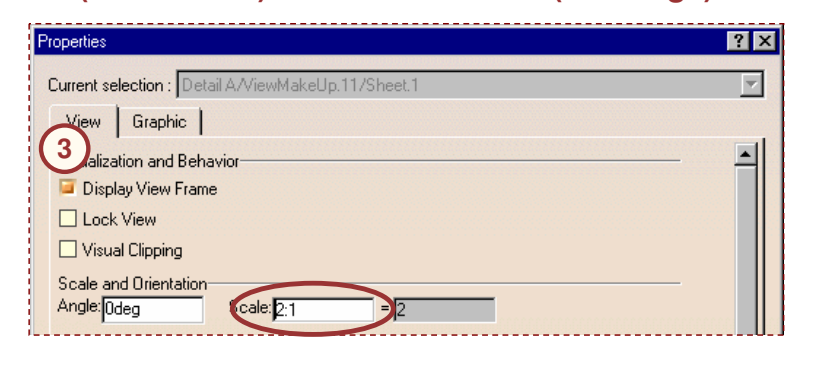

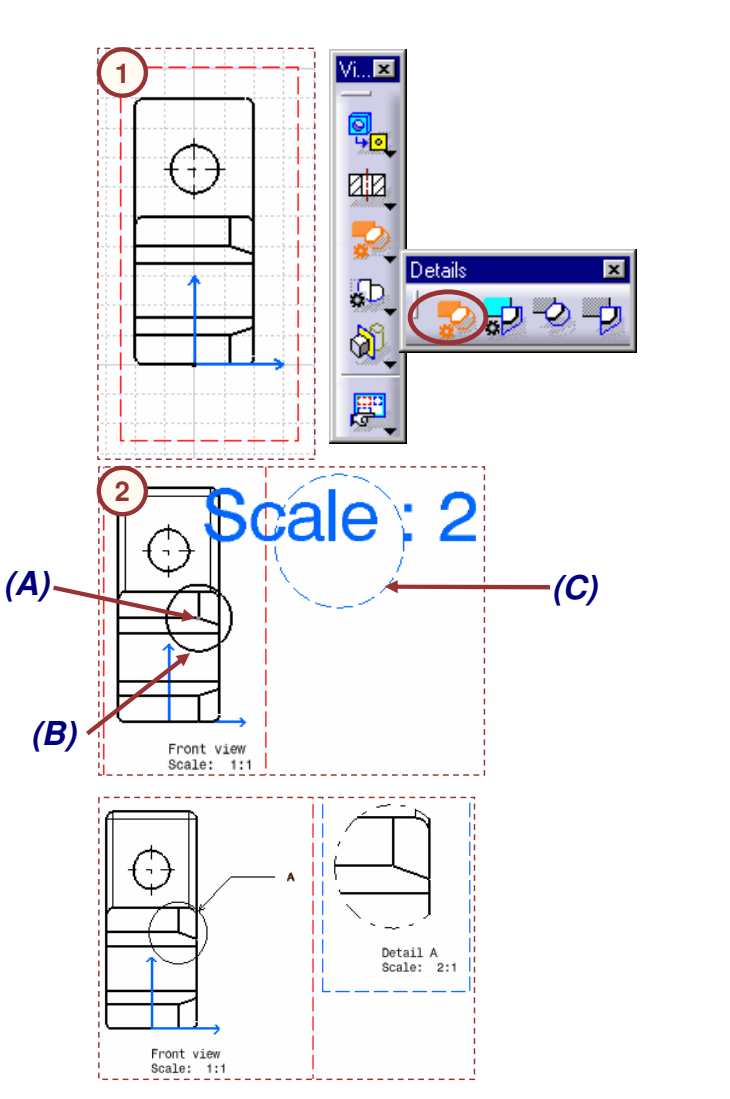

#### Guide de l'étudiant

## **Création d'une vue écrêtée**

Les commandes d'écrêtage utilisent l'opération booléenne 3D entre la géométrie 3D et le profil d'écrêtage. Vous pouvez écrêter une vue avec un contour circulaire (commande Sketched Profile).

- 1. Activez la vue que vous voulez écrêter.
- 2. Cliquez sur l'icône **Sketched Clipping Profile (Ecrêtage avec profil).**
- 3. Tracez un polygone fermé autour de la zone à conserver.

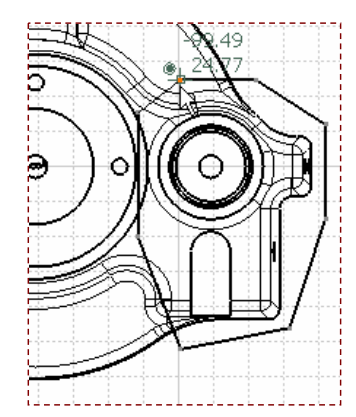

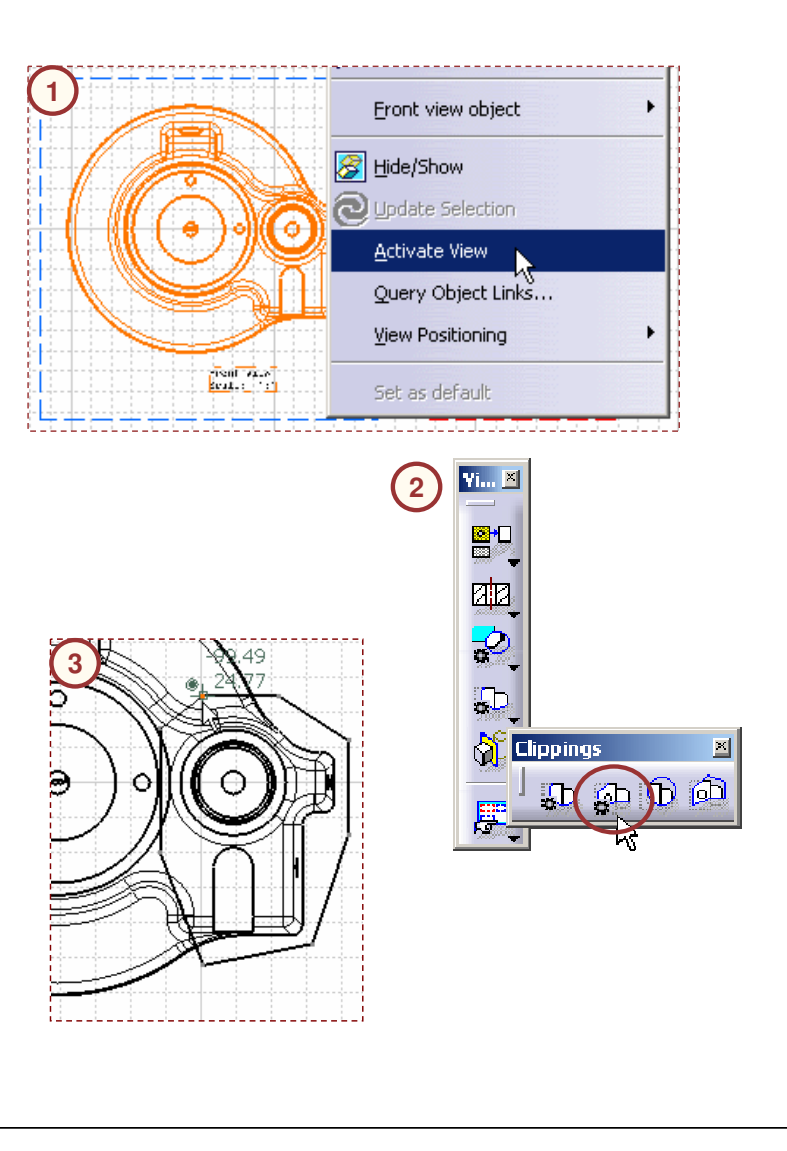

## **Création d'une vue interrompue**

Une vue interrompue est définie en ajoutant les lignes de rupture qui déterminent une zone de la vue à supprimer.

- 1. Cliquez sur l'icône **Broken View (Vue interrompue).**
- 2. Définissez la zone de rupture en cliquant sur (A) à l'emplacement de la première ligne de limite de la rupture, puis sur (B) pour limiter la hauteur de la zone de rupture, puis sur (C) pour localiser la deuxième ligne de limite de rupture.
- 3. Cliquez <sup>n</sup>'importe où sur le calque pour convertir la vue de section en une vue de section interrompue.

Une vue peut contenir plusieurs définitions de rupture à condition que chaque définition aille dans la même direction et que les ruptures ne se chevauchent pas.

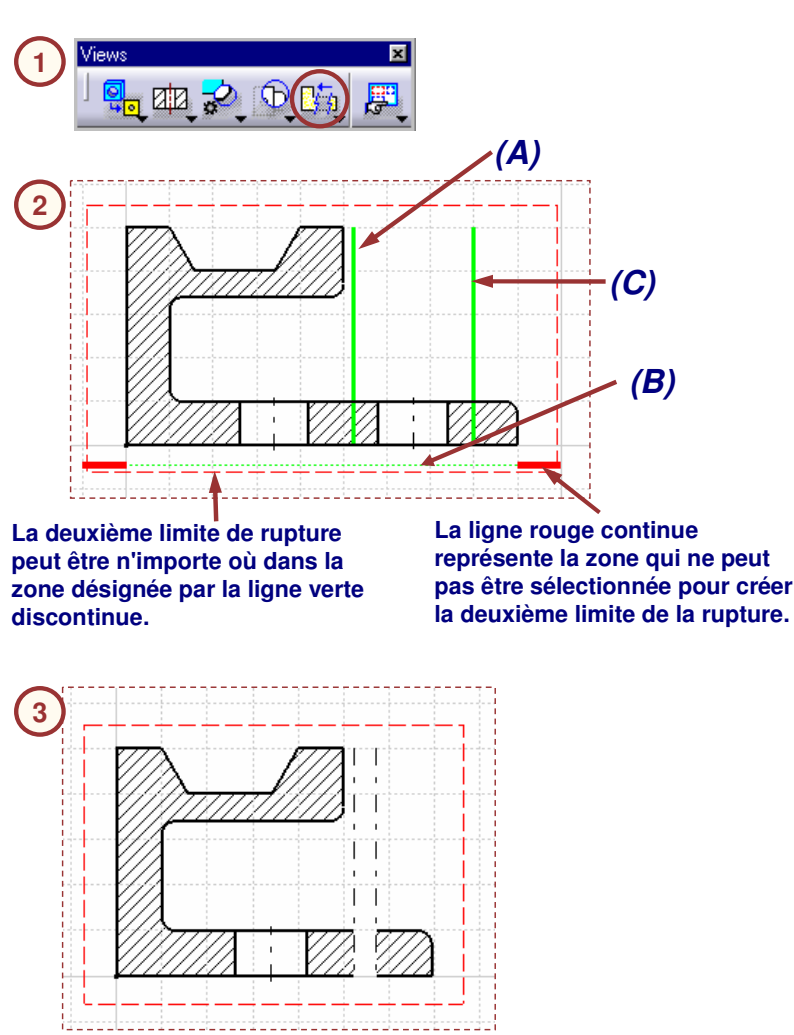

## **Création d'une vue écorchée**

Une vue écorchée permet de créer une section locale (par un plan) pour voir à l'intérieur d'une pièce sans la sectionner en totalité.

- 1. Activez la vue de droite et cliquez sur l'icône **Breakout View (Vue écorchée).**
- 2. Créez le profil de l'écorché. Cliquez deux fois sur le premier point pour fermer le profil.
- 3. La fenêtre 3D Viewer apparaît. Faites glisser et déposez la ligne continue orange pour obtenir le plan sécant requis.
- 4. Cliquez sur **OK** dans la fenêtre 3D Viewer. L'écorché est créé.

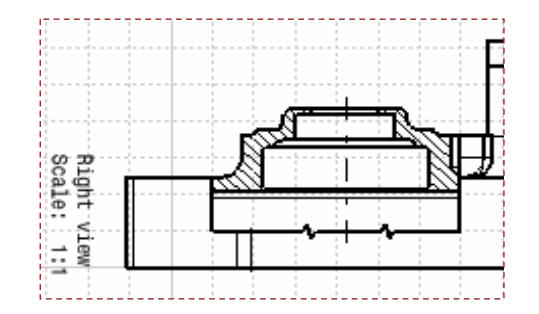

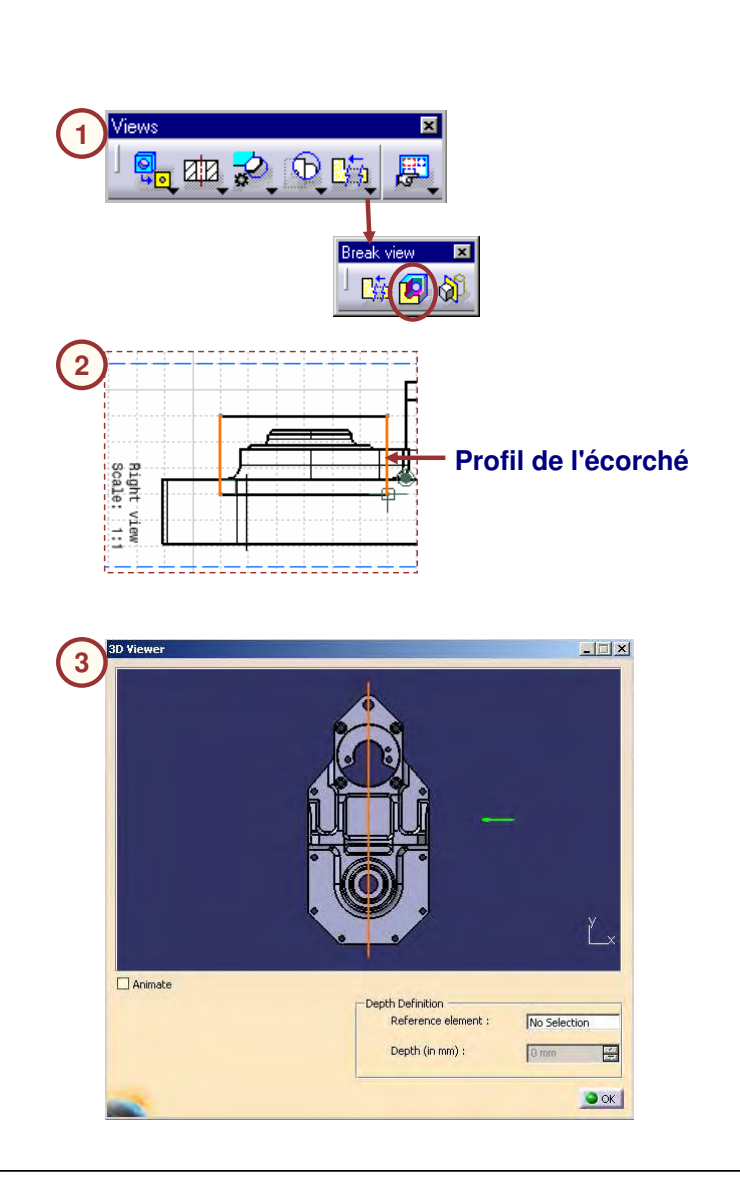

## **Ajout d'une vue auxiliaire**

Une vue auxiliaire est un type de vue créé dans une direction donnée, ne pouvant pas être obtenue à l'aide d'une vue standard.

- 1. Activez la vue et cliquez sur l'icône **Auxiliary View (Vue auxiliaire).**
- 2. Tracez la représentation du plan (A) ou sélectionnez une arête (B) sur le dessin et faites glisser le curseur pour afficher l'aperçu de la vue auxiliaire.
- 3. Cliquez <sup>n</sup>'importe où sur le dessin pour créer la vue auxiliaire.

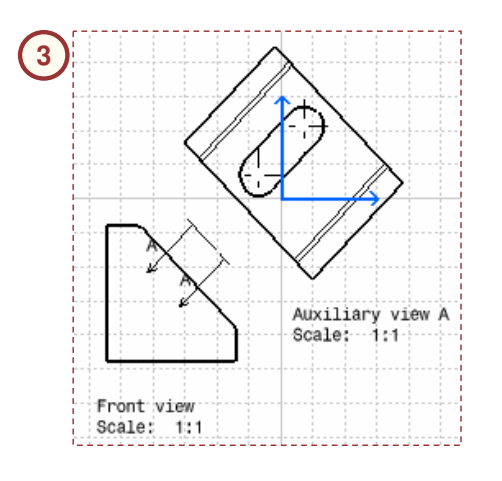

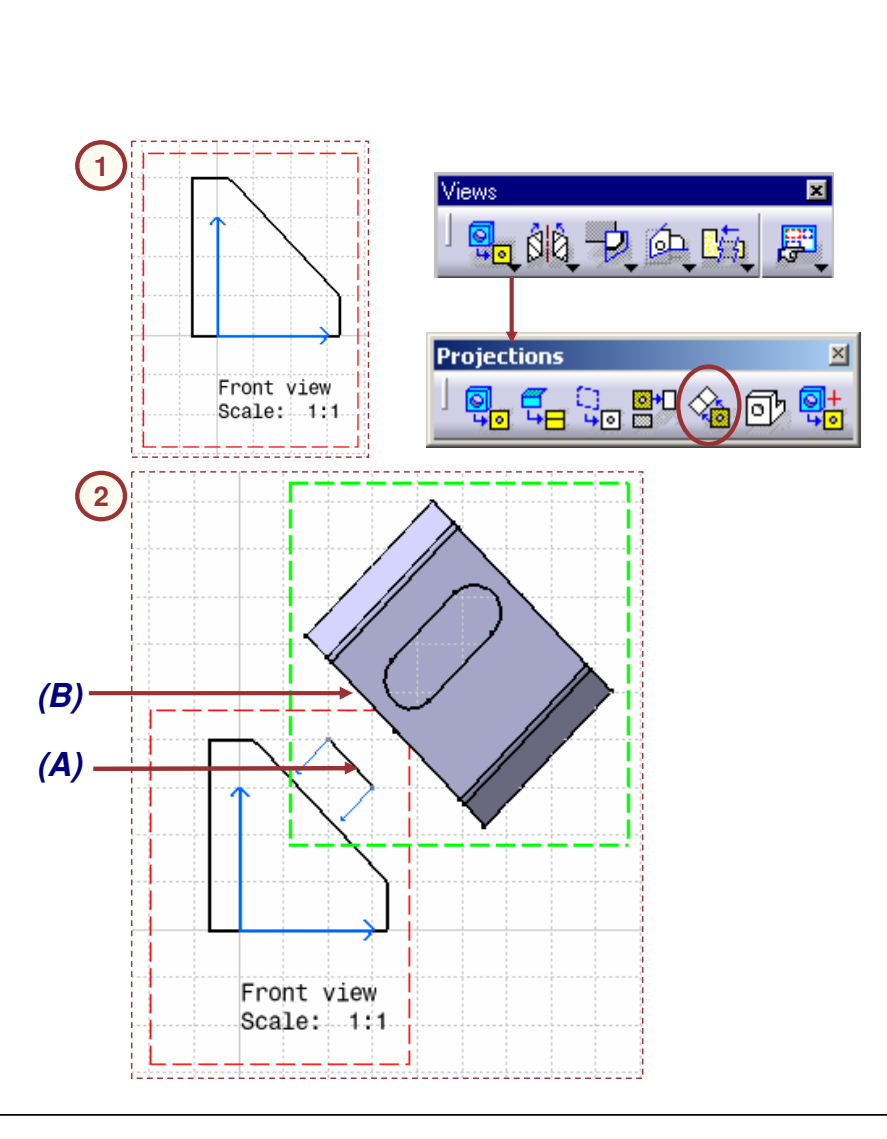

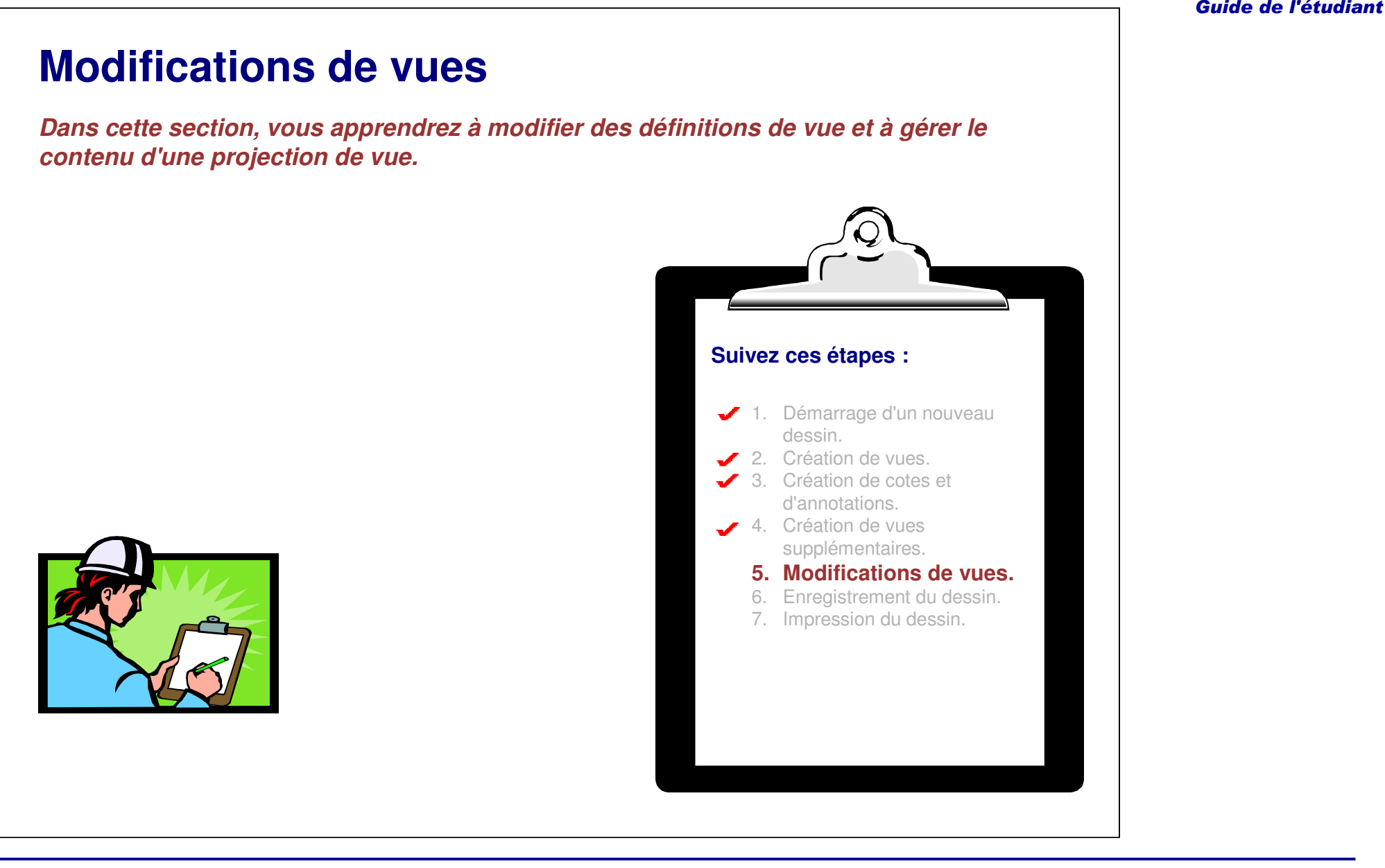

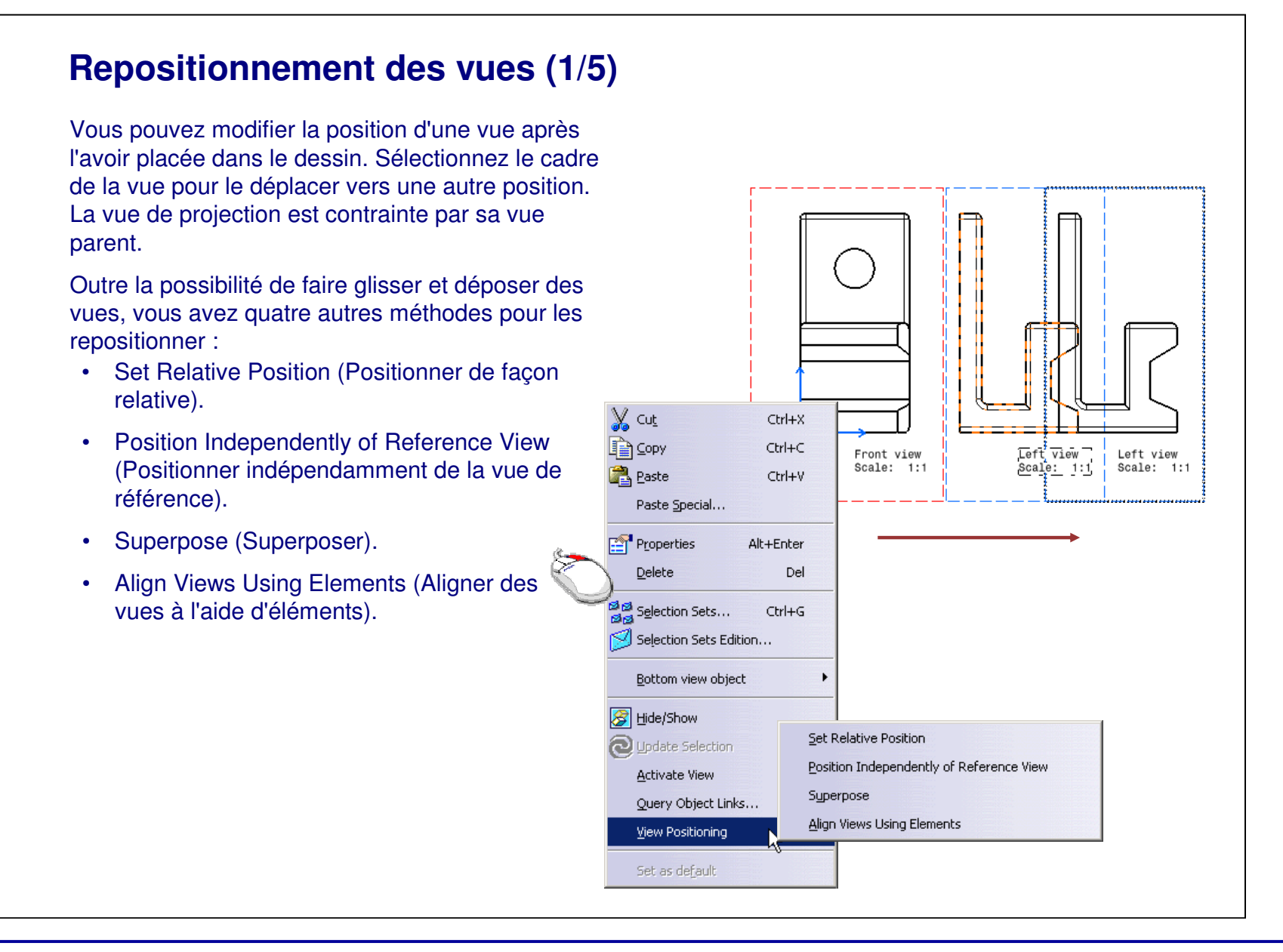

## **Repositionnement des vues (2/5)**

L'option **Set Relative Positioning** (Positionnement relatif) vous permet de déplacer une vue sur la base de sa position relative par rapport à différents éléments (ex. point, droite, cadre).

Suivez ces étapes pour repositionner une vue en utilisant cette option :

- 1. Activez la vue que vous voulez déplacer.
- 2. Cliquez avec le bouton droit de la souris sur le cadre de la vue et sélectionnez **Set Relative Positioning (Positionnement relatif).** Une droite de positionnement de direction apparaît dans la vue.
- 3. Sélectionnez le point noir de référence de la droite de direction, ce symbole se changera en une extrémité rouge clignotante jusqu'à ce qu'un autre point soit sélectionné comme point de référence.
- 4. L'extrémité verte de la droite de direction peut être déplacée en différents points d'ancrage de la vue ou déplacée librement.

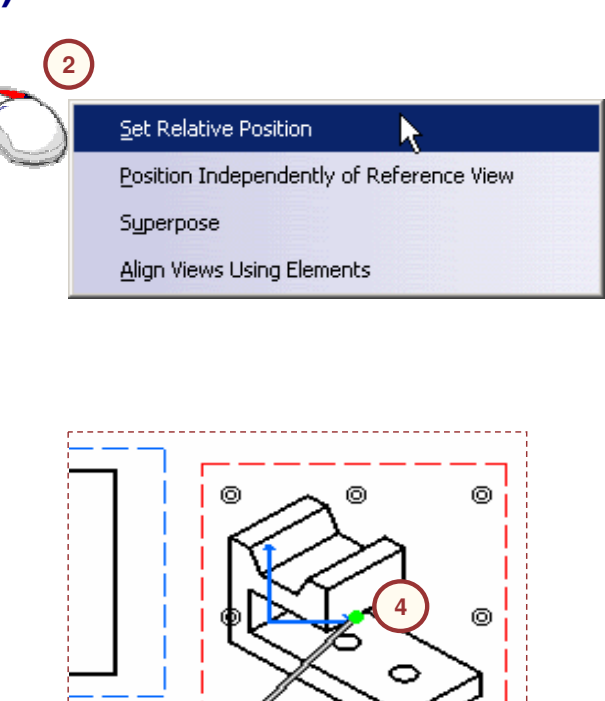

Isometric view

Scale:0.5

**3**

## **Repositionnement des vues (3/5)**

L'option **Position Independently of Reference View** (Positionner indépendamment de la vue de référence) vous permet de repositionner une vue sans qu'elle soit contrainte par sa vue parent.

Suivez ces étapes pour repositionner une vue en utilisant cette option :

- 1. Activez la vue que vous voulez déplacer.
- 2. Cliquez avec le bouton droit de la souris sur le cadre de la vue et sélectionnez **PositionIndependently of Reference View** (Positionner indépendamment de la vue de référence).
- 3. Faites glisser et déposez la vue.

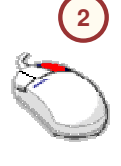

Set Relative Position Position Independently of Reference View Superpose Align Views Using Elements

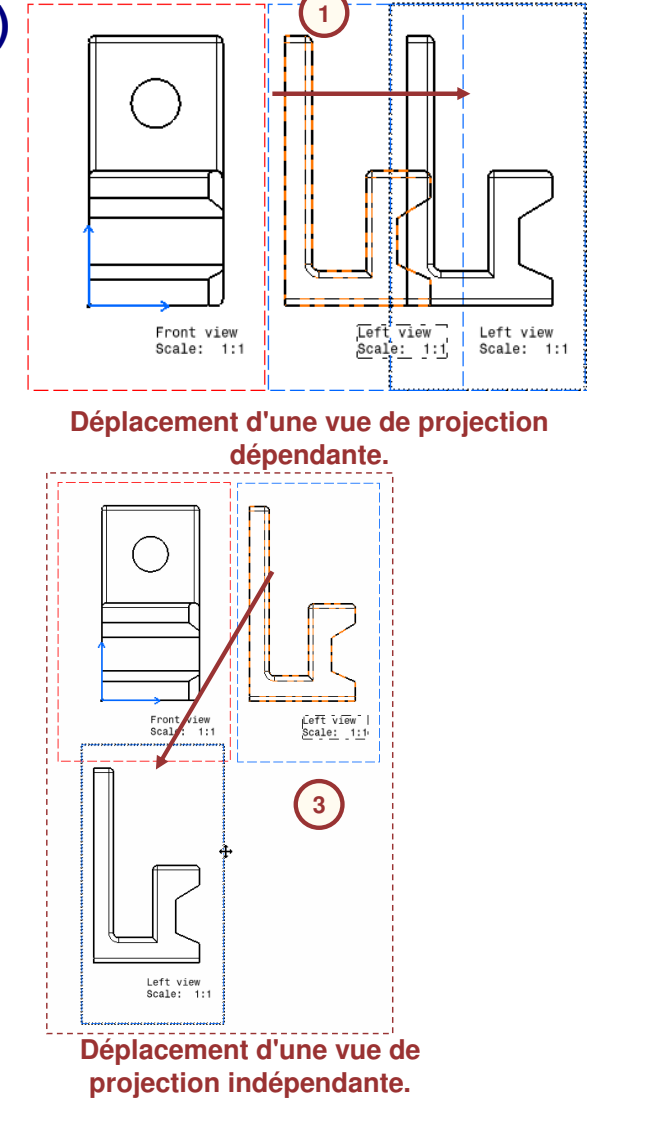

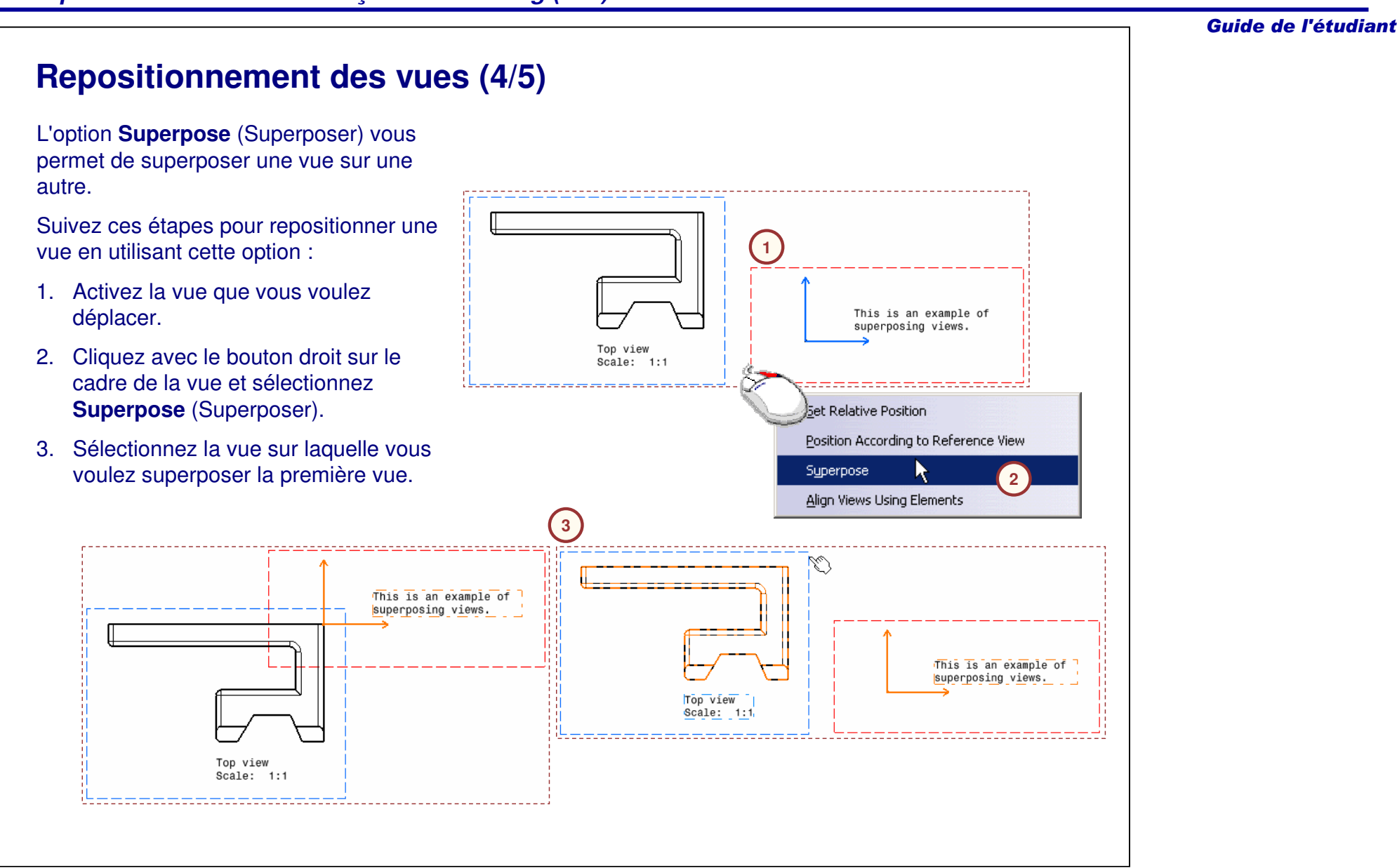
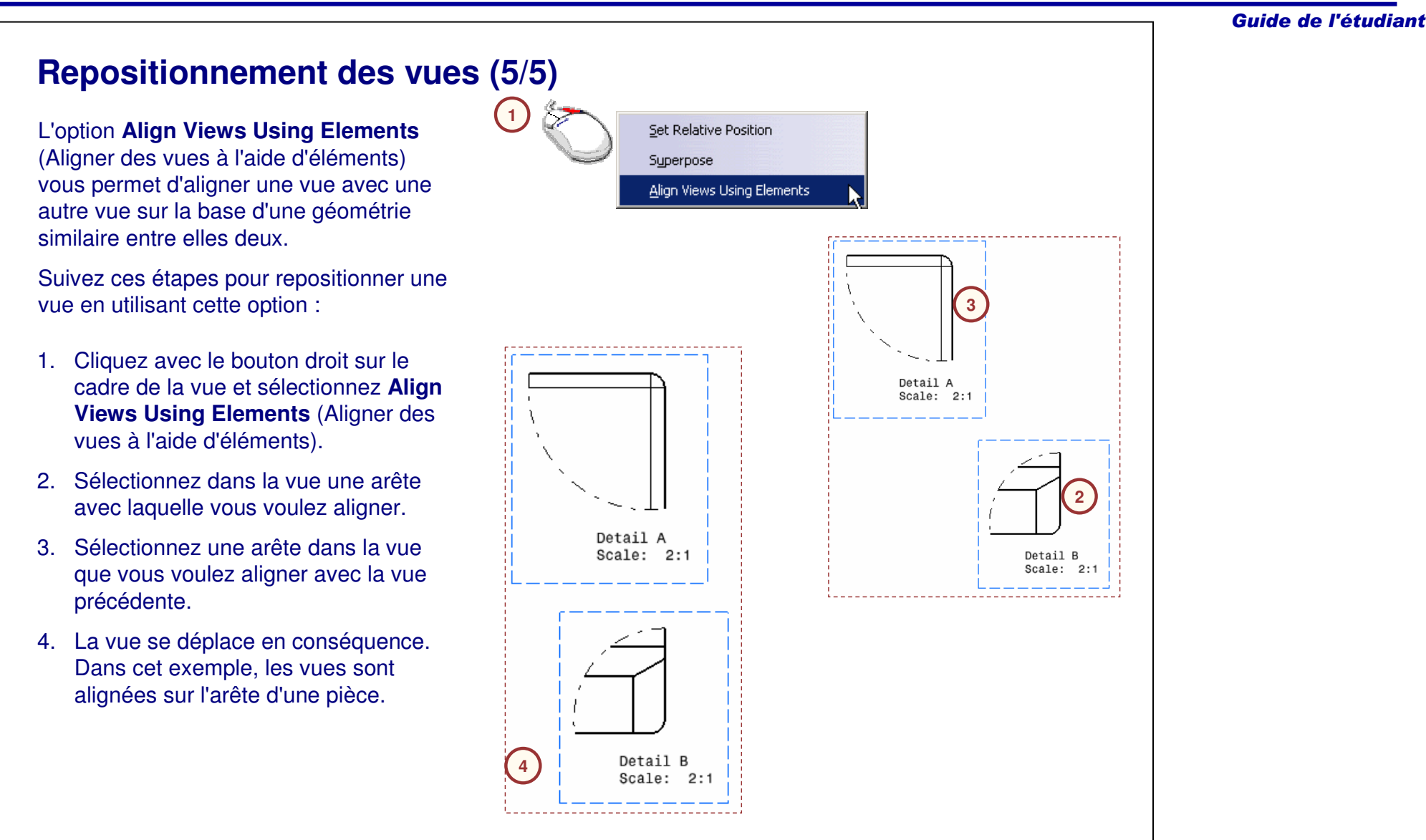

#### Guide de l'étudiant

### **Suppression de vues**

Les vues peuvent être sélectionnées à partir de l'arbre des spécifications ou directement à partir du dessin.

Une fois que vous avez sélectionné les vues que vous voulez supprimer, utilisez l'une des méthodes suivantes pour les supprimer :

- A. Sélectionnez le menu **Edit <sup>&</sup>gt; Delete** (Edition <sup>&</sup>gt; Supprimer) pour supprimer les vues sélectionnées.
- B. Sélectionnez **Delete** (Supprimer) dans le menu contextuel.
- C. Appuyez sur la touche <Suppr> du clavier pour supprimer les vues sélectionnées.

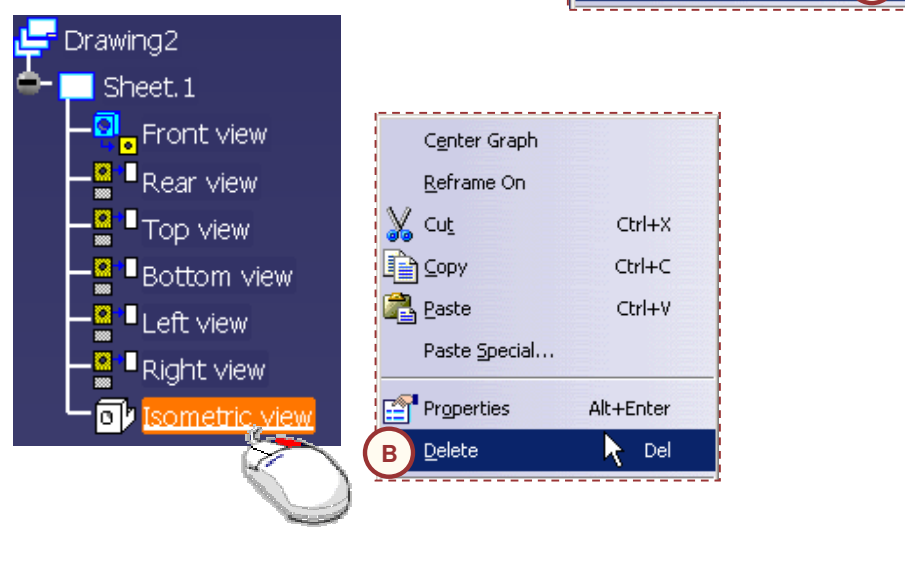

**A**

Window

 $Ctrl + Z$ 

Ctrl+Y

 $Ctr$ HU

 $Ctrl + X$ 

 $Ctrl + C$ 

Ctrl+V

De

Help!

Edit View Insert Tools

Undo (View Creation Wizard)

Update current sheet

Paste Special...

《5 Repeat

X cut

**BED** Copy

**图** Paste

Delete

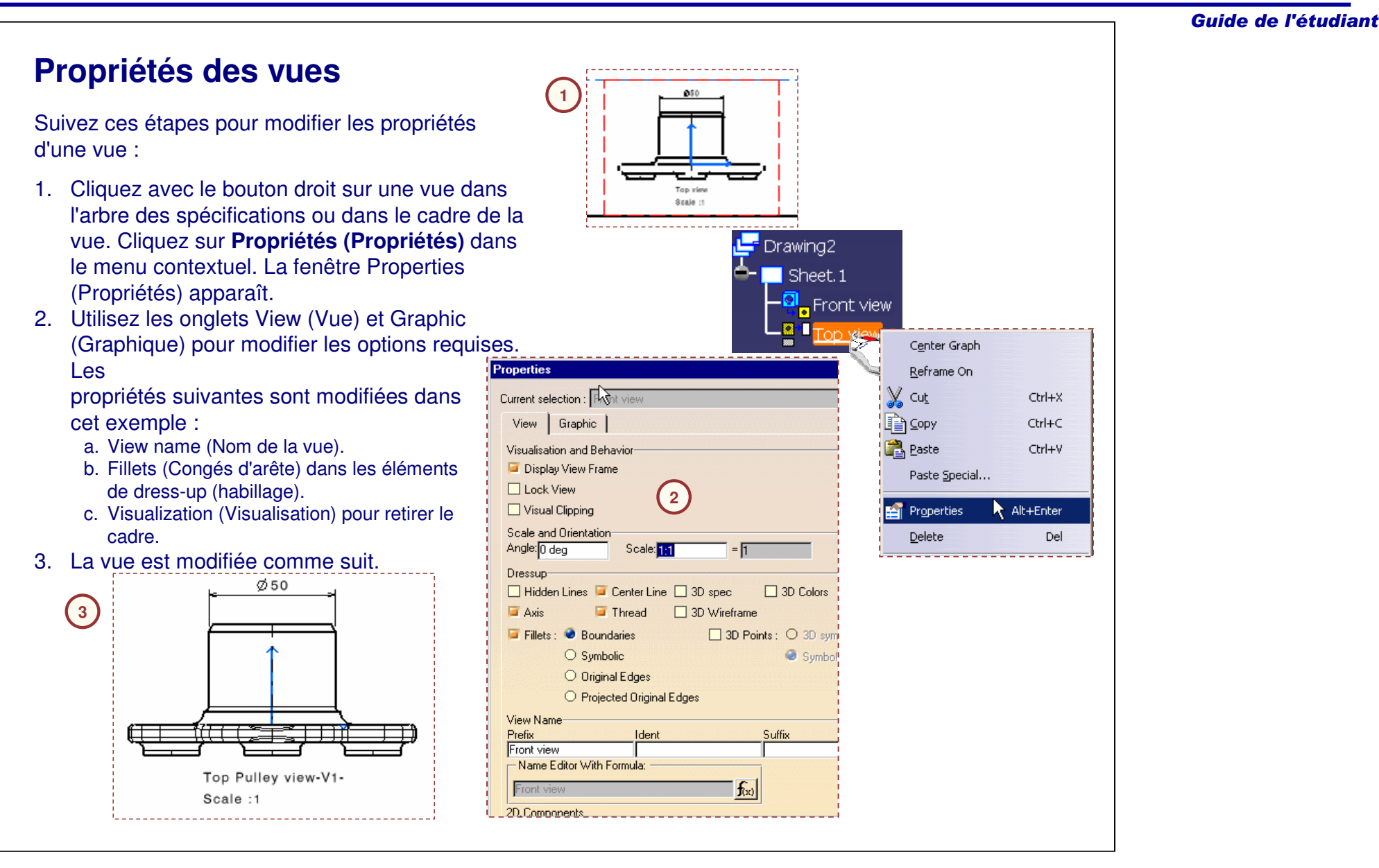

#### **Modification des liens d'une vue (1/2)** Vous pouvez modifier le contenu d'une vue au moyen de la commande **Modify Links (Modifier les liens). Suivez ces**  $\mathbb{X}$  Cut **étapes pour modifier les liens : E** Copy 1. Activez la vue que vous voulez modifier **Paste** puis sélectionnez Modify Links (Modifier

les liens) dans le menu contextuel. 2. Accédez au fichier de produit référencé par la vue.

*Principes de base CATIA V5- Leçon 10 : Drafting (ISO)*

3. Sélectionnez dans l'arbre de spécifications tous les composants que vous souhaitez projeter.

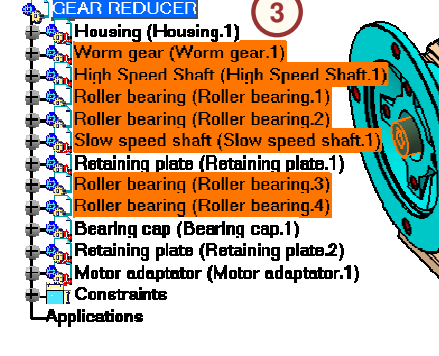

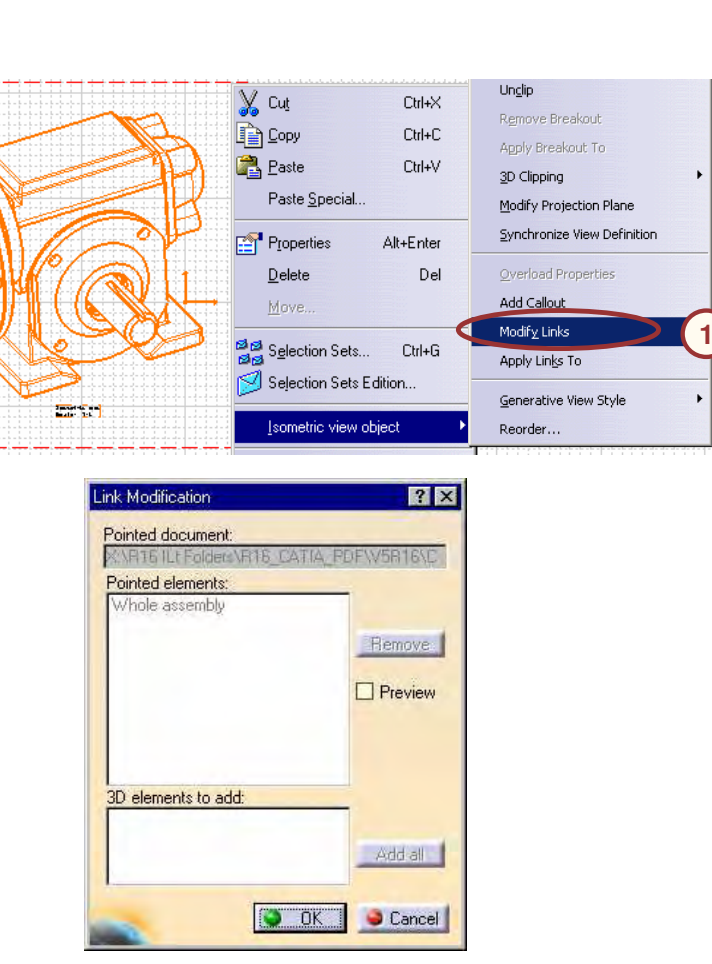

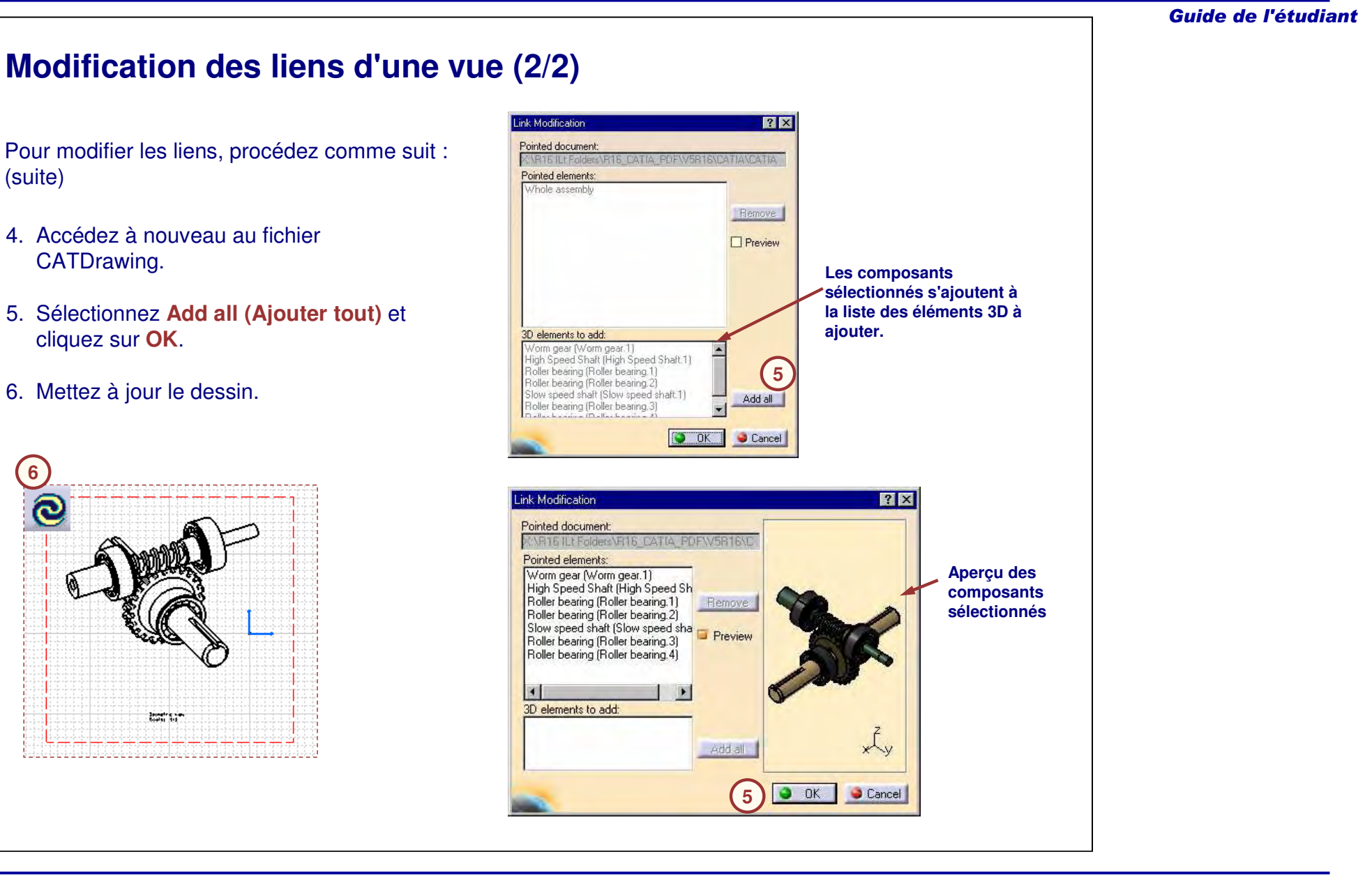

### **Remplacement du plan de projection d'une vue (1/2)**

Vous pouvez modifier la définition du plan de projection d'une vue de face, d'une vue isométrique ou d'une vue 3D. Pour remplacer le plan de projection, procédez comme suit :

- 1. Activez la vue puis sélectionnez **Modify Projection Plane** (Modifier le plan de projection) dans le menu contextuel.
- 2. Accédez au document de pièce qui contient la géométrie de référence.
- 3. Sélectionnez le nouveau plan de projection.

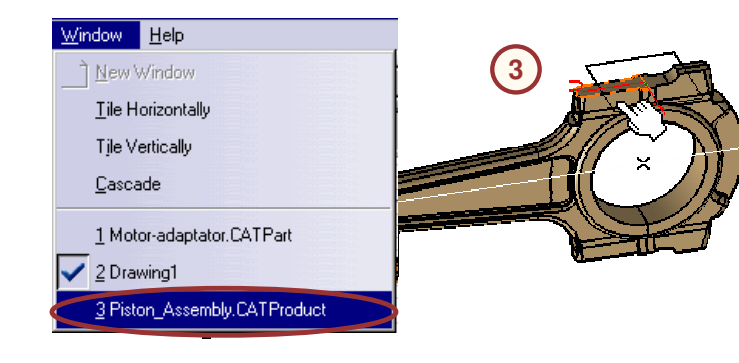

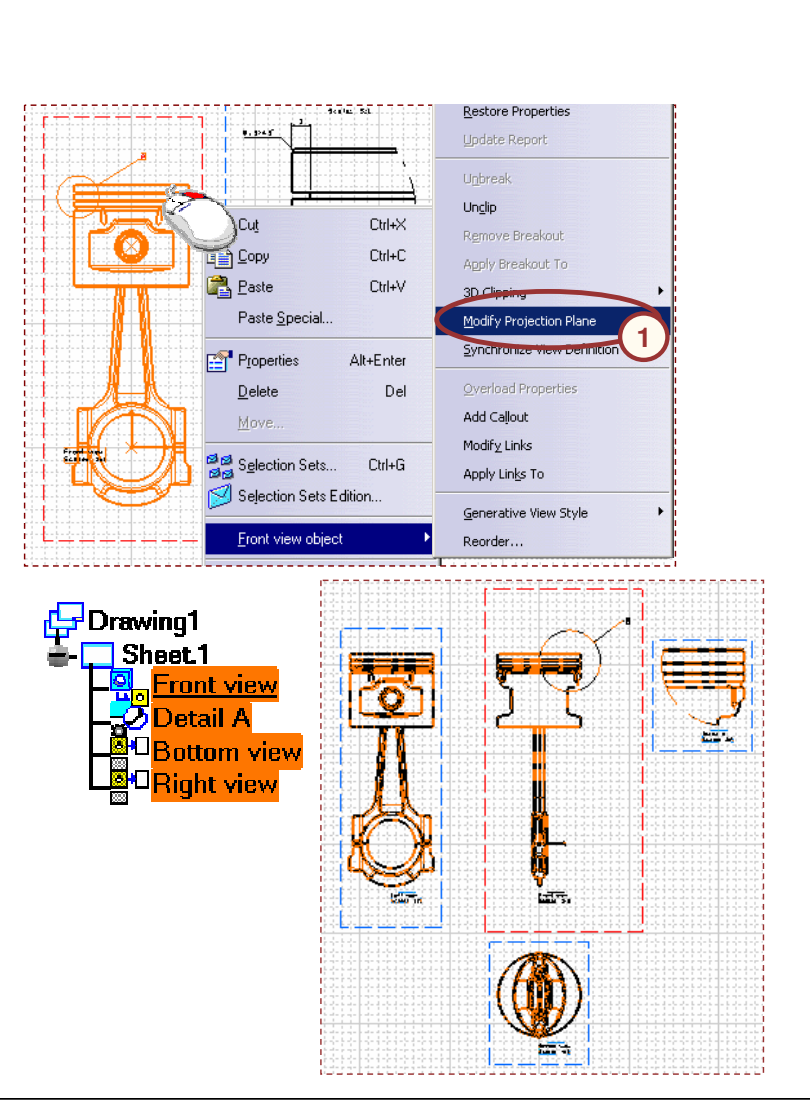

#### Guide de l'étudiant

## **Remplacement du plan de projection d'une vue (2/2)**

Pour remplacer le plan de projection, procédez comme suit (suite):

- 4. Modifiez la définition de la vue à l'aide du manipulateur et positionnez la vue.
- 5. Mettez à jour le dessin pour propager les modifications à toutes les vues secondaires de la vue modifiée.

Vous devez repositionner les vues secondaires. Pour répercuter les modifications, vous pouvez utiliser la commande **Synchronize View Definition (Synchroniser la définition de la vue)** disponible dans le menu contextuel des vues de section et détaillées.

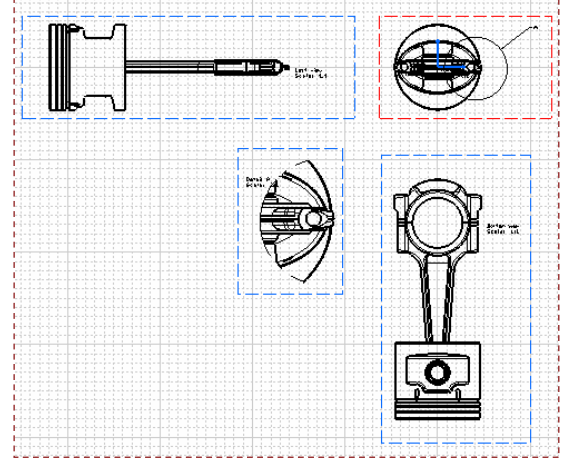

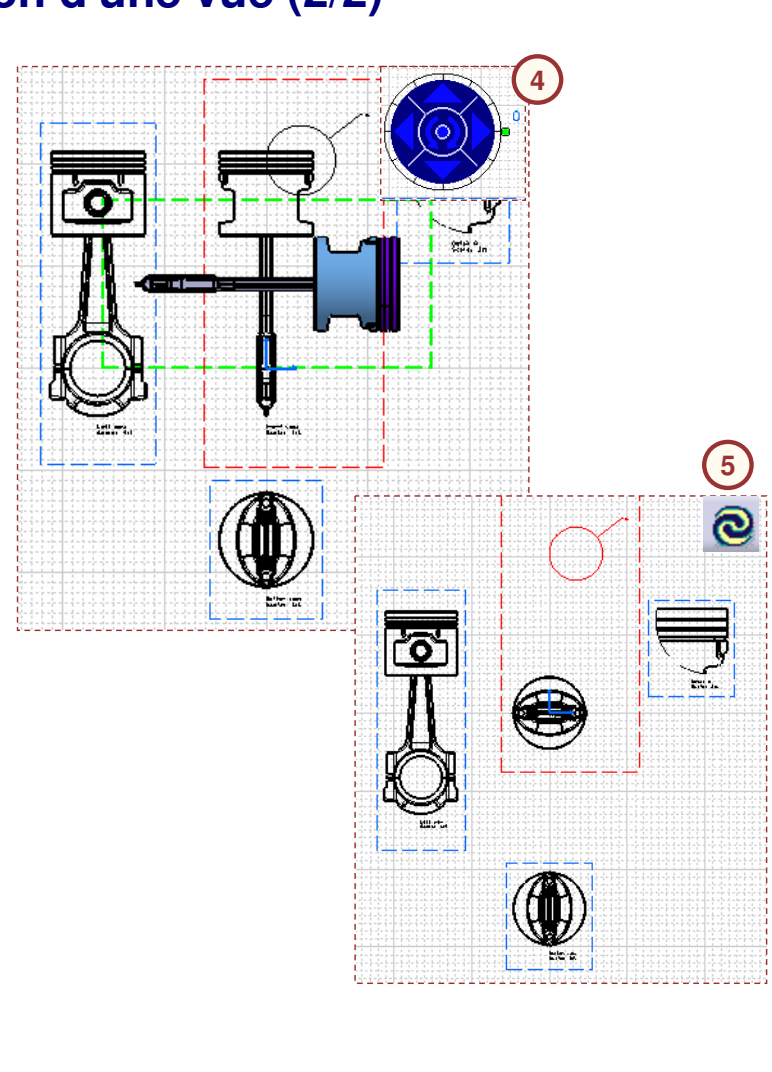

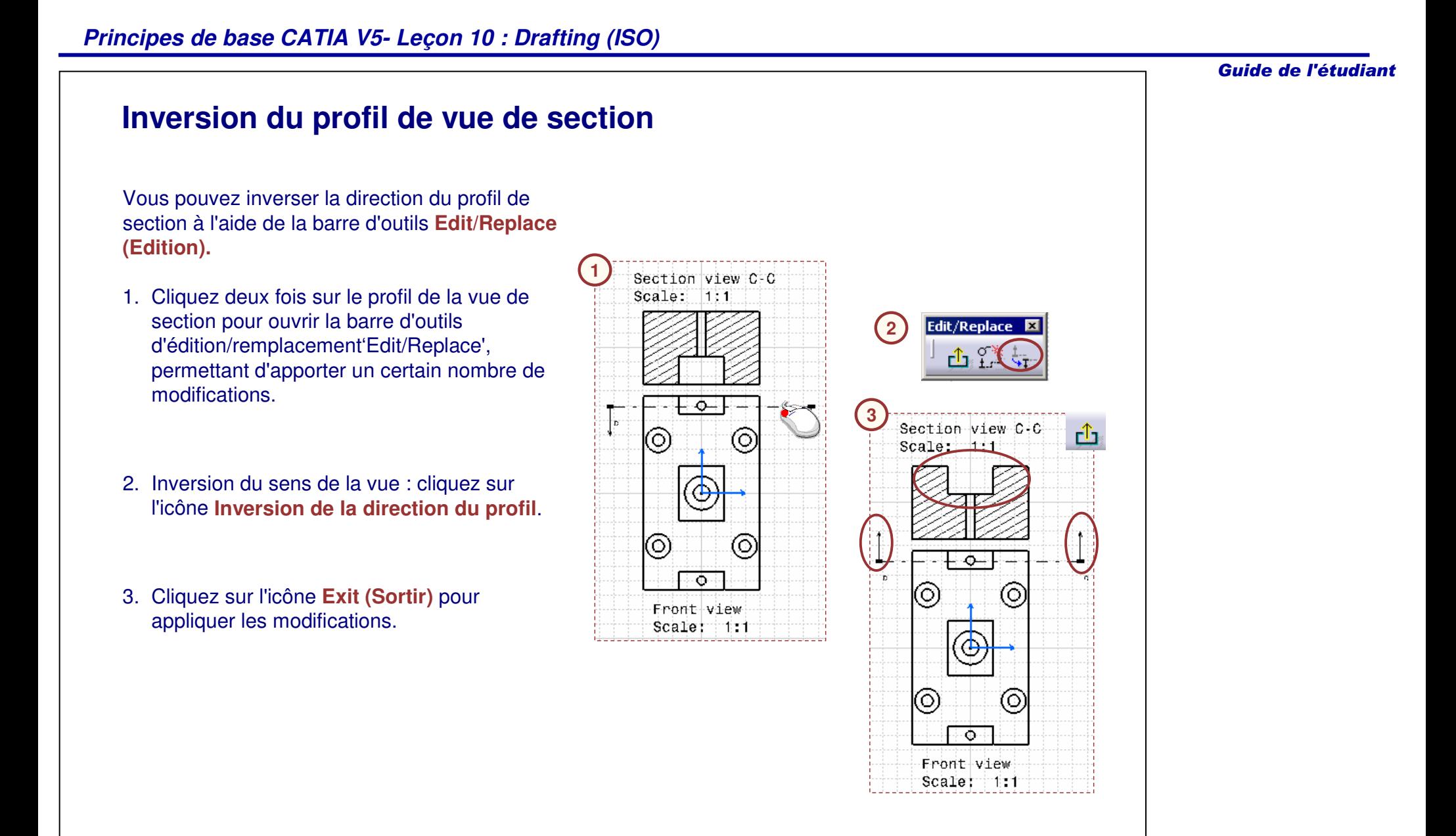

## **Remplacement du profil de vue de section**

Vous pouvez remplacer le profil de section par un nouveau profil à l'aide de la barre d'outils Edition.

- 1. Cliquez deux fois sur le profil de la vue de section pour ouvrir la barre d'outils 'Edit/Replace' permettant d'apporter des modifications.
- 2. Sélectionnez l'icône **Replace Profile (Remplacer le profil).** Créez un nouveau profil qui remplace l'ancien.
- 3. Sélectionnez l'icône **End Profile Edition (Sortie du mode d'édition)** pour appliquer les modifications.

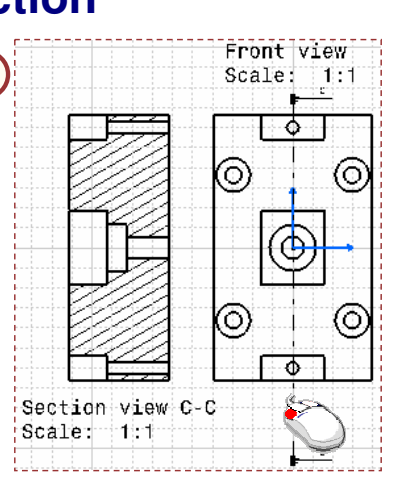

Front View

Ю

Ο)

**2**  $\frac{1}{2}$ Scale:  $-11:1$ **3**ĉ. Front view ਪੀ  $Scale: 1:1$ ۰ Ω Õ ⊙ ٥ o Section View C-C Section Scale: 1111 Scale iii

**1**

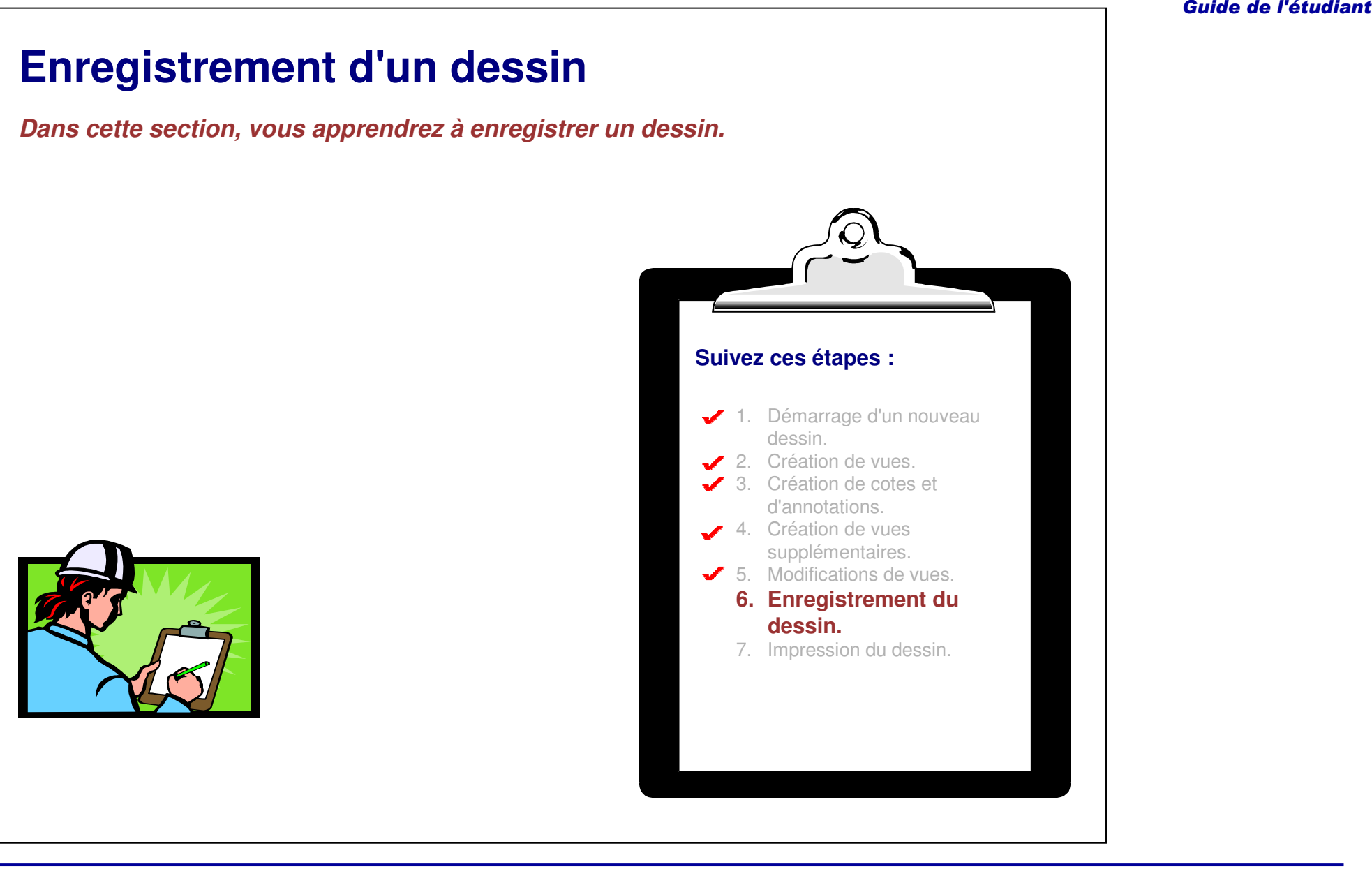

## **Mise en correspondance du dessin avec la pièce 3D modifiée**

Avant d'enregistrer un dessin, vérifiez qu'il est mis à jour avec les informations les plus récentes. Si l'icône **Update (Mise à jour)** est en surbrillance, cela signifie que le dessin doit être mis à jour pour refléter les modifications effectuées sur le modèle 3D correspondant. Par exemple, la largeur de la pièce ci-dessous est passée de 40 à 60 (mm). Si vous sélectionnez l'icône Update (Mise à jour), la vue est régénérée avec les nouvelles cotes.

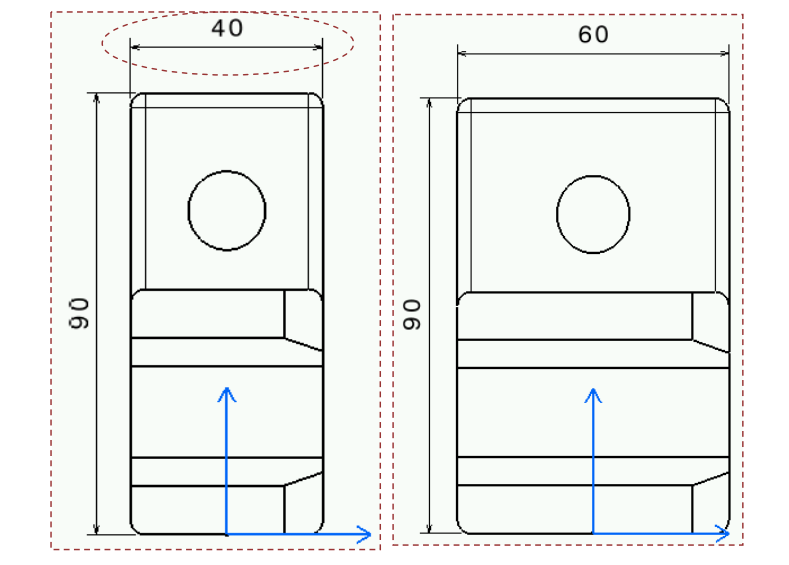

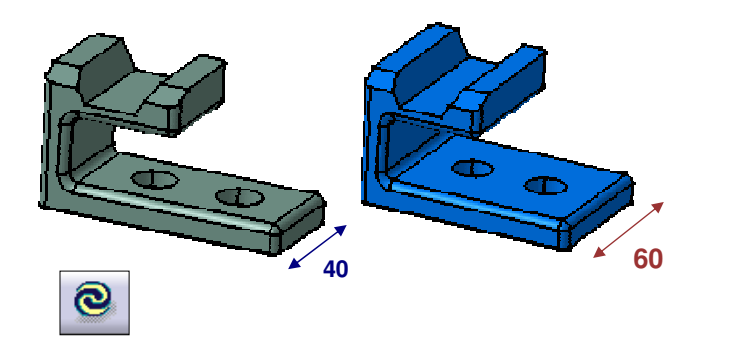

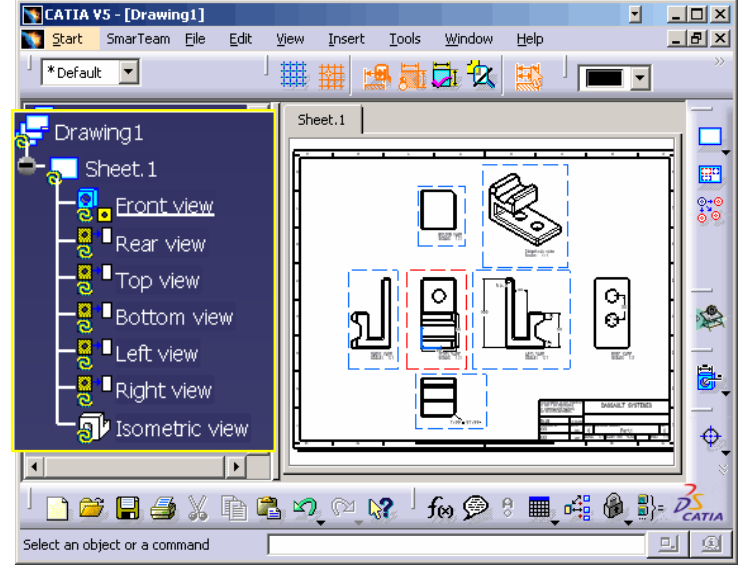

Guide de l'étudiant

*Notes de l'étudiant:*

## **Vérification des liens à des pièces 3D (1/2)**

Il est possible qu'un dessin soit ouvert sans ses documents de référence chargés en session - cela peut être dû à un fichier ou à un paramètre global de CATIA manquant l'arborescence l'indique avec des icônes «cassées».

Afin que soit mis à jour correctement le dessin, ses liens doivent être vérifiés.

Suivez ces étapes pour charger un document manquant lié à une vue :

- 1. Sélectionnez le menu **Edit <sup>&</sup>gt; Links** (Edition <sup>&</sup>gt; Liaisons) dans la barre de menus, comme indiqué.
- 2. La pièce référencée manque à toutes les vues du dessin.

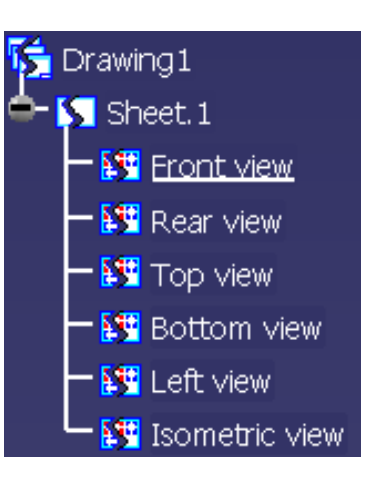

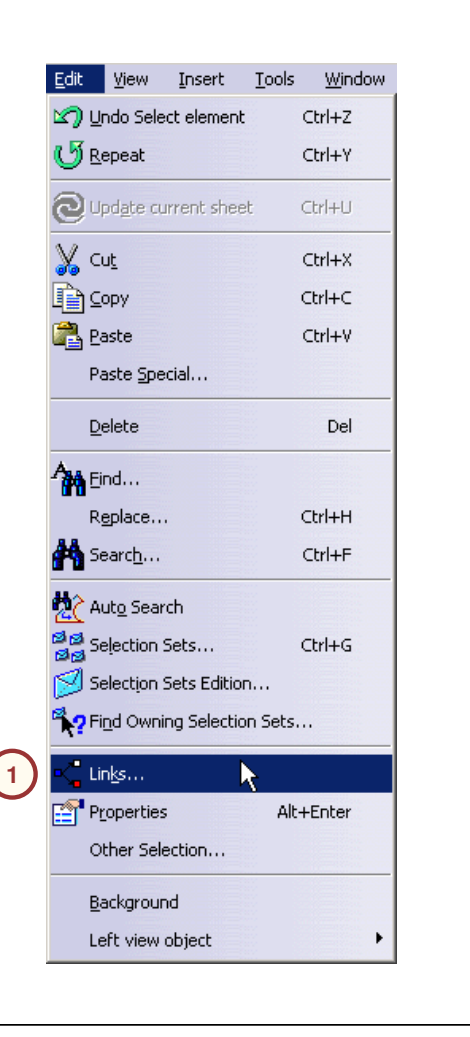

## **Vérification des liens à des pièces 3D (2/2)**

Suivez ces étapes pour charger un document manquant lié à une vue (suite) :

- 3. Sélectionnez l'onglet Pointed Documents (Documents pointés).
- 4. Sélectionnez le bouton **Load**(Charger) pour charger la pièce.
- 5. Mettez à jour le dessin.

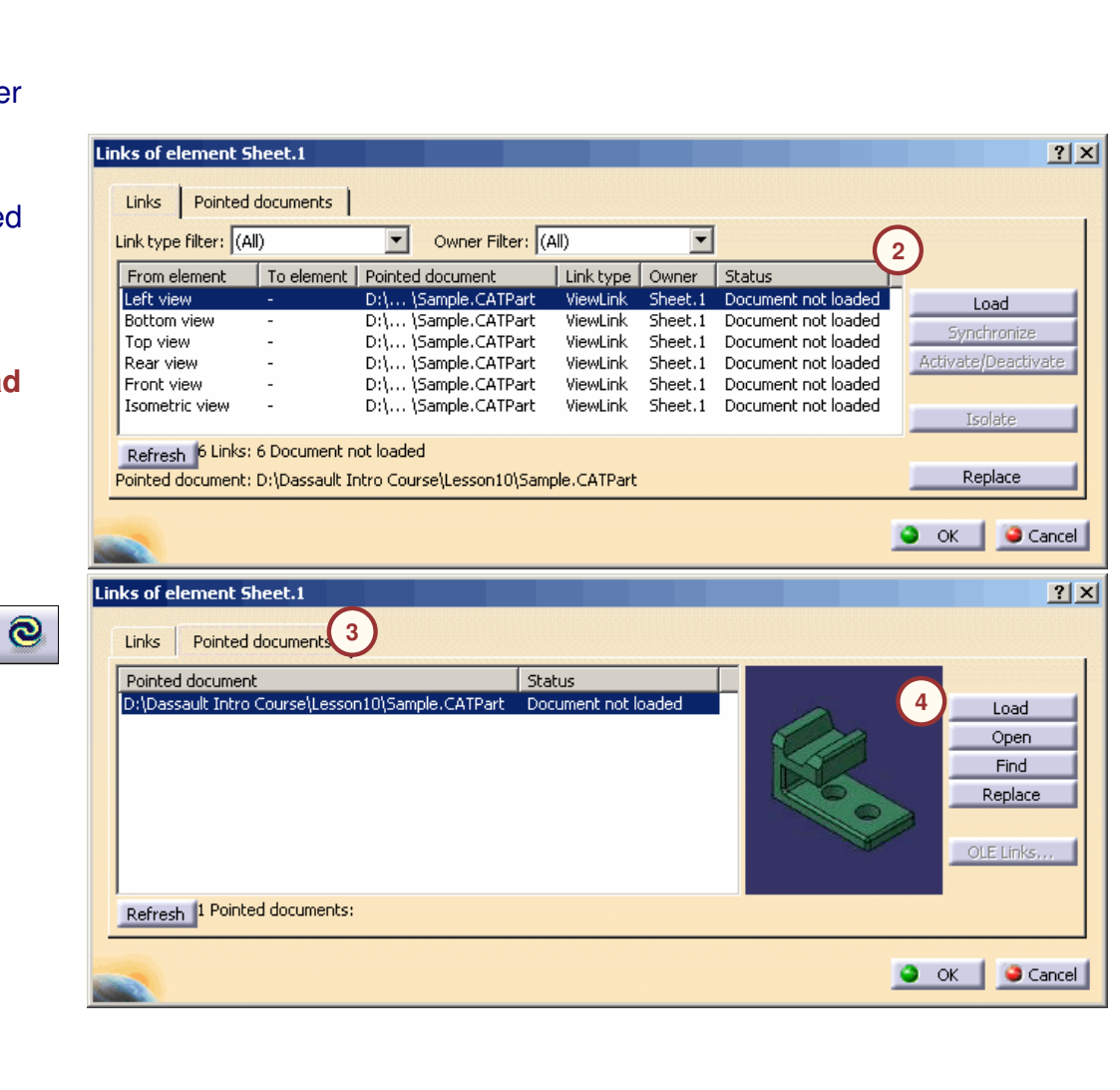

#### Guide de l'étudiant

### **Enregistrement d'un dessin**

Vous pouvez enregistrer un dessin comme tout autre fichier CATIA. Vous pouvez aussi utiliser les commandes **Save As (Enregistrer sous)et Save Management (Gestion des enregistrements)** pour stocker le dessin.

Souvenez-vous qu'un dessin est dépendant des pièces 3D qu'il représente ; il est donc très important de vérifier que les pièces et le dessin sont mis à jour avec les informations les plus récentes.

 $\circledcirc$ 

Drawing1

- 13

 $\blacksquare$  Sheet. 1

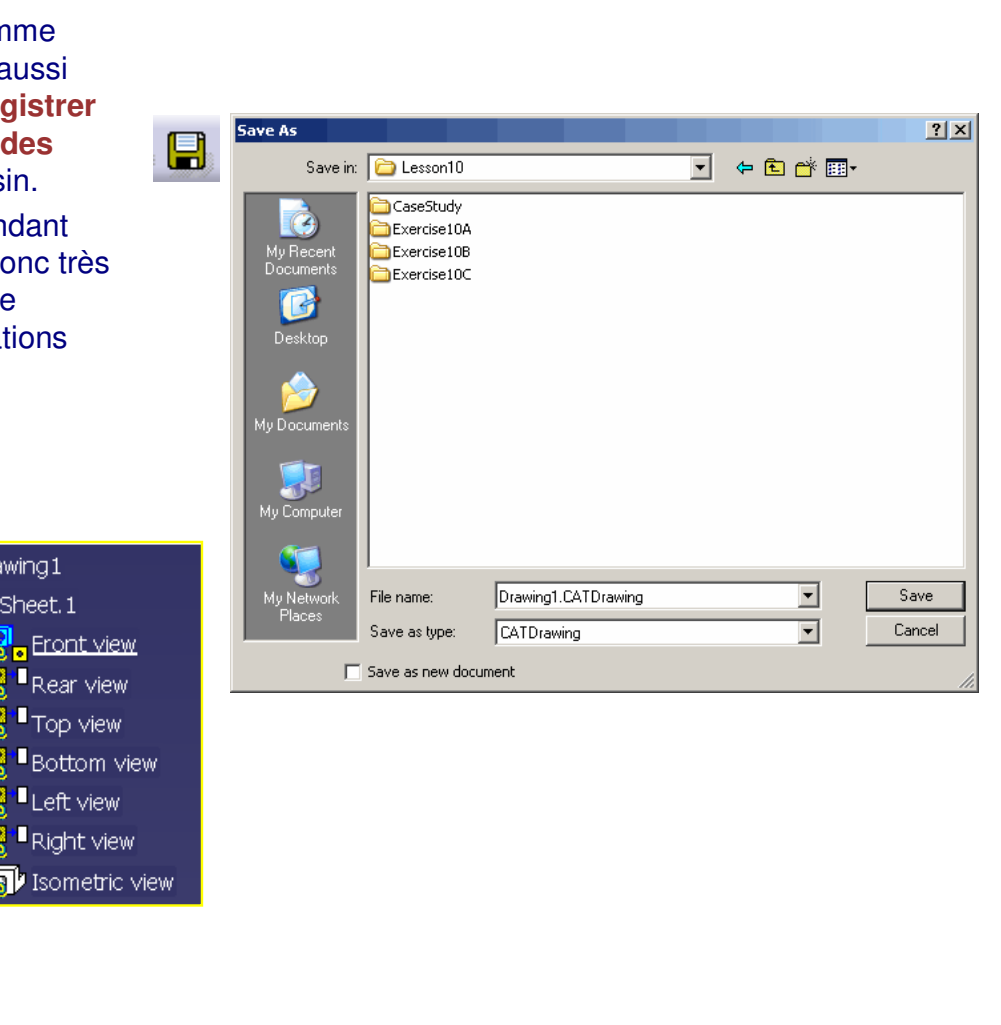

10-86

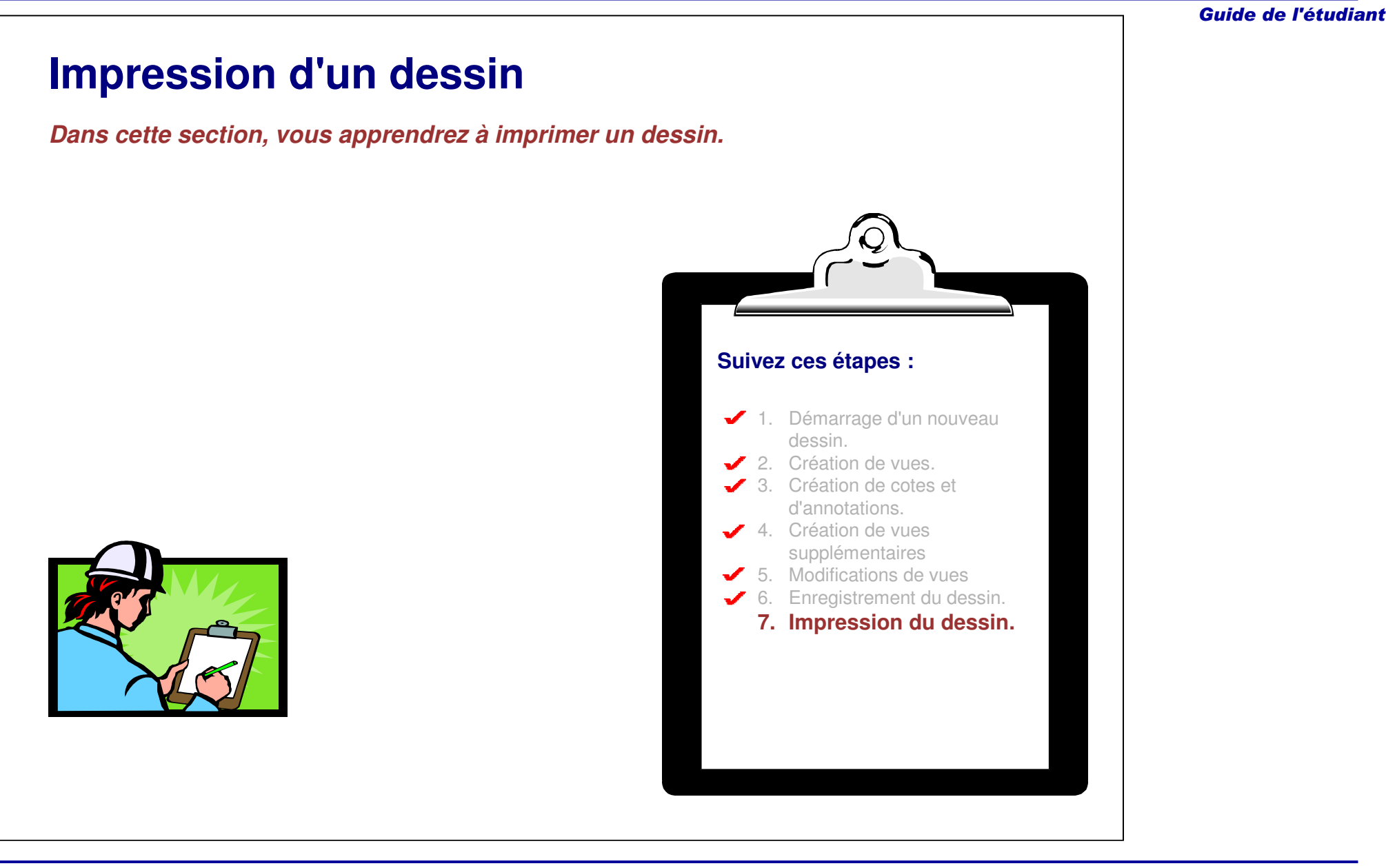

Guide de l'étudiant

## **Impression d'un dessin**

Cliquez sur le menu **Fichier <sup>&</sup>gt; Imprimer** ou sélectionnez l'icône **Imprimer directement** pour imprimer votre dessin. Le contenu de la fenêtre Print (Imprimer) vous permet de personnaliser la disposition, la mise en page et les options. Elle affiche aussi Print Preview (Aperçu) du dessin.

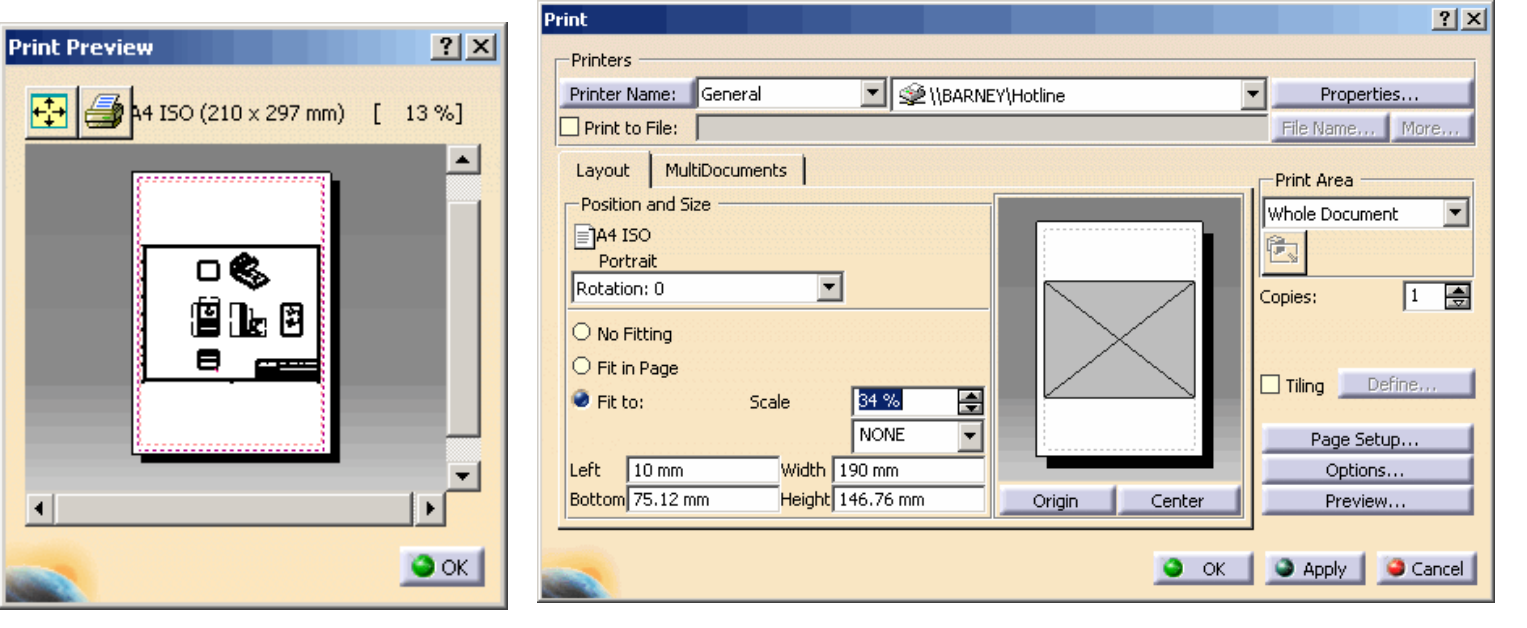

## Interface utilisateur d'impression (1/2)

La fenêtre Print (Imprimer) contient les informations suivantes, que vous pouvez modifier :

#### A. Printer (Im prim ante)

- S éle ctionnez une imprim ante ou entrez le no mdu fichier d e l'imprim ante.
- B. P o sitio n a n d Siz e (P o sitio n et taille)
	- Définissez la position et la taille de la géométrie sur la page.
- C. Print Area (Zone d'impression)

Clip To Sheet Format Print Detail Sheet

- •Définissez la zone à imprim er.
- D. Page Setup (Mise en page)

 $\Gamma$ Range O All Sheets Active Sheet  $\bigcirc$  Sheet Numbers

• D éfinissez la taille et les c ara ctéristiques de la page.

> Enter sheet number and/or sheet ranges separated by commas. example, 1,3,5-12.

 $\bigcirc$  No Fitting O Fit in Page Fit to: 34 %  $\Rightarrow$ Scale **NONE**  $\overline{\phantom{a}}$  $10<sub>mm</sub>$ Width 190 mm Left Bottom 75.12 mm Height 146.76 mm Origin **O n glet 'M ultiD o c u m e nts'** Sheets...

**A**

Print

-Printers

 $\Box$  Print to File:

A4 ISO

Portrait Rotation: 0

Position and Size

Printer Name: General

Layout | MultiDocuments |

न

**B**

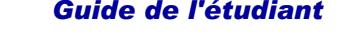

**C**

 $\overline{\phantom{a}}$ 

VIBARNEY\Hotline

**D**

Center

 $\bullet$  ok

**E**

 $|?|x|$ 

 $\vert \cdot \vert$ 

 $\sqrt{1}$ 高

Properties...

File Name... More...

Print Area

Ê.

Copies:

Whole Document

Tiling Define...

Page Setup...

Options...

Preview...

Apply | Cancel

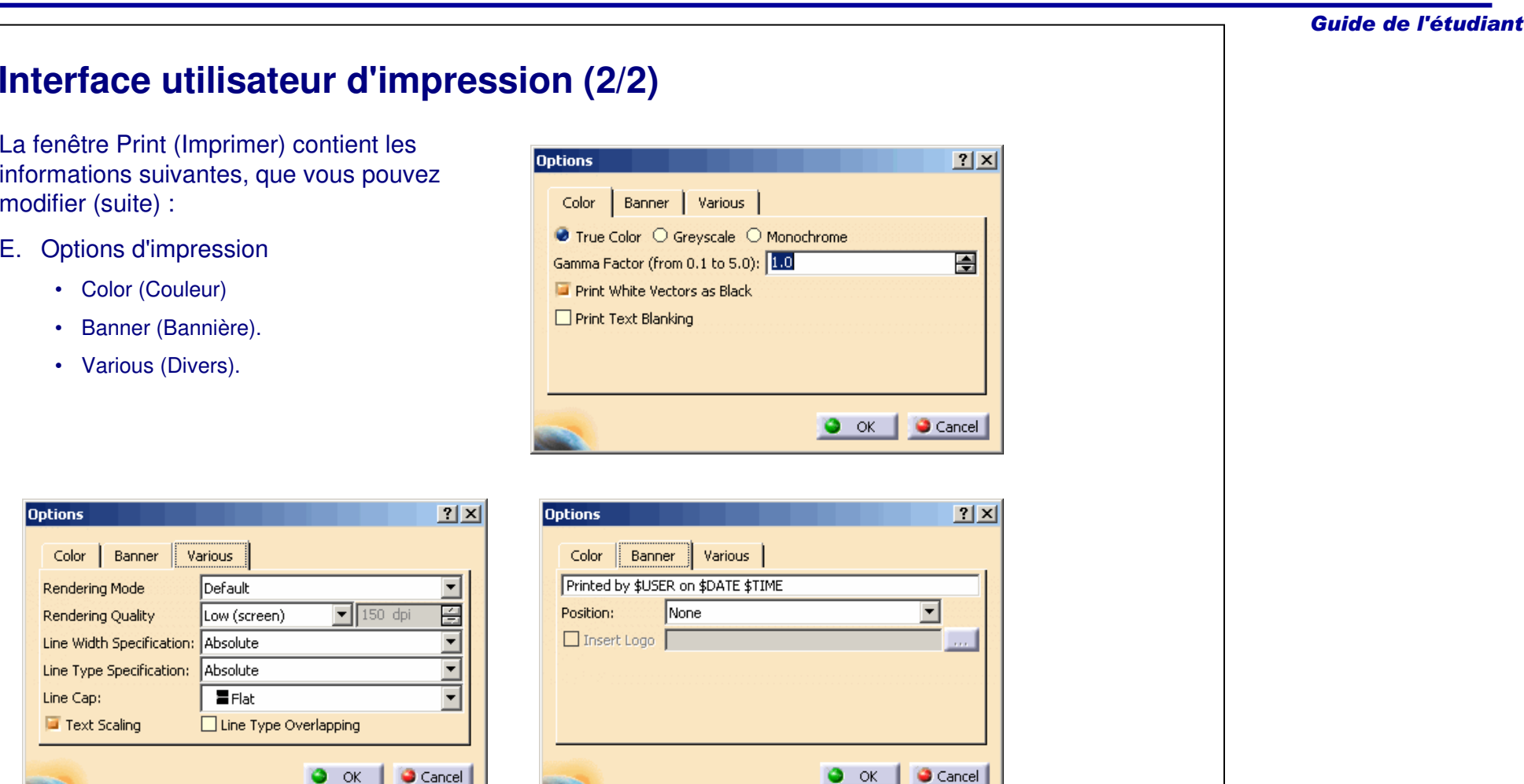

Guide de l'étudiant

### **Pour résumer...**

En utilisant les connaissances acquises dans cette leçon, vous devez être capable de créer le dessin de la pièce de base.

Le dessin nécessite les étapes suivantes :

- Création d'un nouveau dessin
- $\checkmark$  Insertion d'un cartouche
- $\checkmark$  Création de vues élémentaires
- $\checkmark$  Cotation et annotation
- $\checkmark$  Enregistrement et impression.

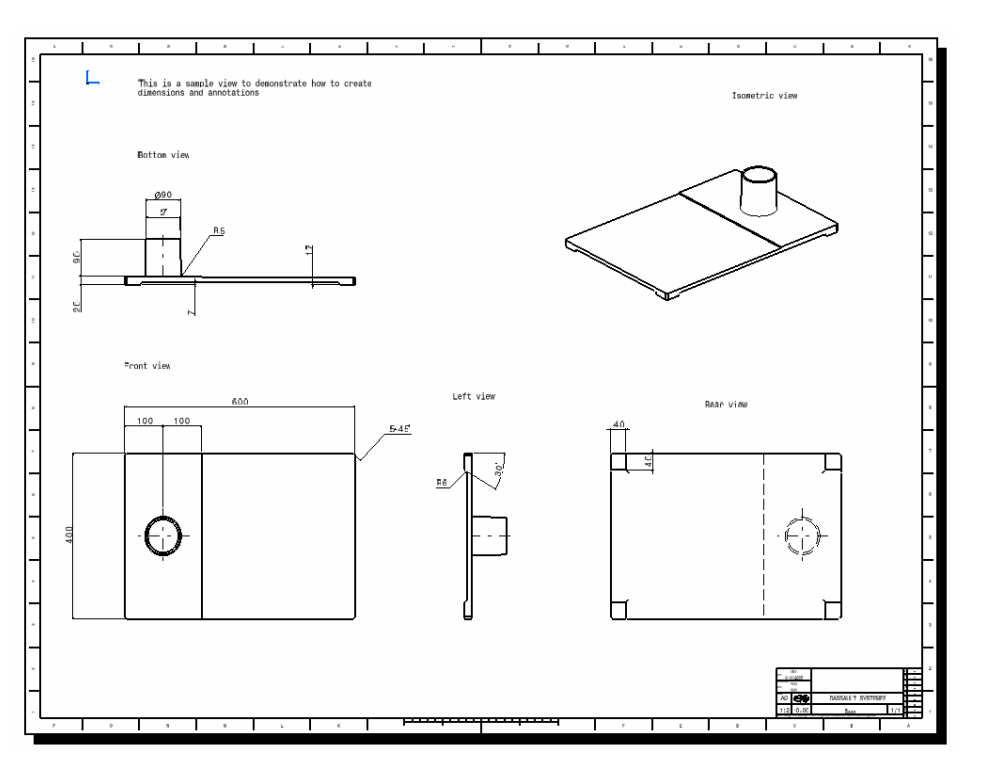

Guide de l'étudiant

*Notes de l'étudiant:*

# **Exercice : Création d'un dessin**

*Exercice : Récapitulatif*

*20 min*

*Dans cet exercice, vous utiliserez vos nouvelles acquisitions pour créer le dessin d'un boîtier de CD. Vous recourrez aux outils utilisés dans les précédents exercices pour réaliser cet exercice sans instructions détaillées.*

### *A la fin de cet exercice, vous serez capable de :*

- **Créer un nouveau dessin**
- **Insérer un cartouche**
- **Ajouter des vues**
- **Coter et annoter le dessin**
- **Enregistrer le dessin**

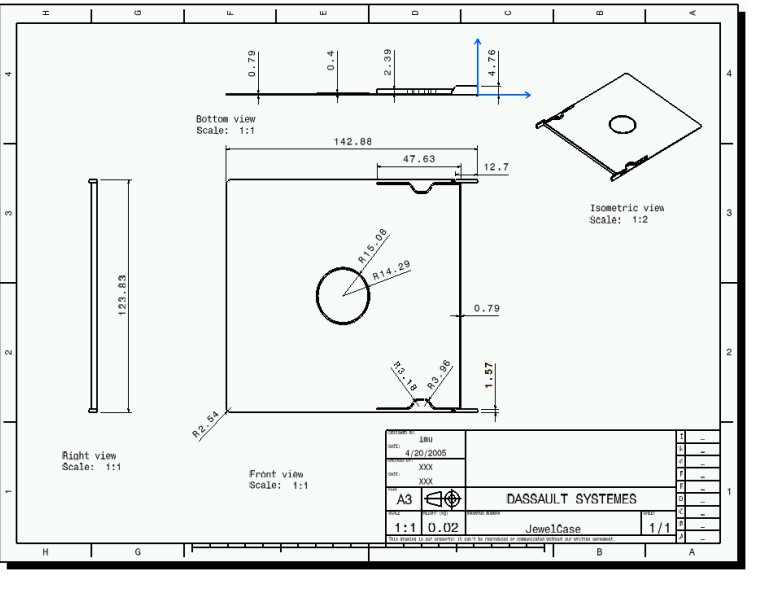

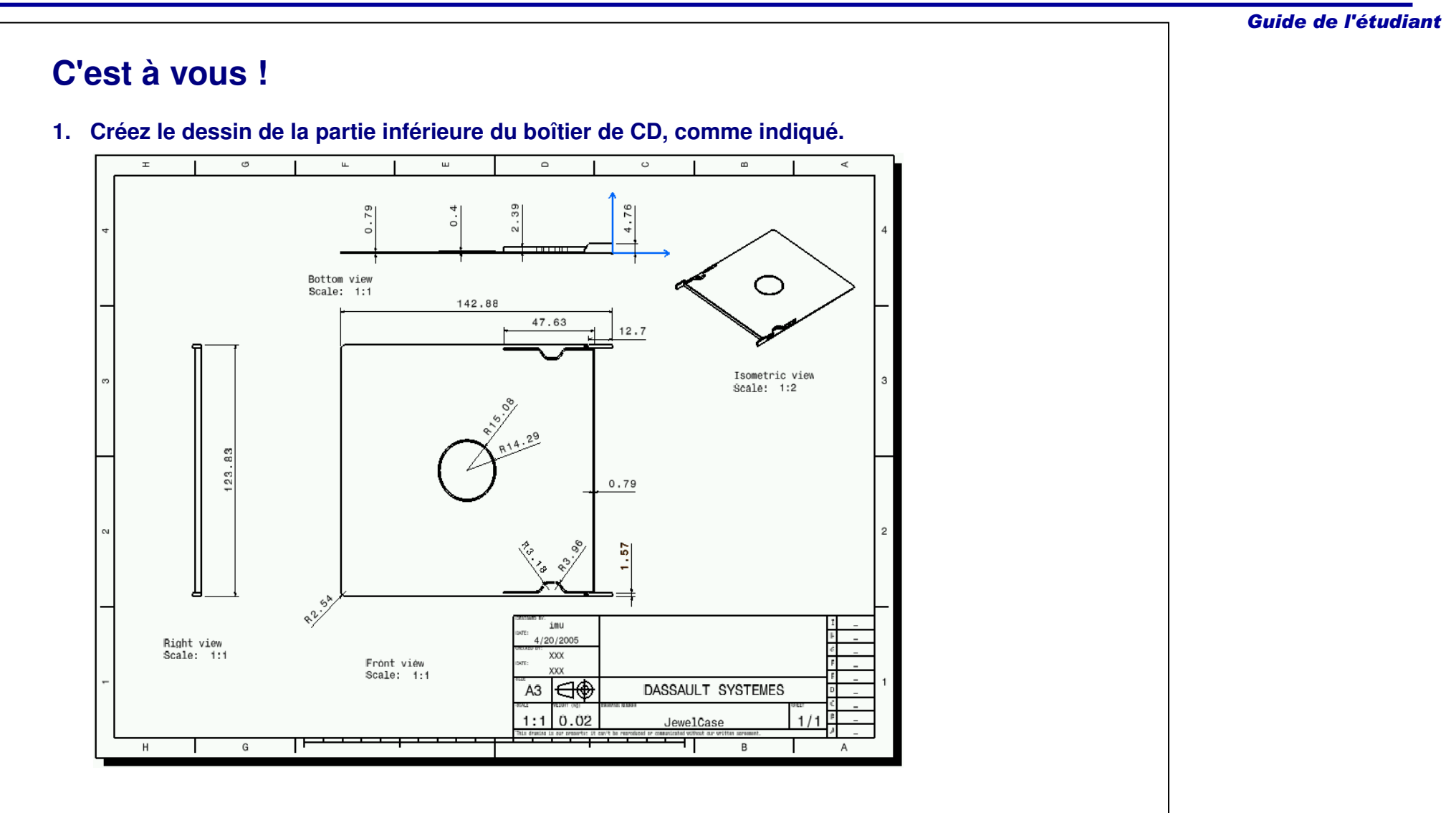

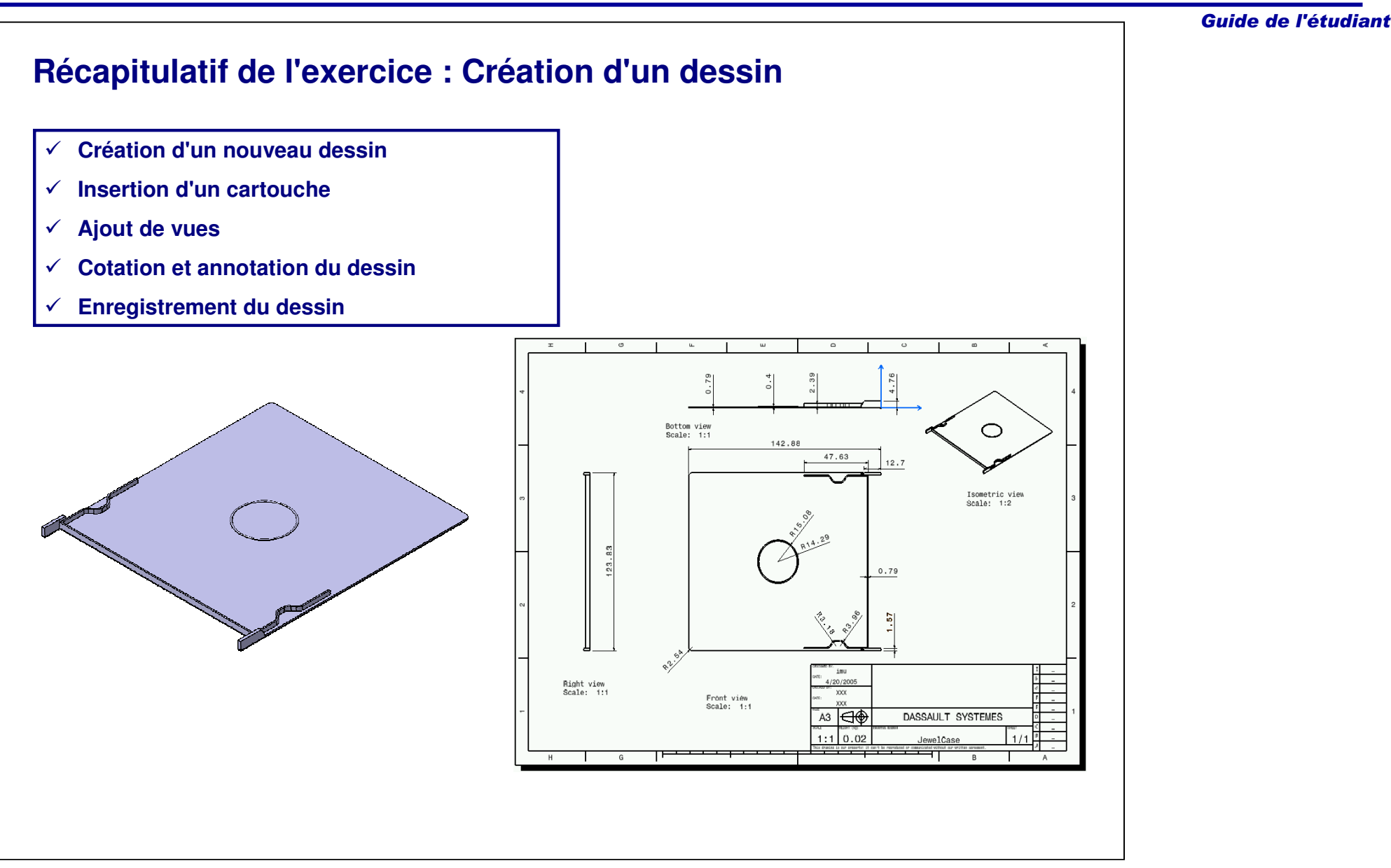

Guide de l'étudiant

# **Etude de cas : Drafting**

*Exercice : Récapitulatif*

*20 min*

*Vous allez mettre en pratique ce que vous avez appris en réalisant le modèle de l'étude de cas : seuls un dessin détaillé et des conseils seront à votre disposition pour vous guider.*

*Dans cet exercice, vous créerez le dessin du modèle d'étude de cas. Gardez en mémoire l'objectif de conception du modèle :*

- Le dessin doit être créé en utilisant une norme ANSI.
- Le dessin doit contenir une vue affichant les lignes cachées et les axes.
- $\checkmark$  Le dessin doit contenir un cartouche.

*En utilisant les techniques apprises dans cette leçon et les précédentes, créez le modèle sans instructions détaillées.*

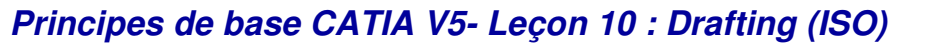

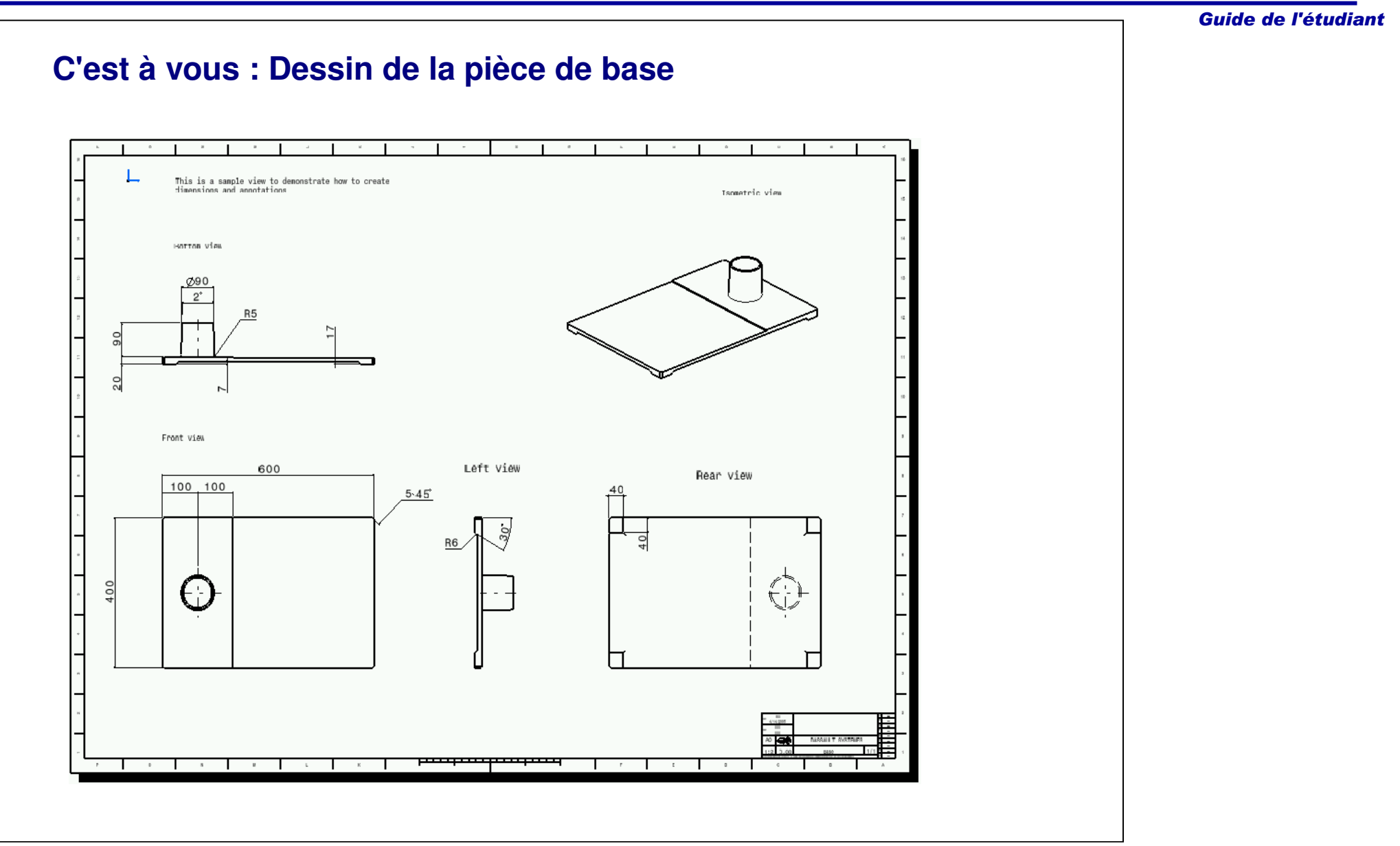

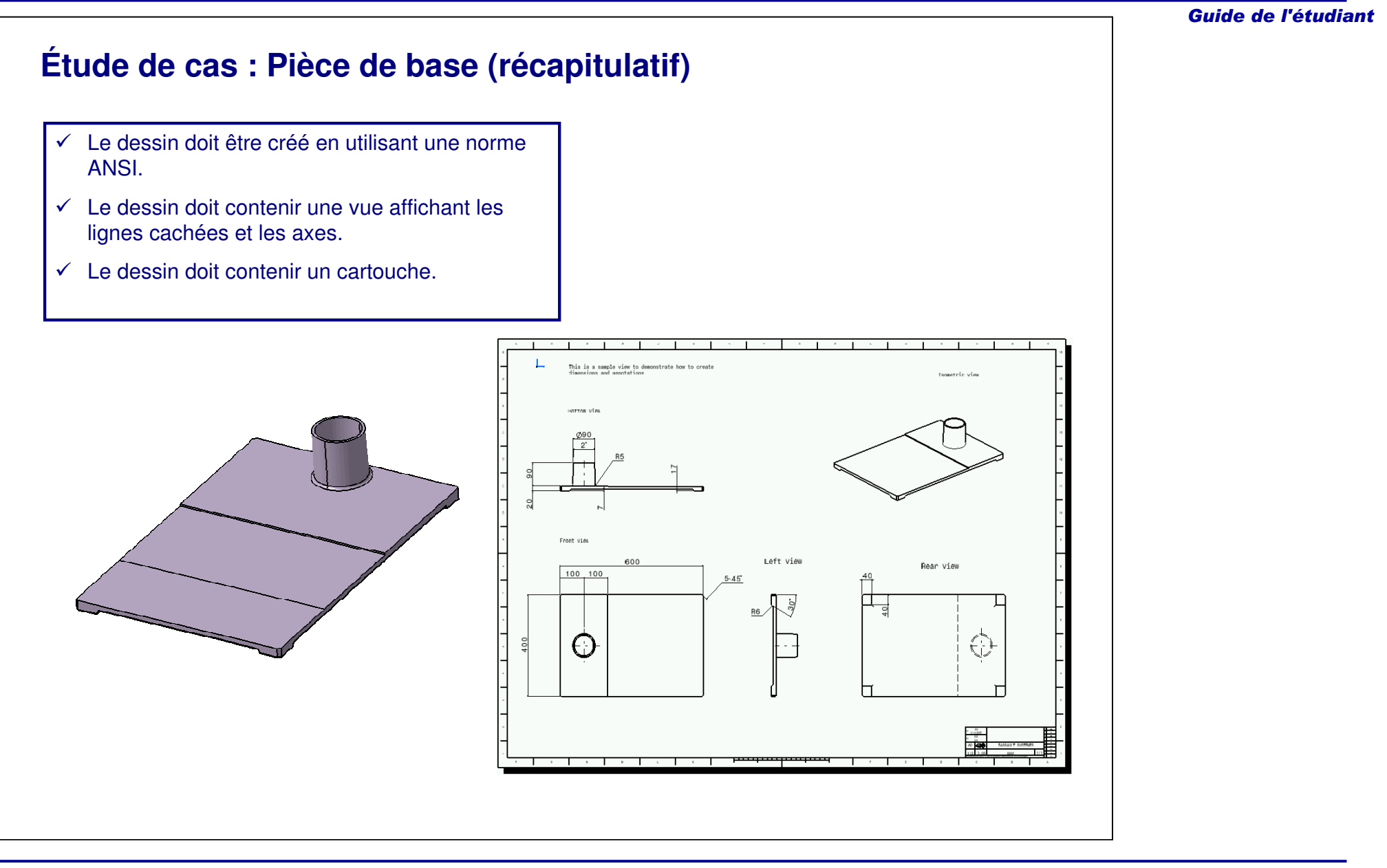